## **GARMIN.**

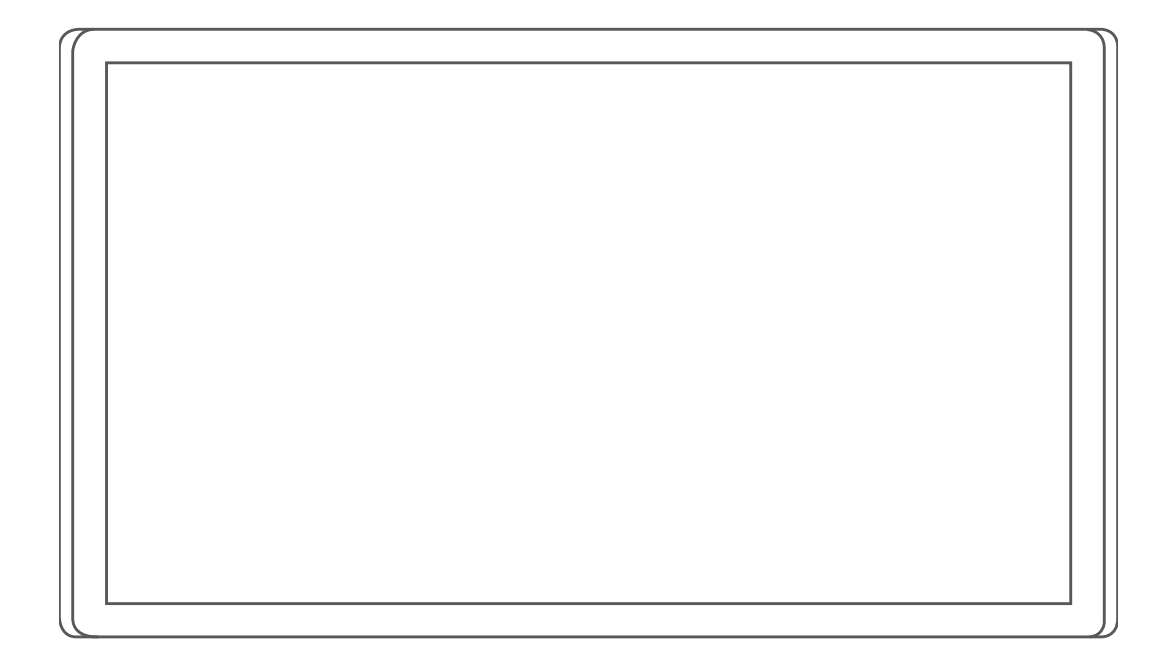

# GARMIN DRIVESMART™ 66/76/86

## Руководство пользователя

#### © 2021 Garmin Ltd. или подразделения

Все права сохранены. Согласно законодательству о защите авторских прав полное или частичное копирование данного руководства без письменного разрешения компании Garmin не допускается. Компания Garmin оставляет за собой право изменять или улучшать свои продукты и вносить изменения в содержание данного руководства без обязательства уведомлять какое-либо лицо или организацию о таких изменениях или улучшениях. Последние обновления и дополнительные сведения об использовании этого продукта доступны на веб-сайте [www.garmin.com.](http://www.garmin.com)

Garmin® и логотип Garmin являются товарными знаками компании Garmin Ltd. или ее подразделений, зарегистрированными в США и других странах. Данные товарные знаки запрещено использовать без явного разрешения Garmin.

Garmin Drive™, Garmin DriveSmart™, Garmin Express™ и myTrends™ являются товарными знаками компании Garmin Ltd. или ее подразделений. Данные товарные знаки запрещено использовать без явного разрешения Garmin.

Amazon, Alexa и все связанные логотипы и анимированные знаки являются товарными знаками Amazon.com, Inc. или ее дочерних компаний.Android™ является товарным знаком компании Google LLC. Apple®, iPhone® и Mac®являются товарными знаками Apple Inc., зарегистрированными в США и других странах. Текстовый знак и логотипы Bluetooth® принадлежат ассоциации Bluetooth SIG, Inc. Любое использование этого текстового знака или логотипа компанией Garmin осуществляется по лицензии. Foursquare® является товарным знаком компании Foursquare Labs, Inc. в США и других странах. Логотипы HISTORY® и Н являются товарными знаками компании A+E Television Networks, LLC и защищены в США и других странах мира. Все права защищены. Используется с разрешения. microSD® и логотип microSDHC являются товарными знаками компании SD-3C, LLC. Tripadvisor®является зарегистрированным товарным знаком компании Tripadvisor LLC. Windows®является зарегистрированным товарным знаком компании Microsoft Corporation в США и других странах.

## **Содержание**

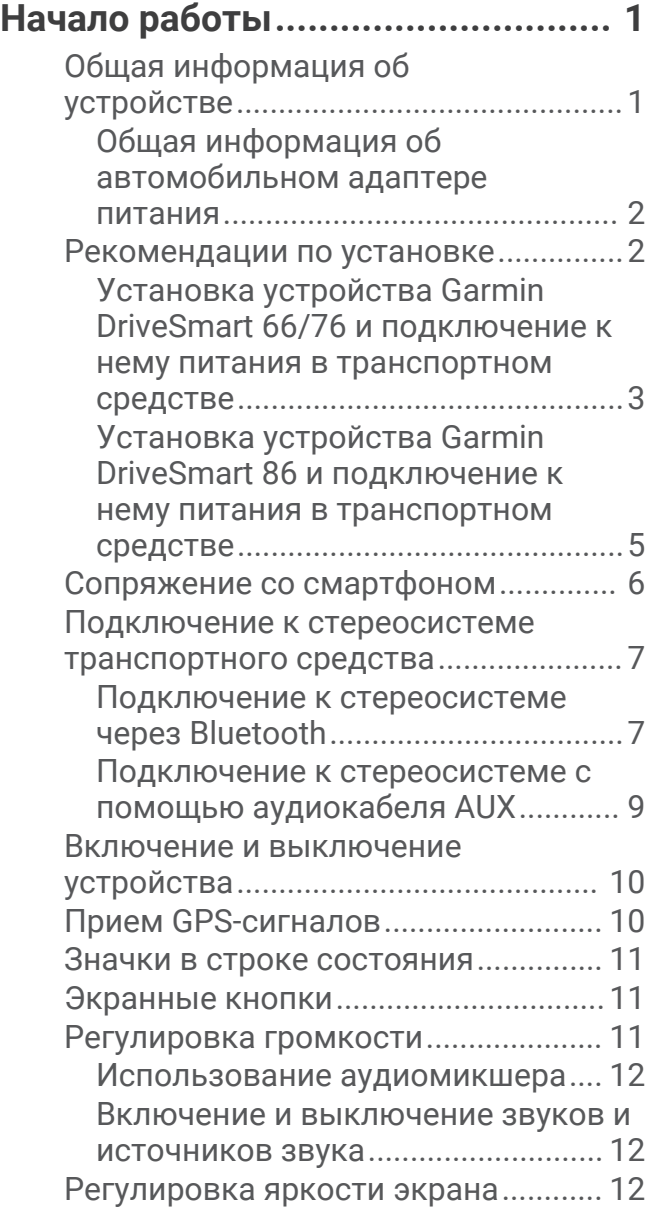

#### **[Функции с голосовым](#page-18-0)  [управлением.................................](#page-18-0) 13**

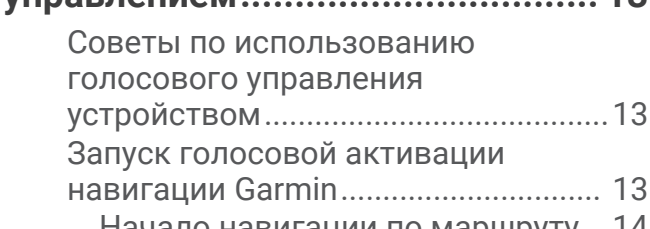

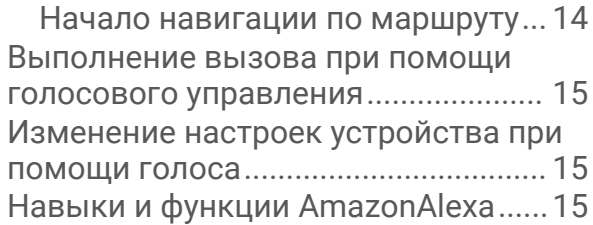

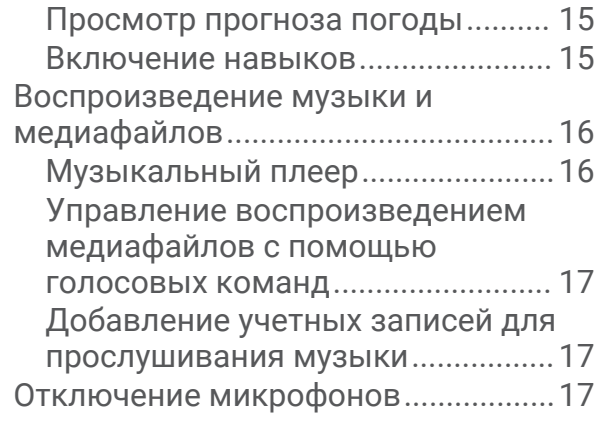

## **[Функции оповещения водителя..](#page-23-0) 18**

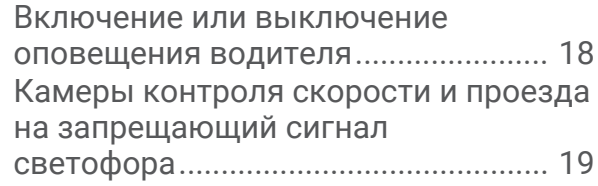

## **[Поиск и сохранение](#page-24-0)**

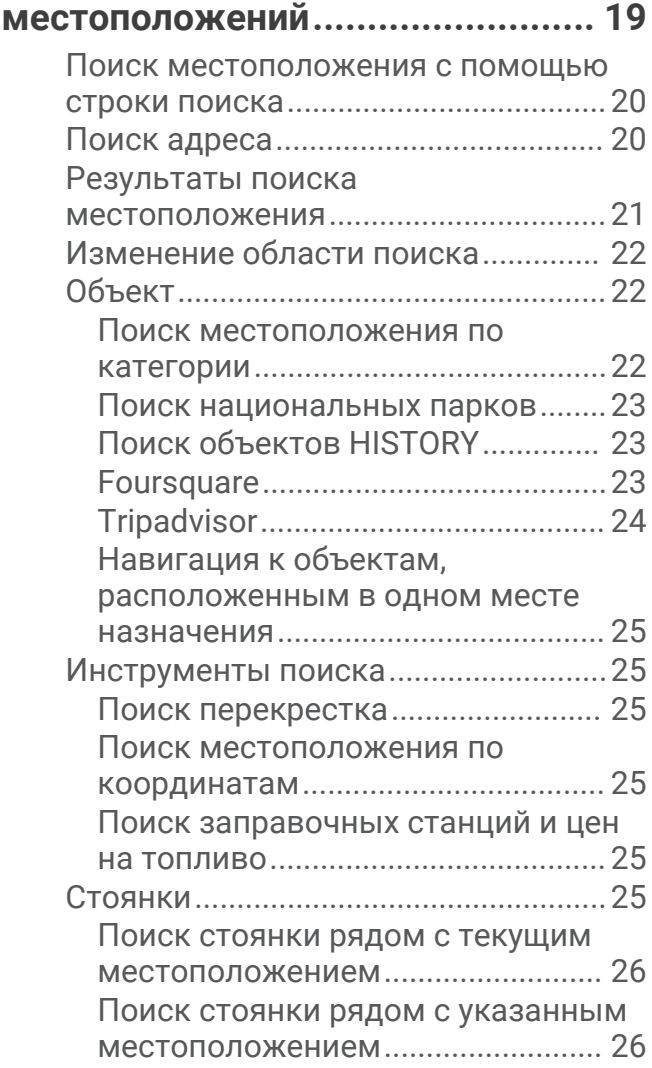

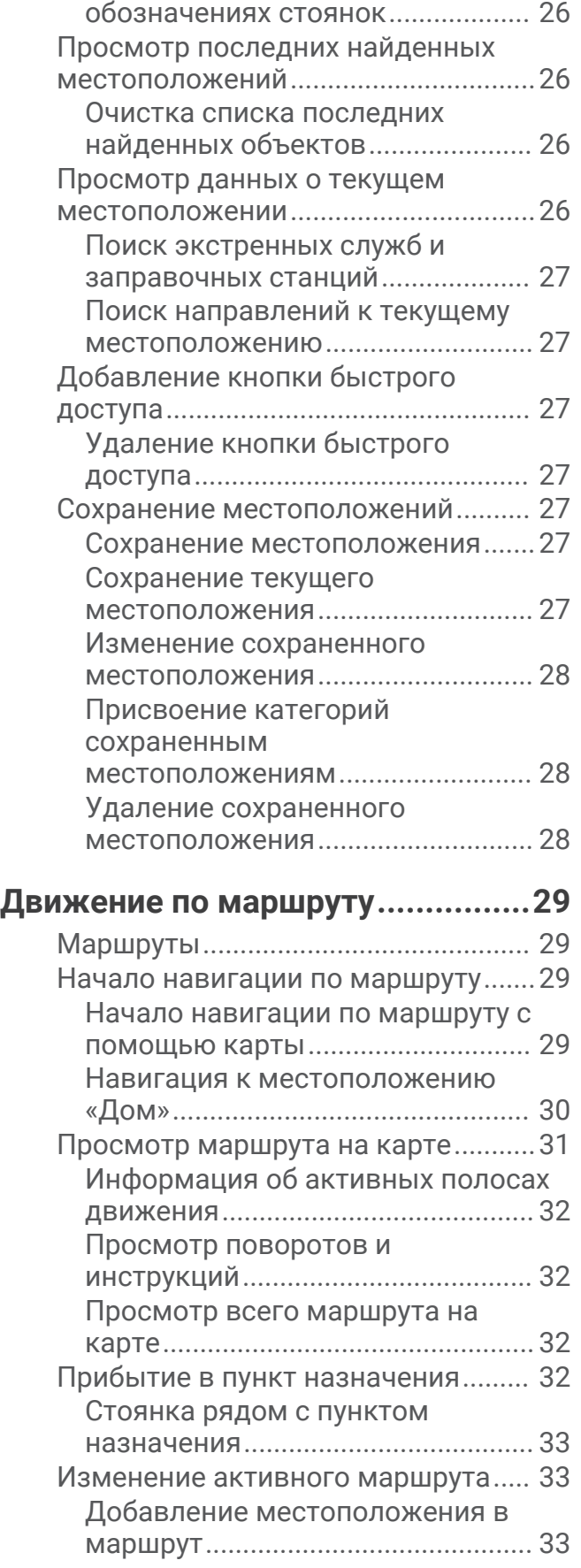

[Цвета и значки, используемые в](#page-31-0) 

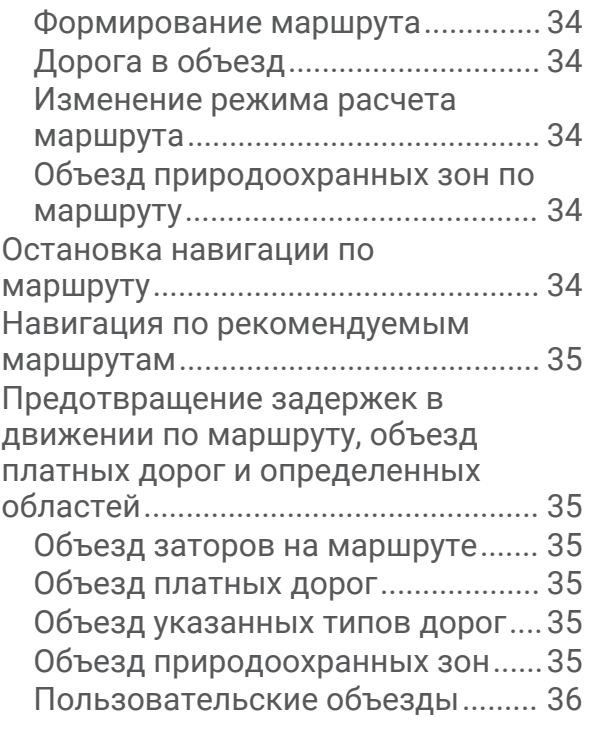

## **[Работа с картой............................](#page-41-0) 36**

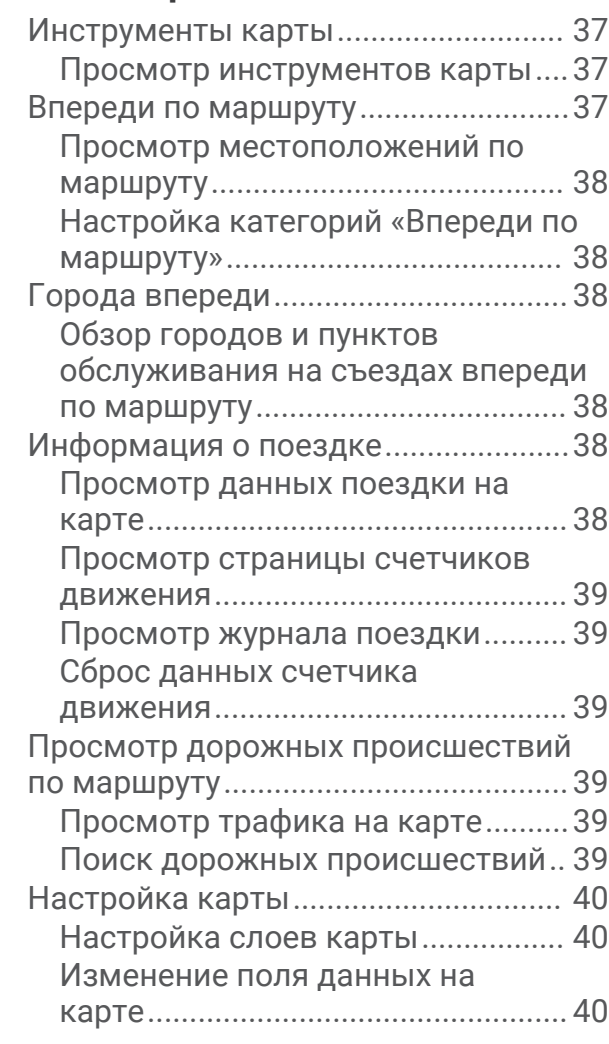

[Изменение перспективы карты...](#page-45-0) 40

## **[Интерактивные службы, трафик и](#page-45-0)  [функции смартфона.....................](#page-45-0) 40**

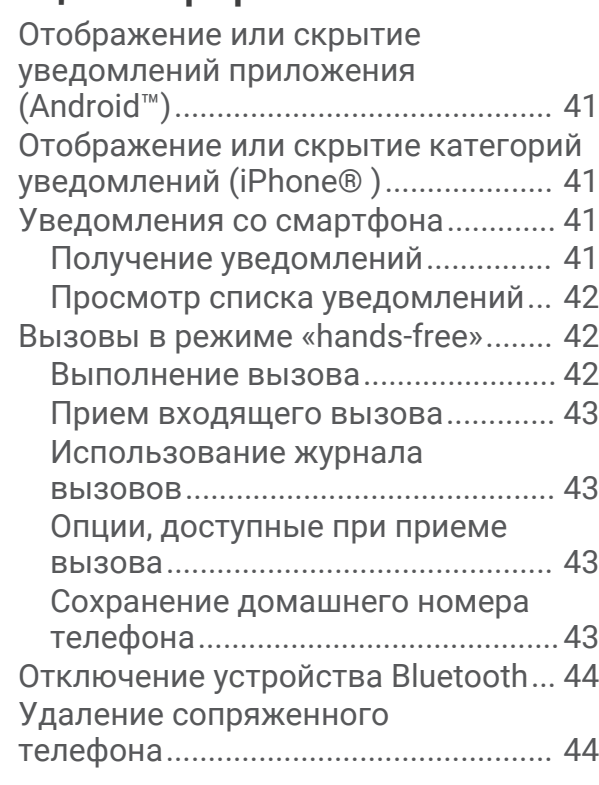

## **[Трафик..........................................](#page-49-0) 44**

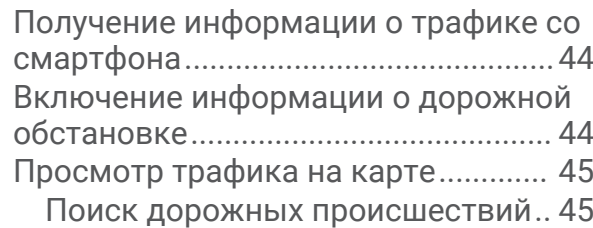

## **[Приложения..................................45](#page-50-0)**

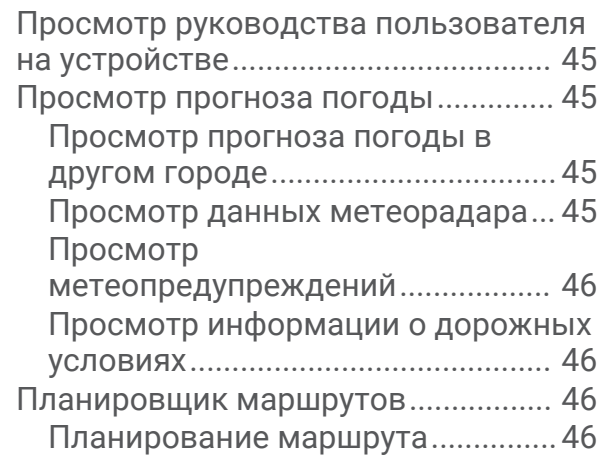

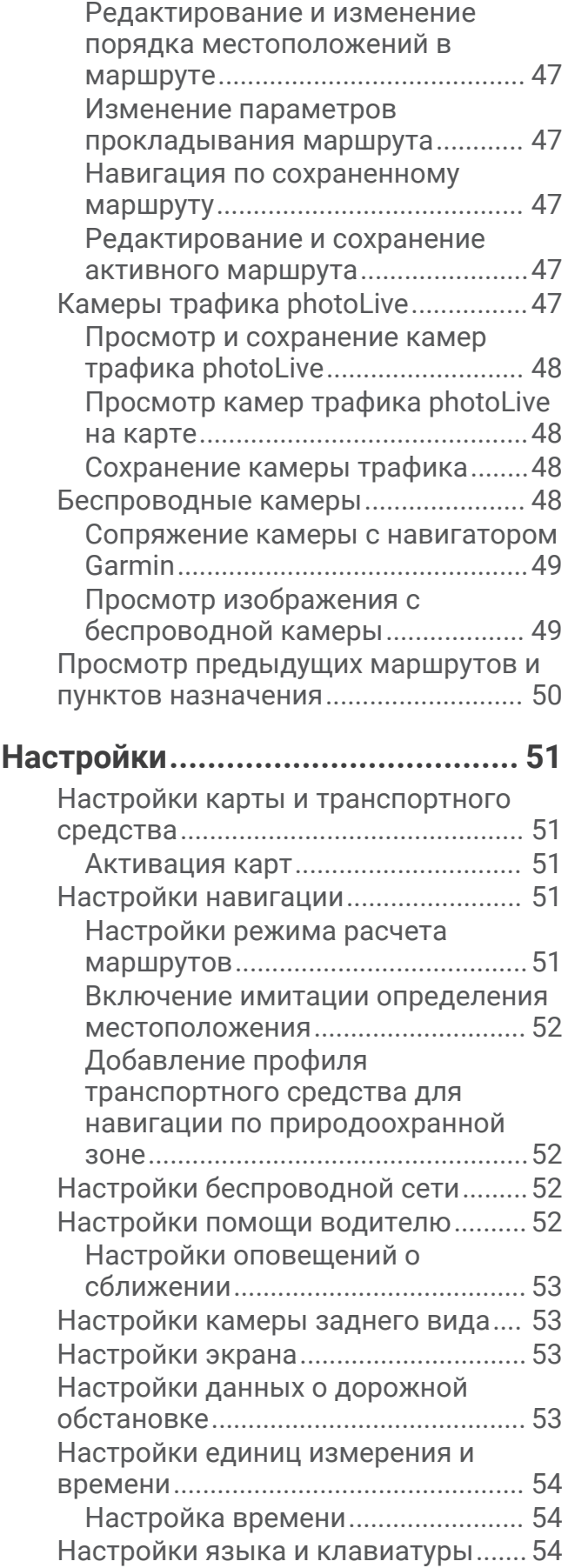

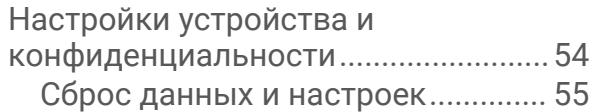

## **[Информация об устройстве.........](#page-60-0) 55**

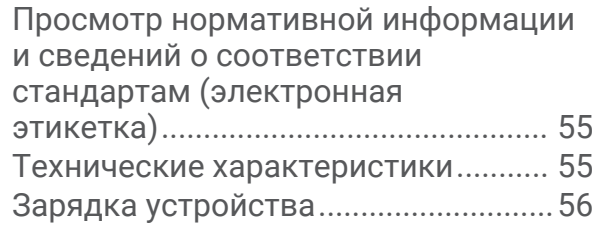

## **[Обслуживание устройства...........](#page-61-0) 56**

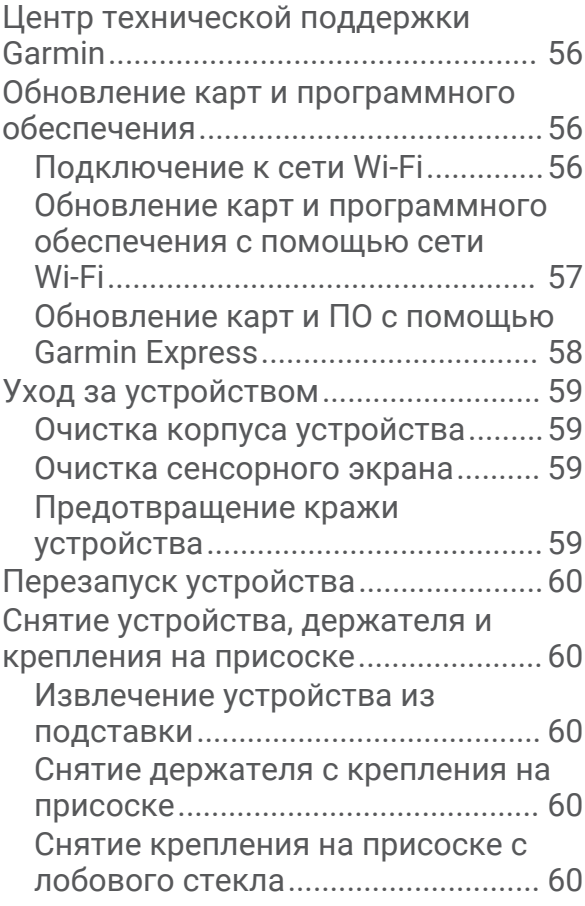

## **[Устранение неполадок.................](#page-66-0) 61**

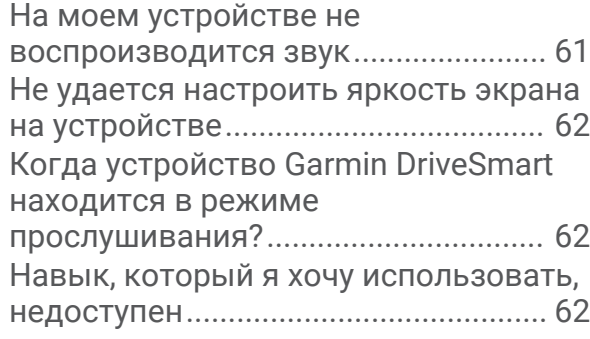

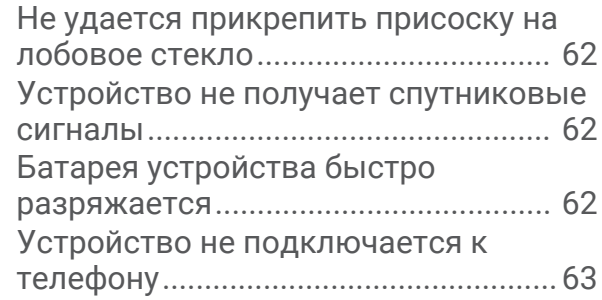

## **[Приложение..................................63](#page-68-0)**

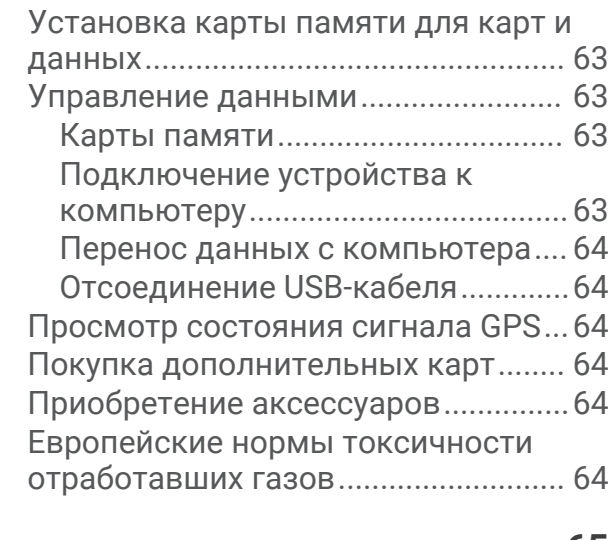

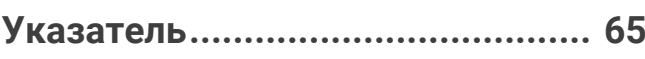

## **Начало работы**

#### **ОСТОРОЖНО**

<span id="page-6-0"></span>Сведения о безопасности и другую важную информацию см. в руководстве *Правила техники безопасности и сведения об изделии*, которое находится в упаковке изделия.

- Обновите картографические данные и программное обеспечение на устройстве (*[Обновление карт и](#page-61-0) [программного обеспечения](#page-61-0)*, стр. 56).
- Установите устройство в транспортном средстве и подключите его к источнику питания (*[Рекомендации по установке](#page-7-0)*, стр. 2).
- Осуществите прием GPS-сигналов (*[Прием GPS-сигналов](#page-15-0)*, стр. 10).
- Отрегулируйте громкость (*[Регулировка громкости](#page-16-0)*, стр. 11) и яркость экрана (*[Регулировка яркости](#page-17-0) экрана*[, стр. 12\)](#page-17-0).
- Следуйте к своему пункту назначения (*[Начало навигации по маршруту](#page-34-0)*, стр. 29).

## **Общая информация об устройстве**

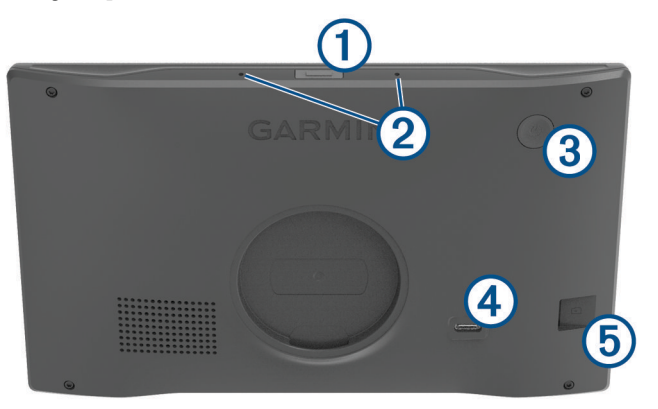

Кнопка голосового управления. Нажмите, чтобы активировать функцию голосового управления Amazon Alexa.

**СОВЕТ.** вы также можете произнести команду «*Alexa*», чтобы активировать функцию голосового управления Amazon Alexa.

Нажмите и удерживайте в течение двух секунд, чтобы отключить микрофоны для функций голосового управления.

**ПРИМЕЧАНИЕ.** для некоторых моделей устройств эта функция не поддерживается.

Микрофоны для функций голосового управления или совершения вызовов в режиме «handsfree».

Кнопка питания. Нажмите для включения или выключения устройства.

- $\overline{\mathbf{A}}$ Порт питания и передачи данных USB.
- $\mathbf{\left( 5\right) }$  Гнездо для карты памяти с картографическими и прочими данными.

## <span id="page-7-0"></span>**Общая информация об автомобильном адаптере питания**

#### *УВЕДОМЛЕНИЕ*

Автомобильный адаптер питания, входящий в комплект поставки устройства Garmin DriveSmart 66/76/86, несовместим с другими устройствами Garmin® . Подключение этого автомобильного адаптера питания к другому устройству может привести к повреждению устройства.

**ПРИМЕЧАНИЕ.** некоторые функции доступны не для всех моделей устройств.

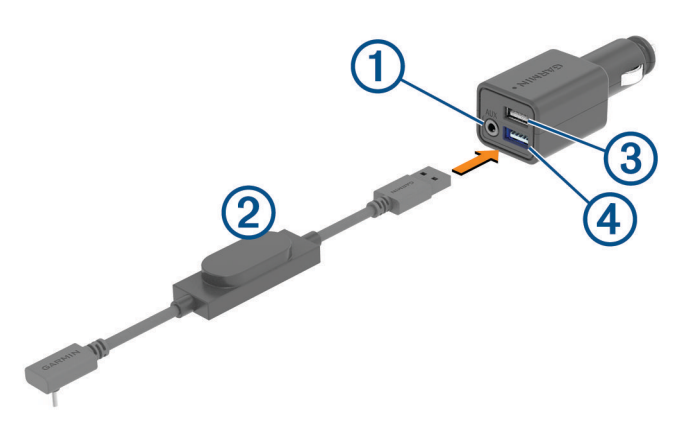

Стереофонический аудиовыход 3,5 мм. Обеспечивает подключение ко входу AUX стереосистемы транспортного средства с помощью аудиокабеля с разъемом 3,5 мм (не входит в комплект поставки). Используется только в том случае, если для передачи звука не включена технология Bluetooth® .

Кабель питания. Подключается к порту питания USB на задней панели навигатора.

Порт USB для зарядки, 4,8 А. Предназначен для зарядки подключенного смартфона, портативного мультимедийного устройства или совместимого аксессуара.

Порт USB для зарядки, 4,8 А. Предназначен для зарядки устройства Garmin DriveSmart.

## **Рекомендации по установке**

- Не устанавливайте устройство в тех местах, в которых оно будет ограничивать обзор для водителя.
- Выберите место, которое позволяет безопасно проложить кабель питания.

#### **ОСТОРОЖНО**

При установке в транспортное средство устройство и кабель питания следует надежно закрепить, чтобы они не мешали работе с органами управления транспортным средством. Создание помех для работы с органами управления транспортным средством может стать причиной дорожнотранспортного происшествия, которое может привести к получению травм или смерти.

- Выбирайте место таким образом, чтобы устройство могло четко воспринимать ваш голос. Следует избегать размещения устройства рядом с динамиком или вентиляционным отверстием, поскольку они могут производить шум, создающий помехи для работы микрофонов.
- Выбранное место установки должно быть легкодоступным.
- Тщательно очистите ветровое стекло перед установкой держателя.

## <span id="page-8-0"></span>**Установка устройства** Garmin DriveSmart 66/76 **и подключение к нему питания в транспортном средстве**

#### **ОСТОРОЖНО**

Данное устройство работает от литий-ионного аккумулятора. Во избежание травм или повреждения устройства, вызванных чрезмерным нагревом аккумулятора, устройство необходимо хранить вдали от прямого солнечного света.

Перед использованием устройства в режиме питания от аккумулятора необходимо полностью зарядить аккумулятор.

**1** Установите крепление на присоске на лобовое стекло и поверните рычаг  $\textcircled{1}$  в сторону лобового стекла.

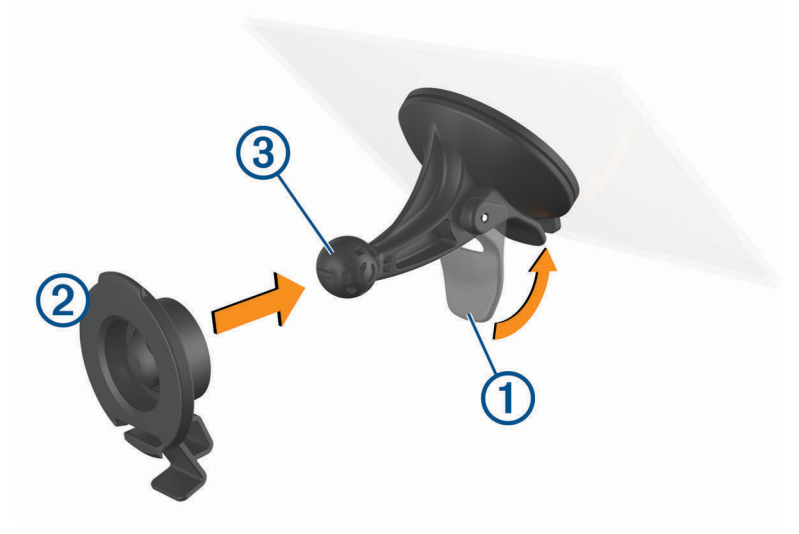

- **2** Нажмите на держатель  $\Omega$  и вставьте его в крепление с присоской  $\Omega$  до щелчка.
- **3** Подключите автомобильный кабель питания к порту питания и передачи данных USB 4 на устройстве.

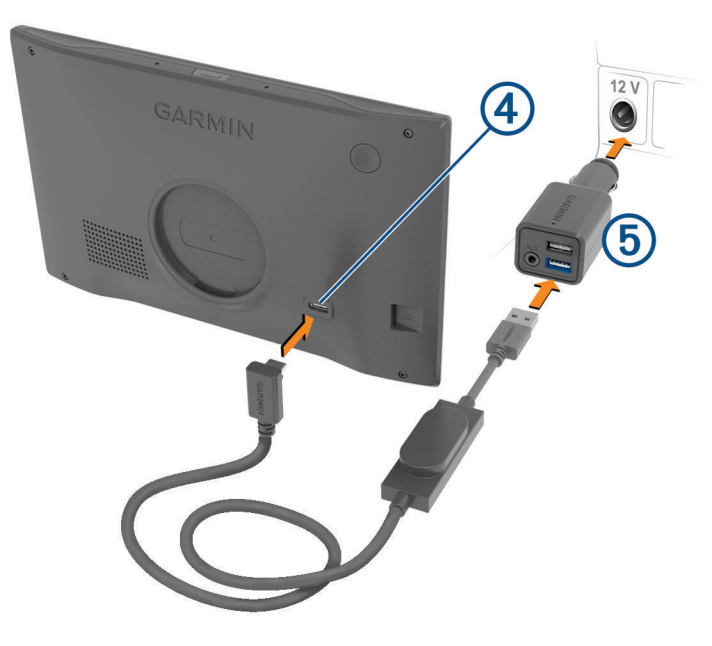

- **4** Подключите другой конец автомобильного кабеля питания к автомобильному адаптеру питания (5).
- **5** Подключите автомобильный адаптер питания к прикуривателю в автомобиле.

 Вставьте выступ, расположенный в верхней части крепления, в паз на задней панели устройства, затем нажмите на нижнюю часть крепления, чтобы оно со щелчком зафиксировалось в устройстве.

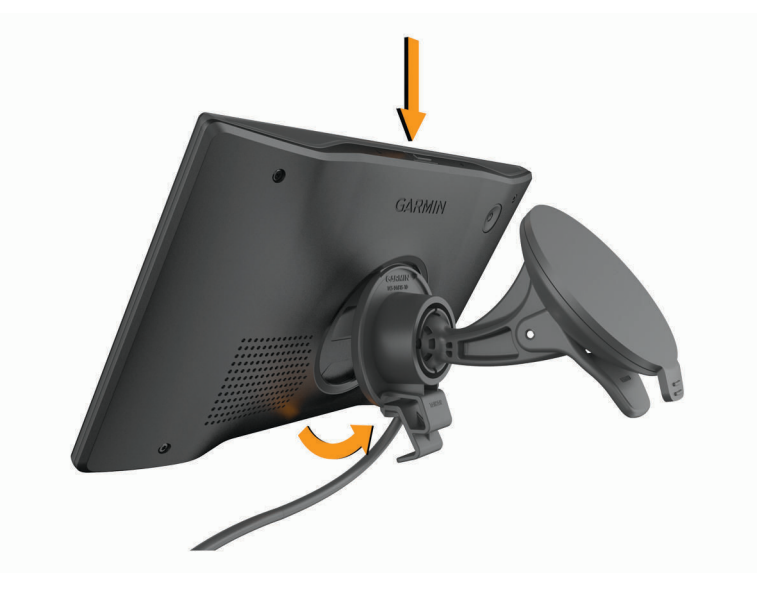

## <span id="page-10-0"></span>**Установка устройства** Garmin DriveSmart 86 **и подключение к нему питания в транспортном средстве**

#### **ОСТОРОЖНО**

Данное устройство работает от литий-ионного аккумулятора. Во избежание травм или повреждения устройства, вызванных чрезмерным нагревом аккумулятора, устройство необходимо хранить вдали от прямого солнечного света.

Перед использованием устройства в режиме питания от аккумулятора необходимо полностью зарядить аккумулятор.

**1** Установите крепление на присоске на лобовое стекло и поверните рычаг  $\textcircled{1}$  в сторону лобового стекла.

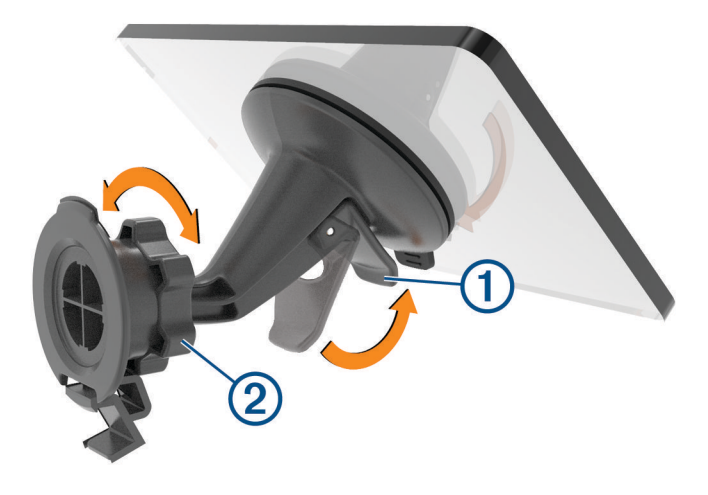

- **2** При необходимости ослабьте гайку на шаровом креплении 2 и отрегулируйте крепление для лучшего обзора и более удобного использования.
- **3** Подключите автомобильный кабель питания к порту питания и передачи данных USB 4 на устройстве.

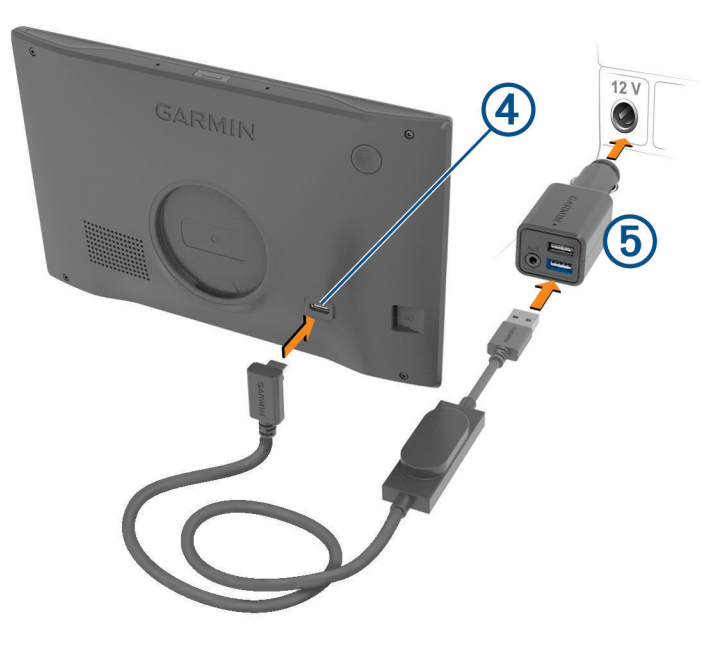

- **4** Подключите другой конец автомобильного кабеля питания к автомобильному адаптеру питания  $(5)$ .
- **5** Подключите автомобильный адаптер питания к прикуривателю в автомобиле.

<span id="page-11-0"></span>**6** Вставьте выступ, расположенный в верхней части крепления, в паз на задней панели устройства, затем нажмите на нижнюю часть крепления, чтобы оно со щелчком зафиксировалось в устройстве.

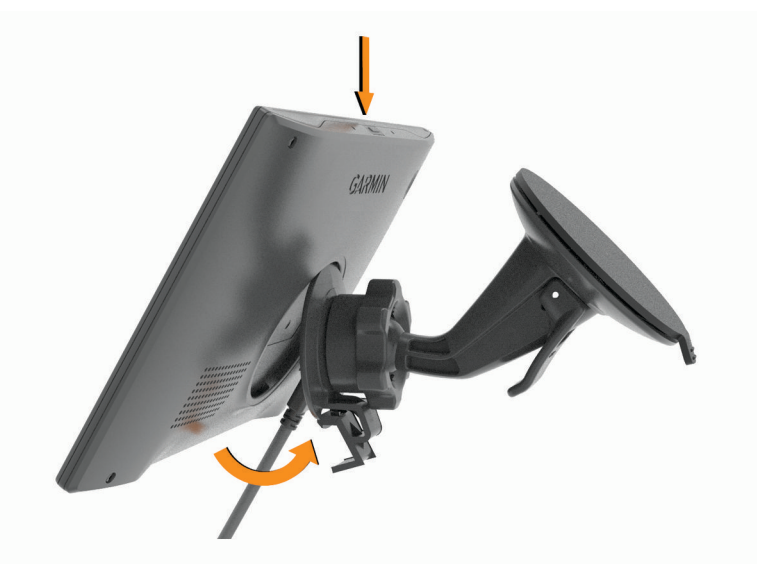

## **Сопряжение со смартфоном**

Можно выполнить сопряжение устройства Garmin DriveSmart со смартфоном и приложением Garmin Drive™ для активации дополнительных функций и доступа к информации в режиме реального времени (*[Интерактивные службы, трафик и функции смартфона](#page-45-0)*, стр. 40) . Приложение Garmin Drive также обеспечивает расширенные возможности голосового управления навигацией Garmin, а также навыки и функции Amazon Alexa.

- **1** Установите приложение Garmin Drive через магазин приложений на смартфоне.
- **2** Включите устройство Garmin DriveSmart и поместите его и смартфон на расстоянии не более 3 м (10 футов) друг от друга.
- **3** Откройте на телефоне приложение Garmin Drive.
- **4** Следуйте инструкциям на экране, чтобы войти в учетную запись Garmin и выполнить сопряжение и настройку.

Откроется панель управления основного приложения. После сопряжения устройств их подключение выполняется автоматически, если оба устройства включены и находятся в пределах радиуса действия.

## <span id="page-12-0"></span>**Подключение к стереосистеме транспортного средства**

## **Подключение к стереосистеме через** Bluetooth

При наличии совместимой стереосистемы транспортного средства вы можете передавать звук с устройства Garmin DriveSmart на эту стереосистему с помощью беспроводного подключения Bluetooth. Это обеспечит высокое качество звучания при воспроизведении подсказок по навигации, мультимедиа и телефонных вызовов через динамики транспортного средства без проводного подключения.

**ПРИМЕЧАНИЕ.** если стереосистема не поддерживает технологию Bluetooth, вы можете передавать на нее звук с помощью аудиокабеля AUX (*[Подключение к стереосистеме с помощью аудиокабеля AUX](#page-14-0)*, [стр. 9](#page-14-0)).

- **1** Выберите один из следующих вариантов:
	- Во время начального сопряжения с приложением Garmin Drive выберите **Да**, когда приложение выведет запрос, используете ли вы технологию Bluetooth для подключения смартфона к транспортному средству.
	- После завершения процесса начального сопряжения на устройстве Garmin DriveSmart выберите **Громкость** > **Настройка воспр. аудио через Bluetooth** и убедитесь, что для каждого типа аудио, который вы хотите передавать на стереосистему через подключение Bluetooth, выбрана опция **Транспортное средство**. Воспроизведение типов аудио, для которых выбрана опция **Устройство Garmin**, осуществляется через динамики устройства Garmin DriveSmart.
- **2** В качестве источника аудиосигнала для стереосистемы транспортного средства выберите вход Bluetooth.

**ПРИМЕЧАНИЕ.** по умолчанию устройство передает звук на стереосистему с использованием мультимедийного режима Bluetooth, в котором в качестве источника для стереосистемы необходимо установить Bluetooth. Вместо этого можно изменить настройки режима Bluetooth, чтобы обеспечить передачу некоторых или всех типов аудио с использованием режима «hands-free» для совершения вызовов через Bluetooth (*[Аудиорежимы Bluetooth](#page-13-0)*, стр. 8).

## **Настройки звука** Bluetooth

Если устройство подключено к стереосистеме транспортного средства через Bluetooth, можно выбрать способ воспроизведения аудио каждого типа на устройстве. Для каждого типа аудио можно выбрать опцию **Транспортное средство**, чтобы настроить воспроизведение соответствующего типа аудио стереосистемой через подключение Bluetooth, или опцию **Устройство Garmin**, чтобы настроить воспроизведение соответствующего типа аудио через динамик устройства или выходной кабель AUX.

#### Выберите **Громкость** > **Настройка воспр. аудио через Bluetooth**.

- **Инструкции**: отображение инструкций на экране для выбора оптимальных настроек воспроизведения аудио через Bluetooth для транспортного средства и стереосистемы.
- **Навигация и «OK, Garmin»**: позволяет выбрать способ воспроизведения голосовых подсказок по навигации, таких как оповещение о предстоящих поворотах и информация о полосах движения.
- **Alexa и мультимедиа**: позволяет выбрать способ воспроизведения ответов Amazon Alexa, музыки, аудиокниг и другого мультимедиа.

**Телефонные вызовы**: позволяет выбрать способ воспроизведения звука телефонных вызовов.

**Настройка воспр. аудио через Bluetooth**: позволяет выбрать режим Bluetooth, используемый для передачи звука на стереосистему транспортного средства.

## <span id="page-13-0"></span>**Аудиорежимы** Bluetooth

Устройство может воспроизводить через стереосистему звук, например подсказки по навигации, ответы Amazon Alexa и музыку, в двух режимах Bluetooth.

**ПРИМЕЧАНИЕ.** во время телефонных вызовов звук всегда передается на стереосистему через подключение Bluetooth для совершения вызовов в режиме «hands-free».

#### Выберите **Громкость** > **Настройка воспр. аудио через Bluetooth** > **Настройка воспр. аудио через Bluetooth**.

- **Воспроизвести как мультимедиа**: настройка устройства для передачи звука в мультимедийном режиме Bluetooth с использованием протокола A2DP. Для большинства транспортных средств этот вариант обеспечивает наилучшее качество звука. Чтобы прослушивать звук, передаваемый в мультимедийном режиме Bluetooth, необходимо установить для стереосистемы источник входного сигнала Bluetooth.
- **Воспроизвести как телефонный вызов**: настройка устройства для передачи звука в качестве телефонного вызова, совершаемого в режиме «hands-free» через подключение Bluetooth. В этом случае для воспроизведения звука используется функция стереосистемы для совершения вызовов в режиме «hands-free» через подключение Bluetooth. Это позволяет прослушивать подсказки по навигации и ответы Amazon через стереосистему, даже во время прослушивания звука из других источников, например радио. Эта функция также может оказаться полезной для стереосистем транспортных средств, на которых не поддерживается источник Bluetooth для входного сигнала мультимедиа или на которых передача входного сигнала мультимедиа через Bluetooth обеспечивает более низкое качество звука. При использовании этого режима весь звук, передаваемый с устройства через Bluetooth, прерывает воспроизведение на стереосистеме звука из других источников, и большинство стереосистем не позволяют переключаться на другой источник, пока активна функция совершения вызовов в режиме «hands-free» через подключение Bluetooth. Устройство автоматически прекращает передачу сигнала вызова в режиме «hands-free» через подключение Bluetooth после завершения воспроизведения звукового фрагмента, и стереосистема переключается обратно на ранее активный источник аудиосигнала.

#### **Режим совместимости**

**ПРИМЕЧАНИЕ.** эта опция доступна, только когда навигатор сопряжен с устройством Apple® .

Настройка устройства для передачи звука с комбинированным использованием мультимедийного режима Bluetooth и передачи сигналов вызова в режиме «hands-free» через подключение Bluetooth. Музыка, аудиокниги и другое мультимедиа передаются в стереосистему в мультимедийном режиме Bluetooth с использованием протокола A2DP. Подсказки по навигации и ответы Amazon Alexa передаются в стереосистему в качестве телефонного вызова, совершаемого в режиме «hands-free» через подключение Bluetooth. При использовании этого режима подсказки по навигации и ответы Amazon Alexa прерывают воспроизведение на стереосистеме звука из всех источников аудиосигнала. Однако для прослушивания мультимедиа с устройства необходимо выбрать на стереосистеме источник входного сигнала Bluetooth. Этот режим может оказаться полезным, когда вы переключаетесь между мультимедиа с устройства и из других источников, но хотите всегда слышать подсказки по навигации и ответы Amazon Alexa.

## <span id="page-14-0"></span>**Подключение к стереосистеме с помощью аудиокабеля** AUX

Если устройство Garmin DriveSmart не подключено к стереосистеме транспортного средства с помощью технологии Bluetooth, можно передавать звук с устройства в стереосистему с помощью аудиокабеля AUX со стереофоническим разъемом 3,5 мм.

**ПРИМЕЧАНИЕ.** для некоторых моделей устройств эта функция не поддерживается.

**1** Подключите один конец аудиокабеля к гнезду аудиовыхода 3,5 мм на вилке кабеля питания Garmin DriveSmart.

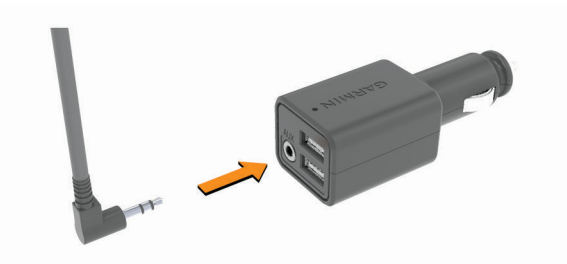

**2** Подключите другой конец аудиокабеля к входному гнезду AUX стереосистемы транспортного средства.

Это гнездо может быть обозначено как AUX или Line In. Подробную информацию см. в руководстве пользователя транспортного средства.

- **3** В качестве источника аудиосигнала для стереосистемы транспортного средства выберите вход AUX.
- **4** Выберите один из следующих вариантов:
	- Во время начального сопряжения с приложением Garmin Drive выберите **Нет**, когда приложение выведет запрос, используете ли вы технологию Bluetooth для подключения смартфона к транспортному средству.
	- После завершения процесса начального сопряжения на устройстве Garmin DriveSmart выберите **Громкость** > **Настройка воспр. аудио через Bluetooth** и убедитесь, что для каждого типа аудио выбрана опция **Устройство Garmin**.

## <span id="page-15-0"></span>**Включение и выключение устройства**

 $\bm{\cdot}\;$  Чтобы включить устройство, нажмите кнопку питания  $\bm{\mathrm{(1)}}$ или подключите устройство к источнику питания.

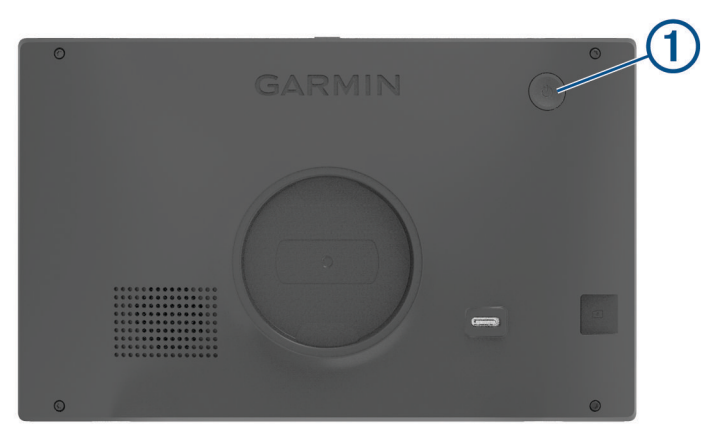

• Чтобы перевести устройство в режим энергосбережения, нажмите кнопку питания, когда устройство находится во включенном состоянии.

Когда устройство работает в режиме энергосбережения, его экран выключен и оно потребляет очень мало энергии. При этом устройство можно быстро вывести из режима энергосбережения для работы с ним.

**СОВЕТ.** для ускорения подзарядки устройства можно перевести его в режим энергосбережения во время зарядки батареи.

• Чтобы полностью отключить устройство, удерживайте кнопку питания, пока на экране не отобразится сообщение, а затем выберите **Выключить**.

Сообщение отобразится через пять секунд. Если отпустить кнопку питания до вывода сообщения, устройство перейдет в режим энергосбережения.

## **Прием** GPS-**сигналов**

При включении навигационного устройства приемник GPS должен получить данные со спутников и определить текущее местонахождение. Время, необходимое для установления связи со спутниками, зависит от нескольких факторов, в том числе от удаленности от места, в котором вы в последний раз пользовались навигационным устройством, беспрепятственного обзора неба, а также времени, прошедшего с момента предыдущего использования навигационного устройства. При включении навигационного устройства в первый раз для установления связи со спутниками может потребоваться несколько минут.

- **1** Включите устройство.
- **2** Подождите, пока устройство найдет спутники.
- **3** Выйдите на открытое место, расположенное вдали от высоких зданий и деревьев.

Значок • • • • • • • троке состояния показывает мощность сигнала спутника. Когда будет заполнено не менее половины полосок, устройство будет готово к навигации.

## <span id="page-16-0"></span>**Значки в строке состояния**

Панель состояния расположена в верхней части главного меню. Значки в строке состояния используются для отображения информации о различных функциях устройства. Некоторые значки можно выбирать, чтобы изменить настройки или просмотреть дополнительную информацию.

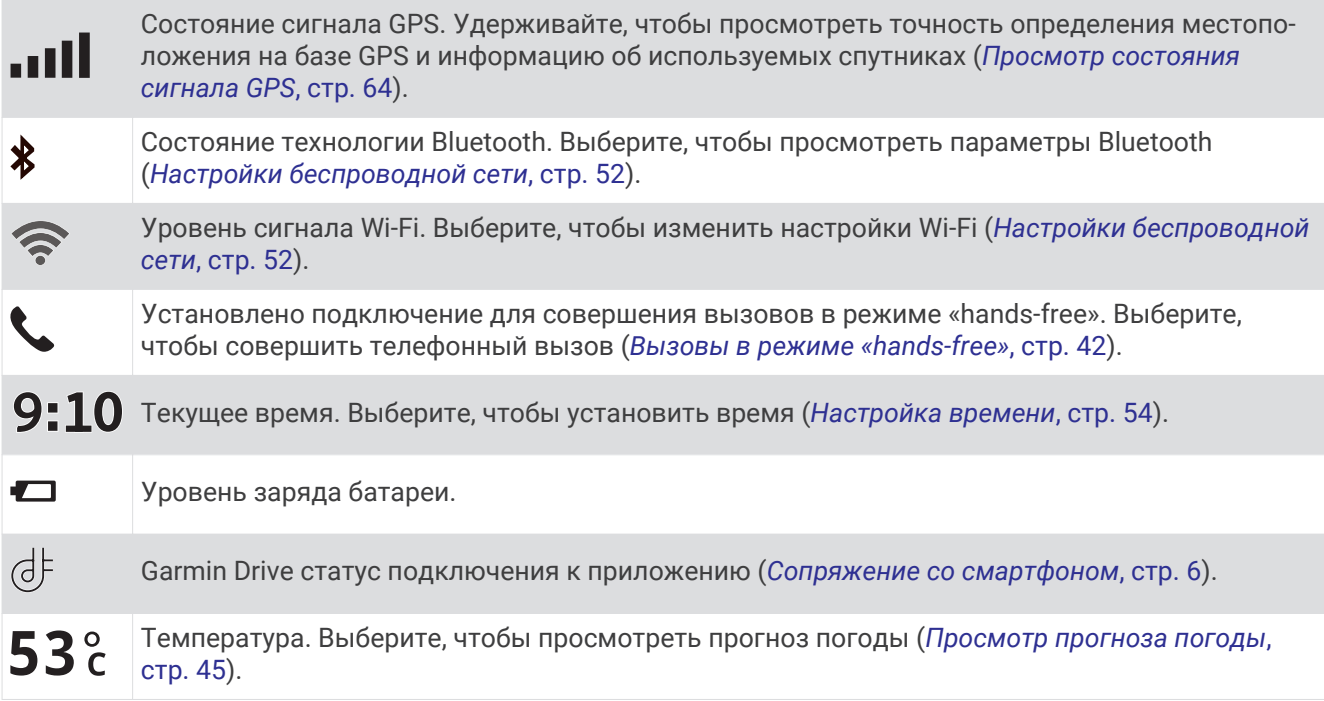

## **Экранные кнопки**

Экранные кнопки предназначены для навигации по страницам, меню и пунктам меню на устройстве.

- Чтобы вернуться на предыдущий экран меню, выберите  $\langle$ .
- Чтобы быстро перейти в главное меню, нажмите и удерживайте кнопку  $\langle$ .
- Для прокрутки списков или меню выберите  $\blacktriangle$  или  $\blacktriangledown$ .
- Чтобы увеличить скорость прокрутки, нажмите и удерживайте  $\blacktriangle$  или  $\blacktriangledown$ .
- $\bm{\cdot}$  Чтобы открыть контекстное меню с опциями для текущего экрана, выберите  $\blacksquare$ .

## **Регулировка громкости**

- **1** Выберите **Громкость**.
- **2** Выберите один из следующих вариантов:
	- Если устройство не подключено к смартфону, для регулировки громкости на устройстве используйте ползунок **Общая громкость**.
	- Если устройство подключено к смартфону, используйте два ползунка для регулировки громкости для различных типов аудио.

Название над каждым ползунком указывает типы аудио, на которые влияет его регулировка. Эти названия изменяются в зависимости от заданных вами настроек звука (*[Настройки звука](#page-12-0) [Bluetooth](#page-12-0)*, стр. 7).

- Чтобы отключить звук на устройстве, установите ползунки для регулировки громкости на 0.
- Чтобы настроить относительную громкость для различных источников звука, выберите **Аудиомикшер**.

## <span id="page-17-0"></span>**Использование аудиомикшера**

Аудиомикшер позволяет настраивать относительный уровень громкости для различных источников аудио, таких как инструкции по навигации, активируемые голосом ответы или оповещения. Уровень громкости каждого типа аудио выражается в процентах относительно общего уровня громкости.

- **1** Выберите **Громкость** > **Аудиомикшер**.
- **2** Отрегулируйте относительный уровень громкости каждого источника аудио с помощью ползунков.

Например, если ползунок установлен в крайнее правое положение, этот источник аудио будет воспроизводиться на уровне общей громкости. Если ползунок установлен в центральное положение, он воспроизводится с половиной общего уровня громкости.

#### **Включение и выключение звуков и источников звука**

Можно включать и выключать определенные источники звука и системные звуки, не затрагивая другие источники звука.

- **1** Выберите **Громкость**.
- **2** В разделе **Звуки** выберите один из указанных ниже вариантов:
	- Чтобы включить воспроизведение на устройстве подсказок и указаний по навигации, установите флажок **Голосовая навигация**.
	- Чтобы включить воспроизведение на устройстве оповещений и подсказок о дорожной обстановке, установите флажок **Голосовые оповещения о дорожной обстановке**.
	- Чтобы включить воспроизведение на устройстве звукового сигнала при срабатывании оповещения водителя, установите флажок **Оповещения и звуковые сигналы**.
	- Чтобы включить воспроизведение на устройстве звука при касании экранных кнопок, установите флажок **Нажатия кнопок**.
	- Чтобы включить воспроизведение на устройстве звукового сигнала, когда оно переходит в режим прослушивания голосового запроса, установите флажок **Звуковой сигнал начала запроса**. При нажатии кнопки голосового управления или при произнесении команды «*«OK, Garmin»*» или «*«Alexa»*» устройство воспроизводит звуковой сигнал, указывающий на то, что оно прослушивает запрос.
	- Чтобы включить воспроизведение на устройстве звукового сигнала, когда оно прекращает прослушивать голосовой запрос, установите флажок **Звуковой сигнал завершения запроса**. Устройство воспроизводит звуковой сигнал, когда обнаруживает, что вы перестали говорить, и начинает обработку голосового запроса.

## **Регулировка яркости экрана**

- **1** Выберите пункт **Настройки** > **Экран** > **Яркость**.
- **2** При помощи ползунка измените яркость экрана.

## **Функции с голосовым управлением**

#### **ОСТОРОЖНО**

<span id="page-18-0"></span>При использовании этой функции необходимо сосредоточиться на управлении транспортным средством и использовать ее только в тех случаях, когда это не представляет опасности. Для использования функций Alexa и доступа к интерактивным службам на совместимом смартфоне должно быть открыто и запущено приложение Garmin Drive.

Для использования функций Amazon Alexa вам необходимо войти в свою учетную запись Amazon из приложения Garmin Drive.

Для понимания цели ваших голосовых запросов в устройстве Garmin DriveSmart используется обработка естественного языка. Вы можете задавать вопросы или произносить команды на естественном языке, используя полные предложения. В руководстве приведено большое количество примеров голосовых команд, но вы можете поэкспериментировать с тем, как разговаривать с устройством, используя наиболее удобный для вас стиль общения.

Устройство включает в себя навигационную систему Garmin с голосовым управлением, а также навыки и функции Amazon Alexa.

Навигационная система Garmin с голосовым управлением позволяет выполнять поиск местоположений и адресов, запускать навигацию по маршруту с подробными инструкциями, совершать вызовы в режиме «hands-free» и пользоваться большим количеством других функций. Для запуска навигационной системы Garmin с голосовым управлением произнесите команду «*OK, Garmin*», а затем произнесите запрос.

Благодаря встроенным функциям Alexa вы можете слушать музыку, аудиокниги, новости и многое другое, не отрывая руки от руля, а взгляд от дороги.

**ПРИМЕЧАНИЕ.** для некоторых моделей устройств и языков эта функция не поддерживается.

## **Советы по использованию голосового управления устройством**

- Четко произносите голосовые команды в направлении устройства.
- Чтобы подать запрос, каждый раз используйте один из следующих способов:
	- Произнесите «*«OK, Garmin»*».
	- Произнесите «*«Alexa»*».
	- Нажмите кнопку голосового управления.
- Чтобы повысить точность распознавания голосовых команд, постарайтесь устранить фоновые шумы (голоса людей, звук радио).
- Если вы не получили адекватного ответа, попробуйте перефразировать ваш запрос.
- Если устройство не реагирует на ваши запросы, попробуйте выполнить одно или оба следующих действия:
	- Убедитесь, что устройство не находится рядом с динамиком или вентиляционным отверстием, поскольку они могут производить шум, создающий помехи для работы микрофонов.
	- Убедитесь, что микрофоны не отключены (*[Отключение микрофонов](#page-22-0)*, стр. 17).

## **Запуск голосовой активации навигации** Garmin

Голосовая активация навигации Garmin позволяет использовать простые голосовые команды для поиска местоположений и адресов, осуществлять навигацию по маршруту с подробными инструкциями, совершать вызовы в режиме «hands-free» и использовать другие функции.

• Скажите *«OK, Garmin»* и произнесите голосовую команду.

Например, можно произнести следующие фразы:

- *«OK, Garmin, take me home».*
- *«OK, Garmin, where's the library?»*

## <span id="page-19-0"></span>**Начало навигации по маршруту**

#### **Навигация к сохраненному местоположению с помощью голосовых команд**

Рекомендуется запускать навигацию на устройстве Garmin DriveSmart каждый раз, когда вы отправляетесь к сохраненному местоположению, даже если вы знаете, как туда добраться. Ваше устройство может помочь вам избежать задержек, связанных с заявленными заторами и ремонтными работами на дорогах, которые могут повлиять на ваш маршрут.

Для запуска навигации к сохраненным местоположениям можно использовать голосовые команды, подобные приведенным ниже (*[Сохранение местоположений](#page-32-0)*, стр. 27).

- *«OK, Garmin, take me home».*
- *«OK, Garmin, take me to work».*
- *«OK, Garmin, start a route to school».*

#### **Навигация по адресу с помощью голосовых команд**

Для запуска навигации по расположенному рядом адресу или адресу в определенном городе можно использовать голосовые команды, подобные приведенным ниже.

- *«OK, Garmin, take me to One Garmin Way».*
- *«OK, Garmin, start a route to twelve hundred East 151st Street in Olathe, Kansas».*

#### **Навигация к местоположению компании или местоположению с заданным названием с помощью голосовых команд**

Вы можете использовать голосовые команды, подобные приведенным ниже, чтобы найти компанию или местоположение по названию или категории и запустить навигацию до них.

#### **Местоположения, расположенные рядом с текущим**

- *«OK, Garmin, find a coffee shop».*
- *«OK, Garmin, where's the library?»*
- *«OK, Garmin, take me to Starbucks».*

#### **Местоположения, расположенные рядом с другим городом**

- *«OK, Garmin, find Mexican food near Denver, Colorado».*
- *«OK, Garmin, find The Field Museum near Chicago, Illinois».*
- *«OK, Garmin, find Casa Bonita near Denver, Colorado».*

#### **Местоположения, расположенные рядом с перекрестком**

- *«OK, Garmin, find barbecue near 12th Street and Vine Street».*
- *«OK, Garmin, find Arthur Bryant's Barbecue near 12th Street and Vine Street».*

#### **Навигация до города или перекрестка с помощью голосовых команд**

Вы можете использовать голосовые команды, подобные приведенным ниже, чтобы найти город или перекресток и запустить навигацию до него.

- *«OK, Garmin, find Chandler, Arizona».*
- *«OK, Garmin, find Michigan Avenue and Erie Street».*

#### **Проверка времени прибытия**

Пока маршрут активен, с помощью голосового управления вы можете проверить приблизительное время прибытия в пункт назначения.

Произнесите «*«OK, Garmin, what time will we arrive?»*».

#### **Остановка навигации по маршруту с помощью голосовых команд**

Вы можете использовать голосовые команды, подобные приведенным ниже, чтобы остановить навигацию по маршруту.

- *«OK, Garmin, stop the route».*
- *«OK, Garmin, stop navigating».*

## <span id="page-20-0"></span>**Выполнение вызова при помощи голосового управления**

Для вызова контакта из телефонной книги сопряженного смартфона можно использовать голосовое управление.

Произнесите «*«OK, Garmin, call»*» и назовите имя контакта.

Например вы можете сказать «*«OK, Garmin, call Mom».*».

## **Изменение настроек устройства при помощи голоса**

При помощи следующих фраз вы можете задать настройки устройства в диапазоне от 0 до 10.

- *«OK, Garmin, increase the volume».*
- *«OK, Garmin, set the volume to 0».*
- *«OK, Garmin, set the volume to 9».*
- *«OK, Garmin, decrease the brightness».*
- *«OK, Garmin, set the brightness to 5».*

## **Навыки и функции** AmazonAlexa

В дополнение к функциям навигации, предлагаемым навигационной системой с голосовым управлением Garmin, устройство Garmin DriveSmart обеспечивает доступ к большому количеству функций Amazon Alexa, таким как воспроизведение музыки, проверка прогноза погоды или прослушивание новостей. Также можно воспользоваться приложением Amazon Alexa для настройки функций, добавления учетных записей для потоковой передачи музыки и выбора большого количества навыков в магазине Alexa Skills Store. Для добавления навыков требуется привязка к учетной записи Amazon.

**ПРИМЕЧАНИЕ.** некоторые навыки Amazon Alexa могут не поддерживаться устройством Garmin DriveSmart. Совместимость навыков определяется их разработчиком и Amazon.

**ПРИМЕЧАНИЕ.** для некоторых моделей устройств эта функция не поддерживается.

## **Просмотр прогноза погоды**

Вы можете использовать голосовые команды, подобные приведенным ниже, для проверки прогноза погоды поблизости или в другом месте. Устройство произносит запрашиваемую информацию о погоде и отображает информацию о погоде на экране.

#### **Прогноз погоды на текущий день**

- *«Alexa, how's the weather?»*
- *«Alexa, what's the temperature today?»*

#### **Прогноз погоды на будущее**

- *«Alexa, will it rain tomorrow?»*
- *«Alexa, what's the weather this weekend?»*

#### **Прогноз погоды в другом месте**

- *«Alexa, what's the weather in Atlanta?»*
- *«Alexa, will it snow in Chicago this weekend?»*

## **Включение навыков**

Вы можете включать дополнительные навыки с помощью голосового управления устройством Garmin DriveSmart или с помощью приложения Amazon Alexa.

- Чтобы включить навык с помощью голосового управления, произнесите команду, подобную фразе «*«Alexa, enable the Pandora skill».*».
- Чтобы посмотреть и включить навыки в приложении Amazon Alexa, выберите пункт **Alexa Skills** в меню приложения Amazon Alexa.

## <span id="page-21-0"></span>**Воспроизведение музыки и медиафайлов**

Вы можете использовать голосовые команды для потоковой передачи музыки, подкастов или аудиокниг из своей учетной записи Amazon Music и других совместимых навыков Alexa и служб. Учетные записи для потоковой передачи музыки можно подключить с помощью приложения Alexa. Вы также можете запускать воспроизведение медиафайлов вручную с помощью другого приложения на смартфоне. В этом случае устройство управляет воспроизведением с помощью мультимедийного подключения Bluetooth.

Вы можете использовать голосовые команды, подобные приведенным ниже, чтобы слушать музыку, отбираемую по жанру, исполнителю, названию, альбому, недавно вышедшим записям и т. д.

- *«Alexa, play some music».*
- *«Alexa, play some popular new rock music».*
- *«Alexa, play my driving music station on Pandora».*

## **Музыкальный плеер**

Медиаплеер позволяет управлять с устройства воспроизведением медиафайлов на смартфоне независимо от того, как было запущено воспроизведение — с помощью голосовой команды Alexa или с помощью другого мультимедийного приложения на смартфоне. Медиаплеер можно открыть в любое время, выбрав пункт Мультимедиа в главном меню.

**ПРИМЕЧАНИЕ.** для некоторых моделей устройств эта функция не поддерживается.

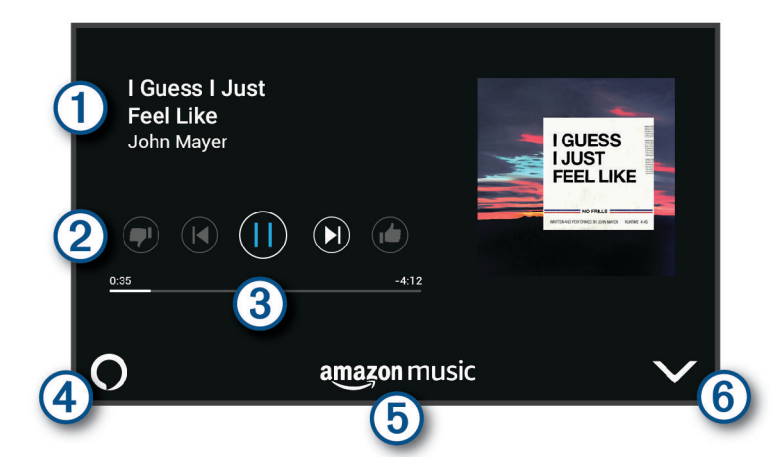

- Информация о воспроизводимом медиаматериале, например название, исполнитель, альбом, станция или канал.
- Элементы управления воспроизведением. Элементы управления изменяются в зависимости от  $\mathbf{2}$ службы, предоставляющей медиафайл.
- $(3)$ Прогресс воспроизведения текущего медиафайла.
- Источник аудиосигнала.  $\bigcup$  указывает, что медиафайл воспроизводится из навыка Alexa.  $\clubsuit$  $\left( 4\right)$ указывает, что медиафайл воспроизводится другим мультимедийным приложением на смартфоне и передается на устройство с помощью мультимедийного подключения Bluetooth.
- Мультимедийная служба. Указывает службу или поставщика, который обеспечивает потоковую  $(5)$ передачу мультимедиа.
- (6) Позволяет скрыть или свернуть медиаплеер.

## <span id="page-22-0"></span>**Управление воспроизведением медиафайлов с помощью голосовых команд**

Если вы запустили воспроизведение медиафайла с помощью голосовой команды Alexa, то для управления им вы можете произносить следующие голосовые команды.

- Чтобы остановить воспроизведение, произнесите «*«Alexa, stop»*».
- Чтобы возобновить воспроизведение, произнесите «*«Alexa, resume»*».
- Чтобы перейти к следующей песне или треку, произнесите «*«Alexa, next song»*» или «*«Alexa, next track»*».
- Чтобы получить информацию о песне, которая воспроизводится в данный момент, произнесите «*«Alexa, what song is this?»*».

## **Добавление учетных записей для прослушивания музыки**

Для подключения устройства Garmin DriveSmart к учетным записям сервисов потоковой передачи музыки, таким как сервис Amazon Music или интернет-радио Pandora® , можно использовать приложение Amazon Alexa. Не все сервисы потоковой передачи музыки совместимы с устройством Garmin DriveSmart.

Для получения дополнительной информации о добавлении учетных записей сервисов потоковой передачи музыки см. документацию к приложению Amazon Alexa на веб-сайте Amazon.

## **Отключение микрофонов**

**ПРИМЕЧАНИЕ.** для некоторых моделей устройств эта функция не поддерживается.

 $\,\cdot\,\,$  Чтобы отключить микрофоны, нажмите и удерживайте кнопку голосового управления  $\textcircled{1}$  в течение 2 секунд.

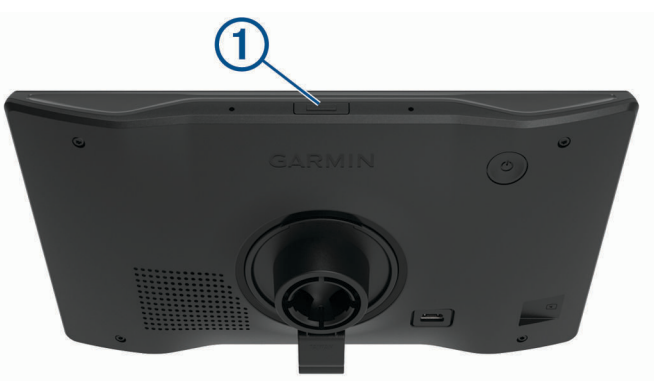

Когда микрофоны отключены, в нижней части экрана отображается красная полоса.

• Для включения микрофонов нажмите кнопку голосового управления.

## **Функции оповещения водителя**

## **ВНИМАНИЕ**

<span id="page-23-0"></span>Функции оповещения водителя и ограничения скорости используются только в информационных целях. Эти функции не отменяют необходимости соблюдать требования соответствующих дорожных знаков и руководствоваться соображениями безопасности и здравого смысла во время движения. Компания Garmin не несет ответственности за штрафы и взыскания, получаемые при несоблюдении правил дорожного движения и требований дорожных знаков.

В устройстве предусмотрены функции, помогающие повысить безопасность и эффективность управления транспортным средством даже при езде по знакомой местности. Для каждого оповещения устройство воспроизводит звуковой сигнал или сообщение и отображает информацию. Звуковые сигналы можно включить или отключить для каждого типа оповещений водителя. Некоторые оповещения доступны не во всех регионах.

- **Школы**: устройство воспроизводит звуковой сигнал и отображает ограничение скорости (при его наличии) для расположенной впереди по маршруту школы или участка, прилегающего к школьной территории.
- **Превышение ограничения скорости**: устройство воспроизводит звуковой сигнал и отображает красную рамку вокруг значка ограничения скорости при превышении указанного ограничения для данной дороги.
- **Снижение ограничения скорости**: устройство воспроизводит звуковой сигнал и отображает предстоящее ограничение скорости, чтобы позволить водителю подготовиться к изменению скорости.
- **Неправильное направление на дороге с односторонним движением**: устройство воспроизводит сообщение и отображает полноэкранное предупреждение в случае движения в неправильном направлении по дороге с односторонним движением. По краям экрана отображается красная рамка и оповещение остается в верхней части экрана до тех пор, пока транспортное средство не покинет дорогу с односторонним движением или не начнет двигаться в правильном направлении.
- **Железнодорожный переезд**: устройство воспроизводит звуковой сигнал, сообщая о железнодорожном переезде, расположенном впереди по маршруту.
- **Животные на дороге**: устройство воспроизводит звуковой сигнал, сообщая об участке, расположенном впереди по маршруту, на котором возможен выход животных на дорогу.
- **Повороты**: устройство воспроизводит звуковой сигнал, сообщая о поворотах на дороге.
- **Замедленное движение**: устройство воспроизводит звуковой сигнал, сообщая об участке с замедленным движением при приближении к нему с более высокой скоростью. Для использования этой функции устройство должно принимать данные о дорожной обстановке (*Трафик*[, стр. 44](#page-49-0)).
- **Строительная зона**: устройство воспроизводит звуковой сигнал и отображает сообщение при приближении к строительной зоне.
- **Закрытие полосы движения**: устройство воспроизводит звуковой сигнал и отображает сообщение при приближении к закрытой полосе движения.
- **Планирование перерыва**: устройство воспроизводит звуковой сигнал и выводит информацию о предлагаемых остановках для отдыха при длительном движении без остановок.

## **Включение или выключение оповещения водителя**

Можно включить или отключить несколько типов оповещений водителя.

- **1** Выберите **Настройки** > **Помощь водителю** > **Оповещения водителя**.
- **2** Установите или снимите флажки рядом с соответствующими оповещениями.

## <span id="page-24-0"></span>**Камеры контроля скорости и проезда на запрещающий сигнал светофора**

#### *УВЕДОМЛЕНИЕ*

Компания Garmin не несет ответственности за точность и последствия использования базы данных камер контроля проезда на запрещающий сигнал светофора или камер контроля скорости.

**ПРИМЕЧАНИЕ.** функция доступна не для всех регионов и моделей устройства.

В некоторых регионах для некоторых моделей устройств доступна информация о расположении камер контроля скорости и проезда на запрещающий сигнал светофора. Устройство предупреждает о приближении к указанной камере контроля скорости или проезда на запрещающий сигнал светофора.

- В некоторых регионах вы можете получать интерактивные данные о камерах контроля скорости и проезда на запрещающий сигнал светофора, подключив свое устройство к смартфону с приложением Garmin Drive.
- Можно использовать программное обеспечение Garmin Express™ [\(garmin.com/express\)](http://garmin.com/express), чтобы обновить базу данных камер на устройстве. Следует регулярно обновлять устройство, чтобы получать самую актуальную информацию о камерах.

## **Поиск и сохранение местоположений**

Загружаемые в устройство карты содержат данные о местоположениях, таких как рестораны, гостиницы, автосервисы, и подробную информацию об улицах. Меню Куда? помогает найти пункт назначения, предоставляя несколько способов для просмотра, поиска и сохранения соответствующей информации.

В главном меню выберите пункт **Куда?**.

- Для быстрого поиска всех местоположений на устройстве выберите **Поиск** (*[Поиск](#page-25-0)  [местоположения с помощью строки поиска](#page-25-0)*, стр. 20).
- Чтобы найти адрес, выберите **Адрес** (*[Поиск адреса](#page-25-0)*, стр. 20).
- Для просмотра или поиска предварительно загруженных объектов по категориям выберите **Категории** (*[Поиск местоположения по категории](#page-27-0)*, стр. 22).
- Для поиска рядом с другим городом или областью выберите  $\blacklozenge$  рядом с текущей областью поиска (*[Изменение области поиска](#page-27-0)*, стр. 22).
- Для просмотра и изменения сохраненных местоположений выберите **Сохраненные** (*[Сохранение](#page-32-0)  [местоположений](#page-32-0)*, стр. 27).
- Для просмотра местоположений, недавно выбранных в результатах поиска, выберите **Последнее**  (*[Просмотр последних найденных местоположений](#page-31-0)*, стр. 26).
- Для просмотра, поиска и выполнения чекина на объектах Foursquare® , выберите пункт **Foursquare®**  (*[Поиск объектов Foursquare](#page-29-0)*, стр. 24).
- Для просмотра и поиска объектов и обзоров Tripadvisor® выберите **Tripadvisor** (*[Tripadvisor](#page-29-0)*, стр. 24).
- Для просмотра и поиска объектов HISTORY® , фотографий и информации выберите **History®** (*[Поиск](#page-28-0)  [объектов HISTORY](#page-28-0)*, стр. 23).
- Для поиска национальных парков и просмотра их карт выберите **Национальные парки** (*[Поиск](#page-28-0)  [национальных парков](#page-28-0)*, стр. 23).
- Для навигации к определенным географическим координатам выберите **Координаты** (*[Поиск](#page-30-0) [местоположения по координатам](#page-30-0)*, стр. 25).

## <span id="page-25-0"></span>**Поиск местоположения с помощью строки поиска**

Строку поиска можно использовать для поиска местоположений посредством ввода категории, названия компании, адреса или города.

- **1** Выберите **Куда?**.
- **2** Выберите пункт **Поиск** в строке поиска.
- **3** Введите поисковый запрос полностью или частично.

Предложенные слова для поиска отобразятся под строкой поиска.

- **4** Выберите один из вариантов:
	- Для поиска предприятий определенного типа введите категорию (например, "кинотеатры").
	- Для поиска компании по названию введите все название или его часть.
	- Для поиска адреса рядом с вами введите название улицы и номер дома.
	- Для поиска адреса в другом городе введите название улицы, номер дома, город и регион.
	- Для поиска города введите название города и региона.
	- Для поиска по координатам введите широту и долготу.
- **5** Выберите один из вариантов:
	- Для поиска посредством поискового запроса выберите запрос.
	- $\cdot$  Для поиска посредством ввода текста выберите  $\mathsf Q$  .
- **6** При необходимости выберите нужное местоположение.

## **Поиск адреса**

**ПРИМЕЧАНИЕ.** порядок выполнения действий может отличаться в зависимости от того, какие картографические данные загружены на устройство.

- **1** Выберите пункт **Куда?**.
- **2** При необходимости выберите  $\bigcirc$  для поиска рядом с другим городом или областью.
- **3** Выберите **Адрес**.
- **4** Для ввода адресных данных следуйте инструкциям на экране.
- **5** Выберите нужный адрес.

## <span id="page-26-0"></span>**Результаты поиска местоположения**

Результаты поиска местоположения отображаются в виде списка, в котором ближайшее местоположение указано сверху. Каждое пронумерованное местоположение также отображается на карте. Вы можете прокрутить список вниз, чтобы просмотреть другие результаты поиска.

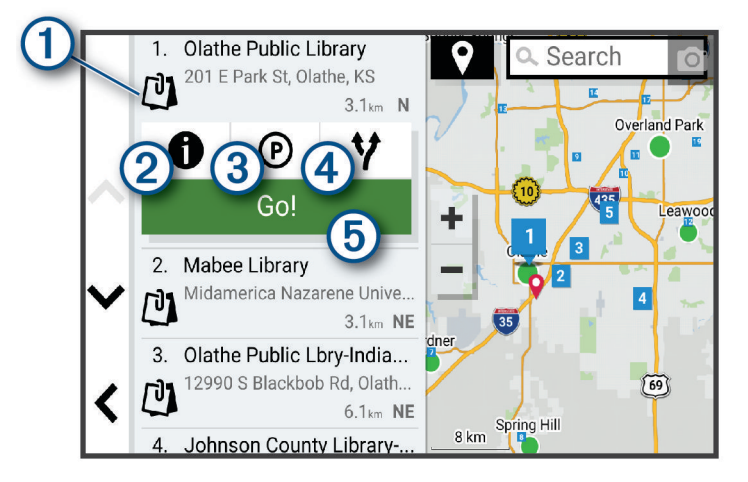

 $\bigoplus$ Выберите местоположение для просмотра меню параметров. 20 Нажмите для просмотра подробной информации о местоположении.  $\bigcirc$ Нажмите для поиска мест парковки рядом с местоположением. 4 C Нажмите для просмотра альтернативных маршрутов к местоположению. 5  $\vert$   $_{\text{Cran}$ т Нажмите для запуска навигации к местоположению по рекомендуемому маршруту.

## <span id="page-27-0"></span>**Изменение области поиска**

По умолчанию устройство выполняет поиск мест рядом с вашим текущим местоположением. Также можно выполнять поиск в других областях, например, рядом с местом назначения, рядом с другим городом или вдоль активного маршрута.

- **1** Выберите пункт **Куда?**.
- **2** Выберите  $\bigcirc$  рядом с текущей областью поиска  $(1)$ .

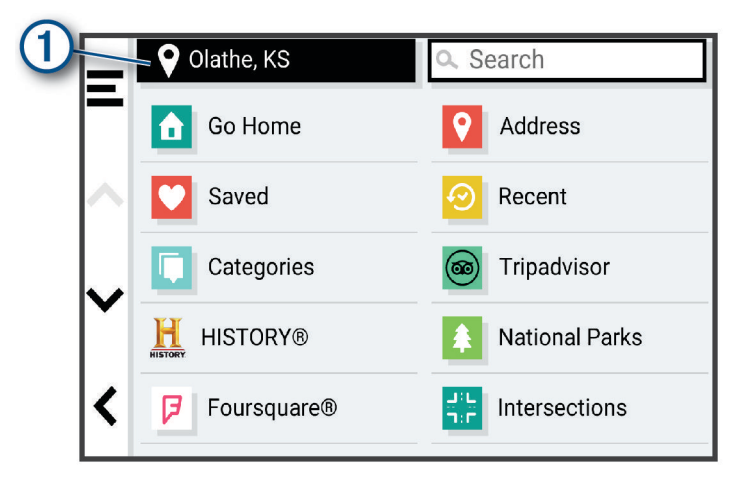

- **3** Выберите область поиска.
- **4** При необходимости следуйте инструкциям на экране, чтобы выбрать определенное местоположение.

Выбранная область поиска отображается рядом с  $\blacklozenge$ . При поиске места с использованием каких-либо параметров из меню Куда? устройство сначала предлагает места рядом с этой областью.

## **Объект**

Объект — это место, которое может оказаться интересным или полезным для пользователя. Объекты организованы по категориям и могут быть представлены популярными пунктами назначения поездок, такими как заправочные станции, рестораны, гостиницы и центры развлечений.

## **Поиск местоположения по категории**

- **1** Выберите пункт **Куда?**.
- **2** Укажите нужную категорию или выберите пункт **Категории**.
- **3** Если необходимо, выберите подкатегорию.
- **4** Выберите нужное местоположение.

#### **Поиск по категории**

Если поиск объектов уже выполнялся, в некоторых категориях может отображаться список быстрого поиска, в котором показаны последние четыре выбранных пункта назначения.

- **1** Выберите пункт **Куда?** > **Категории**.
- **2** Выберите категорию.
- **3** Выберите один из следующих вариантов:
	- Выберите пункт назначения в списке быстрого поиска в правой части экрана. В списке быстрого поиска указан список последних найденных местоположений в выбранной категории.
	- Выберите подкатегорию, если необходимо, и выберите пункт назначения.

## <span id="page-28-0"></span>**Поиск национальных парков**

Модели устройств, оснащенные картами для Северной Америки или США, также содержат подробную информацию о национальных парках США. Вы можете проложить маршрут к национальному парку или к какому-либо месту в национальном парке.

- **1** Выберите **Куда?** > **Национальные парки**.
- Отобразится список национальных парков, в котором ближайший парк указан сверху.
- **2** Выберите **Поиск** и введите название парка или его часть, чтобы сузить результаты (необязательно).
- **3** Выберите национальный парк.

Под названием парка отображается список категорий местоположений с интересными объектами и удобствами парка.

- **4** Выберите один из следующих вариантов:
	- Чтобы начать навигацию к выбранному парку, нажмите **Старт!**.
	- Чтобы просмотреть дополнительную информацию о парке или ознакомиться с его интересными объектами и удобствами, выберите  $\bullet$ .
	- Для быстрого поиска местоположения в парке выберите категорию из списка, расположенного под названием парка, а затем выберите местоположение.

#### **Обзор интересных объектов и удобств национального парка**

На моделях устройств для Северной Америки вы можете ознакомиться с подробной информацией об интересных объектах и удобствах, доступных внутри национального парка, и выполнить навигацию к определенным местам в парке. Например, можно искать кемпинги, достопримечательности, информационно-туристические центры и популярные интересные места.

**1** Выберите национальный парк из результатов поиска местоположений.

Появится список категорий интересных объектов и удобств парка.

- **2** Выберите категорию.
- **3** Выберите местоположение, а затем выберите **Старт!**.

## **Поиск объектов** HISTORY

**ПРИМЕЧАНИЕ.** эта функция поддерживается не на всех моделях устройства и не для всех регионов карт.

Ваше устройство содержит данные об объектах HISTORY, которые позволяют находить достопримечательности и интересные места, а также узнавать о таких объектах, как исторические здания, памятники, музеи и знаменитые исторические места.

- **1** Выберите **Куда?** > **History®**.
- **2** Выберите категорию.
- **3** Выберите нужное местоположение.
- **4** Выберите для просмотра фотографии и краткого описания истории местоположения.

## **Foursquare**

Foursquare — это социальная сеть на базе службы определения местоположения. В устройстве содержатся предварительно загруженные данные об объектах Foursquare, обозначаемых с помощью логотипа Foursquare в результатах поиска местоположений.

Вы можете подключиться к учетной записи Foursquare с помощью приложения Garmin Drive на совместимом смартфоне. Это позволит просматривать сведения о местоположении Foursquare, выполнять чекин в определенном местоположении и производить поиск объектов в интерактивной базе данных Foursquare.

## <span id="page-29-0"></span>**Подключение к учетной записи** Foursquare

Прежде чем использовать данную функцию, необходимо подключить устройство к поддерживаемому смартфону с приложением Garmin Drive (*[Интерактивные службы, трафик и функции смартфона](#page-45-0)*, стр. 40).

- **1** На смартфоне откройте приложение Garmin Drive.
- **2** Выберите  $\bullet$  > **Foursquare**®.
- **3** Укажите учетные данные для Foursquare.

## **Поиск объектов** Foursquare

Предусмотрена возможность поиска объектов Foursquare, загруженных на устройство. При подключении устройства к учетной записи Foursquare с помощью приложения Garmin Drive поиск позволяет получать наиболее актуальные результаты из интерактивной базы данных Foursquare и пользовательские результаты из учетной записи Foursquare (*Подключение к учетной записи Foursquare*, стр. 24).

Выберите пункт **Куда?** > **Foursquare®**.

## **Просмотр сведений о местоположении из** Foursquare

Прежде чем использовать данную функцию, необходимо подключить устройство к учетной записи Foursquare с помощью приложения Garmin Drive (*Подключение к учетной записи Foursquare*, стр. 24).

Вы можете просмотреть подробную информацию о местоположении Foursquare, такую как оценки пользователей, информация о прейскуранте ресторанов и часы работы.

- **1** Выберите объект Foursquare из результатов поиска.
- $2$  Выберите  $\bigcirc$ .

## **Чекин в** Foursquare

Прежде чем использовать данную функцию, необходимо подключить устройство к учетной записи Foursquare с помощью приложения Garmin Drive (*Подключение к учетной записи Foursquare*, стр. 24).

- **1** Выберите **Куда?** > **Foursquare®** > **Отметиться**.
- **2** Выберите нужный объект.
- **3** Выберите > **Отметиться**.

## **Tripadvisor**

Ваше устройство содержит информацию об объектах и рейтингах Tripadvisor.Рейтинги Tripadvisor автоматически отображаются в списке результатов поиска для соответствующих объектов. Можно также найти ближайшие объекты Tripadvisor и сортировать их по расстоянию или популярности.

## **Поиск объектов** Tripadvisor

- **1** Выберите пункт **Куда?** > **Tripadvisor**.
- **2** Выберите категорию.
- **3** Если необходимо, выберите подкатегорию.

Отображается список ближайших объектов Tripadvisor для указанной категории.

- **4** Выберите **Сорт. рез. поиска**, чтобы отфильтровать отображенные объекты по расстоянию или популярности (необязательно).
- **5** Выберите  $Q$  и введите поисковый запрос (необязательно).

## <span id="page-30-0"></span>**Навигация к объектам**, **расположенным в одном месте назначения**

**ПРИМЕЧАНИЕ.** данная функция может быть доступна не во всех регионах и моделях продукта.

Предусмотрена возможность создания маршрута к объекту (POI), находящемуся в крупном месте назначения, такому как магазин в торговом центре или определенный терминал в аэропорту.

- **1** Выберите **Куда?** > **Поиск**.
- **2** Введите название места назначения и выберите $Q$ .
- **3** Выберите место назначения.
	- Отобразится список категорий объектов в данном месте назначения.
- **4** Выберите категорию, выберите местоположение, а затем выберите **Старт!**.

Устройство прокладывает маршрут к месту парковки или входу в место назначения, ближайшему к объекту. Когда вы прибудете в пункт назначения, рекомендуемое место парковки будет указано клетчатым флажком. Местоположение объекта в месте назначения указывается с помощью точки с названием.

## **Инструменты поиска**

Инструменты поиска позволяют искать места определенного типа при помощи экранных подсказок.

## **Поиск перекрестка**

Предусмотрена возможность поиска перекрестка или развязки двух улиц, шоссе или прочих дорог.

- **1** Выберите **Куда?** > **Перекрестки**.
- **2** Для ввода информации об улице следуйте инструкциям на экране.
- **3** Выберите перекресток.

#### **Поиск местоположения по координатам**

Устройство позволяет находить нужные местоположения по их широте и долготе.

- **1** Выберите **Куда?** > **Координаты**.
- **2** При необходимости выберите **и** и измените формат координат или датум.
- **3** Введите координаты широты и долготы.
- **4** Выберите один из следующих вариантов:
	- Чтобы сохранить координаты в качестве местоположения, выберите **Сохранить**.
	- Чтобы начать движение по маршруту к месту с указанными координатами, нажмите **Старт!**

## **Поиск заправочных станций и цен на топливо**

Прежде чем использовать данную функцию, необходимо подключить устройство к поддерживаемому смартфону с приложением Garmin Drive (*[Сопряжение со смартфоном](#page-11-0)*, стр. 6).

Устройство позволяет найти ближайшие заправочные станции и сравнить цены на топливо.

- **1** Выберите **Куда?** > **Цены на топливо**.
- **2** При необходимости выберите > **Тип топлива**, укажите тип топлива и выберите пункт **Сохранить**.
- **3** Выберите заправочную станцию.

## **Стоянки**

Устройство Garmin DriveSmart содержит подробные данные о стоянках, которые можно использовать для поиска ближайшей стоянки с расчетом вероятности наличия доступных мест стоянки, типа зоны парковки, стоимости или разрешенных способов оплаты.

**ПРИМЕЧАНИЕ.** подробные данные о стоянках доступны не во всех регионах или местах стоянки.

## <span id="page-31-0"></span>**Поиск стоянки рядом с текущим местоположением**

- **1** Выберите **Куда?** > **Стоянки**.
- **2** Выберите **Фильтр стоянок**, затем выберите фильтрацию одной или нескольких категорий, типов, цен или способов оплаты (дополнительно).

**ПРИМЕЧАНИЕ.** подробные данные о стоянках доступны не во всех регионах или местах стоянки.

- **3** Выберите место стоянки.
- **4** Выберите **Старт!**.

## **Поиск стоянки рядом с указанным местоположением**

- **1** Выберите пункт **Куда?**.
- **2** Выполните поиск местоположения.
- **3** Выберите местоположение из списка результатов поиска местоположения.
- **4** Выберите <sup>(р)</sup>.

Отображается список мест стоянок, находящихся рядом с выбранным местоположением.

**5** Выберите **Фильтр стоянок**, затем выберите фильтрацию одной или нескольких категорий, типов, цен или способов оплаты (дополнительно).

**ПРИМЕЧАНИЕ.** подробные данные о стоянках доступны не во всех регионах или местах стоянки.

- **6** Выберите место стоянки.
- **7** Выберите **Старт!**.

## **Цвета и значки**, **используемые в обозначениях стоянок**

Места стоянок с подробными сведениями о парковке имеют цветовую кодировку для указания вероятности успешного поиска стоянки. Символы отображают тип парковки (улица или автостоянка), информацию о средней стоимости и способ оплаты.

На устройстве можно просматривать обозначения, используемые для цветов и символов.

Выберите  $\bigoplus$  в списке результатов поиска стоянок.

## **Просмотр последних найденных местоположений**

На устройстве сохраняется информация о 50 последних найденных местоположениях. Выберите **Куда?** > **Последнее**.

## **Очистка списка последних найденных объектов**

Выберите **Куда?** > **Последнее** > > **Очистить** > **Да**.

## **Просмотр данных о текущем местоположении**

При помощи функции "Где я?" можно просмотреть сведения о текущем местоположении. При необходимости эта функция поможет вам сообщить спасательной службе о вашем местонахождении.

На странице карты выберите автомобиль.

## <span id="page-32-0"></span>**Поиск экстренных служб и заправочных станций**

С помощью функции «Где я?» можно найти ближайшие больницы, отделения полиции и заправочные станции.

- **1** На странице карты выберите транспортное средство.
- **2** Выберите **Больницы**, **Полиция**, **Остановки грузовиков** или **Топливо** .

**ПРИМЕЧАНИЕ.** некоторые категории служб доступны не во всех регионах.

Отобразится список местоположений для выбранной службы. Ближайшие местоположения отображаются вверху списка.

- **3** Выберите нужное местоположение.
- **4** Выберите один из следующих вариантов:
	- Для навигации к указанному местоположению выберите **Старт!**.
	- Чтобы просмотреть номер телефона и другие подробные сведения о местоположении, выберите A.

## **Поиск направлений к текущему местоположению**

Если вам необходимо объяснить кому-либо путь к вашему текущему местоположению, на устройстве можно просмотреть список направлений.

- **1** На странице карты выберите транспортное средство.
- **2** Выберите > **Движ. к моему местоп.**.
- **3** Выберите начальную точку.
- **4** Выберите пункт **Выбрать**.

## **Добавление кнопки быстрого доступа**

В меню «Куда?» можно добавлять кнопки быстрого доступа. Каждая такая кнопка может указывать на местоположение, категорию или инструмент поиска.

В меню «Куда?» можно добавлять до 36 кнопок быстрого доступа.

- **1** Выберите пункт **Куда?** > **Добавить кнопку быстрого доступа**.
- **2** Выберите элемент.

## **Удаление кнопки быстрого доступа**

- **1** Выберите пункт **Куда?** > > **Удал. кноп. быст.дост.**.
- **2** Выберите кнопку быстрого доступа, которую необходимо удалить.
- **3** Еще раз выберите кнопку для подтверждения.
- **4** Выберите пункт **Готово**.

## **Сохранение местоположений**

#### **Сохранение местоположения**

- **1** Выполните поиск местоположения (*[Поиск местоположения по категории](#page-27-0)*, стр. 22).
- **2** Выберите местоположение из списка результатов поиска.
- **3** Выберите > **Сохранить**.
- **4** При необходимости введите имя, а затем выберите пункт **Готово**.
- **5** Выберите **Сохранить**.

#### **Сохранение текущего местоположения**

- **1** На странице карты нажмите значок автомобиля.
- **2** Выберите **Сохранить**.
- **3** Введите имя, затем выберите пункт **Готово**.

## <span id="page-33-0"></span>**Изменение сохраненного местоположения**

- **1** Выберите пункт **Куда?** > **Сохраненные**.
- **2** При необходимости выберите категорию.
- **3** Выберите нужное местоположение.
- $4$  Выберите  $\bigcirc$
- $5$  Выберите  $\blacksquare$  > Правка.
- **6** Выберите один из следующих вариантов:
	- Выберите пункт **Имя**.
	- Выберите пункт **Номер телефона**.
	- Выберите пункт **Категории**, чтобы назначить категории сохраненному местоположению.
	- Выберите пункт **Изменить символ карты**, чтобы изменить символ, используемый для отметки сохраненного местоположения на карте.
- **7** Измените данные.
- **8** Выберите пункт **Готово**.

## **Присвоение категорий сохраненным местоположениям**

Для упорядочения сохраненных местоположений можно использовать категории.

**ПРИМЕЧАНИЕ.** категории в меню сохраненных мест будут отображаться после того, как на устройстве будет сохранено более 12 местоположений.

- **1** Выберите пункт **Куда?** > **Сохраненные**.
- **2** Выберите нужное местоположение.
- $3$  Выберите  $\bigcirc$
- **4** Выберите > **Правка** > **Категории**.
- **5** Введите одно или несколько имен категорий через запятую.
- **6** При необходимости выберите предложенную категорию.
- **7** Выберите пункт **Готово**.

## **Удаление сохраненного местоположения**

**ПРИМЕЧАНИЕ.** восстановление удаленных местоположений невозможно.

- **1** Выберите пункт **Куда?** > **Сохраненные**.
- **2** Выберите пункт > **Удалить сохраненные места**.
- **3** Установите флажки рядом с сохраненными местоположениями, которые необходимо удалить, а затем выберите пункт **Удалить**.

## **Движение по маршруту**

## <span id="page-34-0"></span>**Маршруты**

Маршрут — это путь следования из текущего местоположения в один или несколько пунктов назначения.

- Устройство рассчитывает рекомендуемый маршрут к пункту назначения в соответствии с установленными параметрами, включая режим расчета маршрутов (*[Изменение режима расчета](#page-39-0) [маршрута](#page-39-0)*, стр. 34) и объезды (*[Предотвращение задержек в движении по маршруту, объезд платных](#page-40-0)  [дорог и определенных областей](#page-40-0)*, стр. 35).
- Можно быстро запустить навигацию к пункту назначения по рекомендуемому маршруту или выбрать альтернативный маршрут (*Начало навигации по маршруту*, стр. 29).
- При наличии дорог, которые необходимо использовать или исключить из маршрута, можно задать соответствующие настройки (*[Формирование маршрута](#page-39-0)*, стр. 34).
- В маршрут можно добавить несколько пунктов назначения (*[Добавление местоположения в маршрут](#page-38-0)*, [стр. 33](#page-38-0)).

## **Начало навигации по маршруту**

- **1** Выберите **Куда?**, после чего выполните поиск местоположения (*[Поиск и сохранение](#page-24-0) [местоположений](#page-24-0)*, стр. 19).
- **2** Выберите нужное местоположение.
- **3** Выберите один из следующих вариантов:
	- Чтобы начать навигацию с использованием рекомендуемого маршрута, выберите **Старт!**.
	- Чтобы использовать альтернативный маршрут, выберите  $\Psi$ , а затем выберите нужный маршрут. Альтернативные маршруты отображаются справа от карты.
	- $\cdot$  Чтобы изменить направление маршрута, выберите  $\mathbf{\hat{Y}}$  > Изменить маршрут, а затем добавьте к маршруту точки пролегания (*[Формирование маршрута](#page-39-0)*, стр. 34).

Устройство выполнит расчет маршрута до местоположения и обеспечит навигацию к нему с помощью голосовых подсказок и информации на карте (*[Просмотр маршрута на карте](#page-36-0)*, стр. 31). В течение нескольких секунд у края карты отображается предварительный просмотр крупных дорог, используемых в маршруте.

При необходимости остановок в дополнительных пунктах назначения к маршруту можно добавить местоположения (*[Добавление местоположения в маршрут](#page-38-0)*, стр. 33).

## **Начало навигации по маршруту с помощью карты**

Навигацию по маршруту можно начать, выбрав местоположение на карте.

- **1** Выберите **Карта**.
- **2** Перетащите карту и измените ее масштаб, чтобы на ней была показана область поиска.
- **3** При необходимости выберите  $\mathsf{Q}$ , чтобы обеспечить фильтрацию отображаемых объектов по категории.

На карте будут отображаться указатели местоположений объектов (цветные точки).

- **4** Выберите один из следующих вариантов:
	- Выберите указатель местоположения.
	- Выберите объект, например, улицу, перекресток или определенный адрес.
- **5** Выберите **Старт!**.

## <span id="page-35-0"></span>**Навигация к местоположению** «**Дом**»

При первом запуске навигации к местоположению «Дом» выводится запрос на ввод соответствующего местоположения.

- **1** Выберите **Куда?** > **Домой**.
- **2** При необходимости введите местоположение «Дом».

## **Изменение местоположения** «**Дом**»

- **1** Выберите **Куда?** > > **Задать местоположение ДОМ**.
- **2** Введите местоположение "Дом".
# <span id="page-36-0"></span>**Просмотр маршрута на карте**

Во время движения устройство обеспечивает навигацию к пункту назначения с помощью голосовых подсказок и информации на карте. Инструкции по следующему повороту, съезду или другим действиям отображаются в верхней части карты.

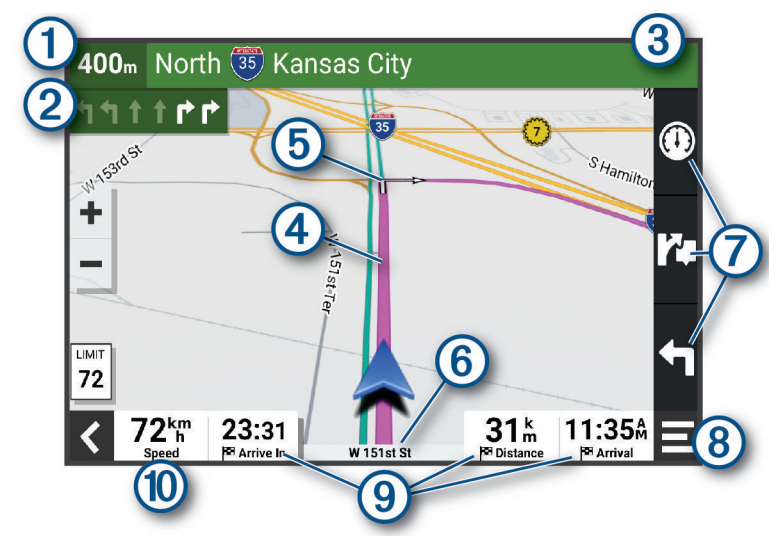

Расстояние до места выполнения следующего действия.

- Следующее действие при навигации по маршруту. Указывает следующий поворот, съезд или  $\bf (2)$ другое действие, а также полосу, по которой следует двигаться (при наличии).
- 3 Название улицы или выезда, связанных с местом выполнения следующего действия.
- $\bm{A}$ Обозначение маршрута на карте.
- Следующее действие при навигации по маршруту. Стрелки на карте указывают расположение 5 места, в котором необходимо выполнить следующее действие.
- $(6)$ Название дороги, по которой осуществляется движение.
- Ярлыки инструментов карты.  $\left( 7\right)$
- **ПРИМЕЧАНИЕ.** для некоторых моделей устройств эта функция не поддерживается.
- Инструменты карты. Можно выбрать инструменты для отображения дополнительной инфор- $(8)$ мации о вашем маршруте и окрестностях.

#### Поля данных.

**СОВЕТ.** можно коснуться этих полей для изменения отображаемой информации (*[Изменение поля](#page-45-0)  [данных на карте](#page-45-0)*, стр. 40).

Скорость транспортного средства.

 $(10)$ **СОВЕТ.** вы можете коснуться этого поля, чтобы открыть страницу информации о поездке (*[Просмотр страницы счетчиков движения](#page-44-0)*, стр. 39).

## <span id="page-37-0"></span>**Информация об активных полосах движения**

При приближении к определенным поворотам, съездам или развязкам во время навигации по маршруту рядом с картой отображается виртуальная модель дороги (если доступно). Цветная линия  $(\bar{1})$ обозначает соответствующую полосу для поворота.

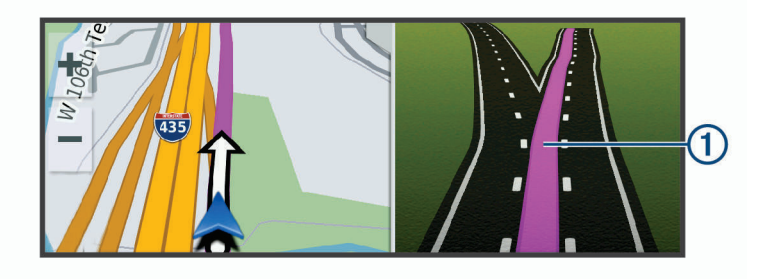

### **Просмотр поворотов и инструкций**

При навигации по маршруту можно просматривать информацию о предстоящих поворотах, смене полос или другие указания по маршруту.

- **1** На странице карты выберите один из вариантов:
	- Чтобы просматривать предстоящие повороты и указания во время навигации по маршруту, выберите > **Повороты**.

Инструмент карты обеспечивает отображение нескольких следующих поворотов или указаний рядом с картой. По мере движения по маршруту список обновляется автоматически.

- Чтобы просмотреть полный список поворотов и указаний по всему маршруту, коснитесь текстовой строки в верхней части карты.
- **2** Выберите поворот или указание (дополнительно).

На экране отобразится подробная информация. Если при просмотре развязки на крупной автомагистрали доступна ее схема, она также отобразится на экране.

### **Просмотр всего маршрута на карте**

- **1** Во время навигации по маршруту коснитесь любой точки на карте.
- **2** Выберите .

# **Прибытие в пункт назначения**

При приближении к пункту назначения устройство предоставляет информацию, с помощью которой можно завершить движение по маршруту.

- $\mathbb N$  указывает местоположение пункта назначения на карте, а голосовая подсказка сообщает о приближении к пункту назначения.
- При приближении к определенным пунктам назначения устройство автоматически предлагает зоны парковки. Вы можете выбрать Больше для просмотра полного списка предлагаемых зон парковки (*[Стоянка рядом с пунктом назначения](#page-38-0)*, стр. 33).
- При остановке в пункте назначения устройство автоматически завершит маршрут. Если устройство не регистрирует прибытие автоматически, можно нажать > **Стоп** для завершения маршрута.

#### <span id="page-38-0"></span>**Стоянка рядом с пунктом назначения**

Устройство можно использовать для поиска места стоянки рядом с пунктом назначения. При приближении к определенным пунктам назначения устройство автоматически предлагает зоны парковки.

- **1** Выберите один из следующих вариантов:
	- Когда устройство предлагает стоянку, выберите **Больше**, чтобы просмотреть все предлагаемые зоны парковки.

**ПРИМЕЧАНИЕ.** при выборе рекомендуемой зоны парковки устройство автоматически обновляет маршрут.

- Если устройство не предлагает места для стоянки, выберите **Куда?** > **Категории** > **Стоянки** и выберите > **Пункт назначения**.
- **2** Выберите **Фильтр стоянок**, затем выберите фильтрацию одной или нескольких категорий, типов, цен или способов оплаты (дополнительно).

**ПРИМЕЧАНИЕ.** подробные данные о стоянках доступны не во всех регионах или местах стоянки.

**3** Выберите местоположение стоянки, а затем выберите **Старт!**.

Устройство направит вас к месту парковки.

## **Изменение активного маршрута**

#### **Добавление местоположения в маршрут**

Перед добавлением местоположения к маршруту необходимо начать навигацию по нему (*[Начало](#page-34-0)  [навигации по маршруту](#page-34-0)*, стр. 29).

В середину или конец маршрута можно добавлять местоположения. Например, можно добавить заправочную станцию в качестве следующего пункта назначения по маршруту.

**СОВЕТ.** для создания сложных маршрутов с несколькими пунктами назначения или запланированными остановками можно использовать планировщик маршрутов, позволяющий планировать, редактировать и сохранять маршруты (*[Планирование маршрута](#page-51-0)*, стр. 46).

- **1** На карте выберите  $\blacklozenge$  > **Куда?**.
- **2** Выполните поиск местоположения (*[Поиск и сохранение местоположений](#page-24-0)*, стр. 19).
- **3** Выберите нужное местоположение.
- **4** Выберите **Старт!**.
- **5** Выберите один из следующих вариантов:
	- Чтобы добавить местоположение в качестве следующего пункта назначения по маршруту, выберите **Добав. как след. ост.**.
	- Чтобы добавить местоположение в конец маршрута, выберите **Добав. как посл. ост.**.
	- Чтобы добавить местоположение к маршруту и изменить порядок пунктов назначения, выберите **Доб. к актив. маршр.**.

Устройство выполняет перерасчет маршрута, чтобы включить в него добавленное местоположение, и обеспечивает навигацию к пунктам назначения в указанном порядке.

#### <span id="page-39-0"></span>**Формирование маршрута**

Перед формированием маршрута необходимо начать навигацию по маршруту (*[Начало навигации по](#page-34-0)  [маршруту](#page-34-0)*, стр. 29).

Чтобы изменить маршрут, можно вручную выполнять его формирование. Это позволяет включить в маршрут определенную дорогу или настроить его прохождение через определенную область без добавления пункта назначения.

- **1** Коснитесь любой точки на карте.
- **2** Выберите **Сформировать маршрут**.

**СОВЕТ.** чтобы увеличить масштаб карты и выбрать более точное местоположение, можно выбрать .

Устройство перейдет в режим формирования маршрута и пересчитает маршрут, чтобы обеспечить прохождение через выбранное местоположение.

- **3** Выберите **Старт!**.
- **4** При необходимости выберите один из вариантов ниже:
	- Чтобы добавить к маршруту дополнительные точки пролегания, выберите дополнительные местоположения на карте.
	- Чтобы удалить точку пролегания маршрута, выберите точку и нажмите **Удалить**.

## **Дорога в объезд**

Устройство позволяет настроить объезд для указанного отрезка маршрута или для конкретных типов дорог. Эта функция полезна в том случае, если во время движения по маршруту вам встретятся строительные участки, перекрытые улицы или дороги, находящиеся в плохом состоянии.

- **1** На странице карты выберите > **Изменить маршрут**.
- **2** Выберите один из следующих вариантов:
	- Чтобы добавить объезд для определенного отрезка маршрута, выберите **Объезд участка**.
	- Чтобы настроить объезд для определенной дороги по маршруту, выберите **Объезд дорог по маршруту**.

#### **Изменение режима расчета маршрута**

- **1** Выберите **Режим расчета**.
- **2** Выберите один из следующих вариантов:
	- Выберите пункт **Наименьшее время**, чтобы включить расчет минимальных по времени маршрутов; такие маршруты могут иметь большую протяженность.
	- Выберите пункт **Напрямую**, чтобы включить расчет маршрутов, состоящих из прямых отрезков между маршрутными точками (без учета дорог).

#### **Объезд природоохранных зон по маршруту**

Ваше устройство может обеспечивать объезд областей с экологическими ограничениями или ограничениями по выбросу вредных веществ, которые могут распространяться на ваше транспортное средство.

Прежде чем использовать эту функцию, необходимо добавить профиль транспортного средства для навигации по природоохранной зоне (*[Добавление профиля транспортного средства для навигации по](#page-57-0) [природоохранной зоне](#page-57-0)*, стр. 52).

Для объезда природоохранных зон сначала необходимо запустить маршрут.

**ПРИМЕЧАНИЕ.** функция доступна не для всех регионов и моделей устройства.

При появлении предложения на устройстве выбрать альтернативный маршрут, нажмите **Старт!**.

# **Остановка навигации по маршруту**

На карте выберите > **Стоп**.

# <span id="page-40-0"></span>**Навигация по рекомендуемым маршрутам**

Для доступа к этой функции необходимо сохранить по меньшей мере одно местоположение и включить функцию записи истории поездок (*[Настройки навигации](#page-56-0)*, стр. 51).

При помощи функции myTrends™ устройство заблаговременно определяет пункт назначения исходя из истории поездок, дня недели и времени суток. После нескольких поездок к сохраненным объектам они могут отображаться на панели навигации на карте вместе с предполагаемой продолжительностью поездки и сведениями о дорожной обстановке.

Чтобы просмотреть рекомендуемый маршрут к тому или иному местоположению, перейдите на панель навигации.

# **Предотвращение задержек в движении по маршруту**, **объезд платных дорог и определенных областей**

### **Объезд заторов на маршруте**

Чтобы иметь возможность объезда заторов, необходимо получать информацию о дорожной обстановке (*[Получение информации о трафике со смартфона](#page-49-0)*, стр. 44).

По умолчанию устройство оптимизирует маршрут, чтобы автоматически избежать простаивания в заторах. В случае отключения этой функции в настройках трафика (*[Настройки данных о дорожной](#page-58-0)  [обстановке](#page-58-0)*, стр. 53) можно вручную просматривать информацию о заторах и объезжать их.

- **1** Во время навигации по маршруту выберите пункт > **Трафик**.
- **2** Выберите пункт **Альтерн. маршрут**, если он доступен.
- **3** Выберите **Старт!**.

#### **Объезд платных дорог**

Устройство позволяет исключить прокладку маршрутов через платные участки, такие как платные дороги, платные мосты, или перегруженные участки дорог. При этом устройство может включать платные участки в маршрут, если другие возможные маршруты недоступны.

- **1** Выберите **Настройки** > **Навигация** > **Объезды** > **Сборы и пошлины**.
- **2** Выберите **Сохранить**.

#### **Объезд указанных типов дорог**

- **1** Выберите **Настройки** > **Навигация** > **Объезды**.
- **2** Укажите типы дорог, которые необходимо избегать при прокладке маршрутов, и выберите пункт **Сохранить**.

#### **Объезд природоохранных зон**

Ваше устройство может обеспечивать объезд областей с экологическими ограничениями или ограничениями по выбросу вредных веществ, которые могут распространяться на ваше транспортное средство.

- **1** Выберите **Настройки** > **Навигация** > **Природоохранные зоны**.
- **2** Выберите один из следующих вариантов:
	- Чтобы обеспечить вывод запроса каждый раз перед прокладкой маршрута через природоохранную зону, выберите **Всегда спрашивать**.
	- Чтобы всегда исключать природоохранные зоны из маршрутов, выберите **Объезжать**.
	- Чтобы всегда включать природоохранные зоны в маршруты, выберите **Разрешить**.
- **3** Выберите **Сохранить**.

## <span id="page-41-0"></span>**Пользовательские объезды**

Пользовательские объезды позволяют выбирать определенные области или участки дороги, которые следует объезжать. Когда на устройстве выполняется расчет маршрута, эти области и дороги исключаются из него при наличии других допустимых вариантов проезда.

#### **Объезд определенной дороги**

- **1** Выберите пункт **Настройки** > **Навигация** > **Пользовательские объезды**.
- **2** При необходимости выберите **Добавить объезд**.
- **3** Выберите пункт **Добавить нежелательную дорогу**.
- **4** Выберите начальную точку нежелательного участка дороги, а затем выберите пункт **Далее**.
- **5** Выберите конечную точку участка дороги и выберите пункт **Далее**.
- **6** Выберите пункт **Готово**.

#### **Объезд определенной области**

- **1** Выберите пункт **Настройки** > **Навигация** > **Пользовательские объезды**.
- **2** При необходимости выберите **Добавить объезд**.
- **3** Выберите пункт **Добавить нежелательную зону**.
- **4** Укажите верхний левый угол области и выберите пункт **Далее**.
- **5** Укажите нижний правый угол области и выберите пункт **Далее**. Выбранная область будет затенена на карте.
- **6** Выберите пункт **Готово**.

#### **Отключение пользовательского объезда**

Отключать пользовательские объезды можно без их удаления.

- **1** Выберите пункт **Настройки** > **Навигация** > **Пользовательские объезды**.
- **2** Выберите нужный объезд.
- **3** Выберите > **Отключить**.

#### **Удаление пользовательских объездов**

- **1** Выберите **Настройки** > **Навигация** > **Пользовательские объезды** > .
- **2** Выберите один из следующих вариантов:
	- Чтобы удалить все пользовательские объезды, выберите пункт **Выбрать все** > **Удалить**.
	- Чтобы удалить один пользовательский объезд, укажите объезд и выберите пункт **Удалить**.

# **Работа с картой**

Карту можно использовать для навигации по маршруту (*[Просмотр маршрута на карте](#page-36-0)*, стр. 31) или просмотра окружающей местности, если активные маршруты отсутствуют.

- **1** Выберите **Карта**.
- **2** Коснитесь любой точки на карте.
- **3** Выберите один из следующих вариантов:
	- Чтобы прокрутить карту влево, вправо, вверх или вниз, перетаскивайте ее в соответствующем направлении.
	- Чтобы увеличить или уменьшить масштаб, выберите  $\blacksquare$  или  $\blacksquare$ .
	- Чтобы переключаться между режимами «Север сверху» и 3D, выберите  $\blacktriangle$ .
	- Чтобы открыть планировщик маршрутов, выберите **╇** ([Планировщик маршрутов](#page-51-0), стр. 46).
	- $\,\cdot\,\,$  Чтобы обеспечить фильтрацию отображаемых объектов по категории, выберите  ${\sf Q}$  .
	- Чтобы начать навигацию по маршруту, выберите местоположение на карте и нажмите **Старт!**. (*[Начало навигации по маршруту с помощью карты](#page-34-0)*, стр. 29).

# <span id="page-42-0"></span>**Инструменты карты**

Инструменты карты обеспечивают быстрый доступ к информации и функциям устройства во время просмотра карты. При активации инструмента карты он отображается на панели у края карты.

**Стоп**: остановка навигации на активном маршруте.

- **Изменить маршрут**: настройка объезда или пропуск местоположения на маршруте (*[Изменение](#page-38-0) [активного маршрута](#page-38-0)*, стр. 33).
- **Выключить звук навигации**: отключение звука устройства.

**ПРИМЕЧАНИЕ.** в беззвучный режим переходят только функции навигации. Телефонные вызовы, мультимедиа и ответы голосового помощника воспроизводятся в стандартном режиме громкости.

- **Города впереди**: отображение городов и пунктов обслуживания впереди по активному маршруту или по автомагистрали (*[Города впереди](#page-43-0)*, стр. 38).
- **Впереди по маршруту**: отображение предстоящих местоположений по маршруту или дороге, по которой вы движетесь (*Впереди по маршруту*, стр. 37).
- **Трафик**: отображение дорожной обстановки по маршруту или в вашем регионе (*[Просмотр дорожных](#page-44-0) [происшествий по маршруту](#page-44-0)*, стр. 39). В некоторых регионах и на некоторых моделях устройств эта функция недоступна.
- **Данные поездки**: отображение настраиваемых данных о поездке, например, данных о скорости или пробеге (*[Просмотр данных поездки на карте](#page-43-0)*, стр. 38).
- **Повороты**: отображение списка предстоящих поворотов на маршруте (*[Просмотр поворотов и](#page-37-0)  [инструкций](#page-37-0)*, стр. 32).
- **Телефон**: отображение списка последних телефонных вызовов на подключенном смартфоне, а также отображение функций, доступных во время телефонного вызова (*[Опции, доступные при приеме](#page-48-0) вызова*[, стр. 43](#page-48-0)).
- **Погода**: отображение погодных условий в вашем регионе.
- **photoLive**: отображение камер трафика в режиме реального времени из подписки photoLive (*[Камеры](#page-52-0)  [трафика photoLive](#page-52-0)*, стр. 47).
- **Музыкальный проигрыватель**: отображение элементов управления и сведений о мультимедиа.
- **Умные уведомления**: отображение недавних умных уведомлений с подключенного смартфона (*[Уведомления со смартфона](#page-46-0)*, стр. 41).
- **Природоохранные зоны**: отображение природоохранных зон впереди по маршруту, на территории которых могут действовать экологические ограничения, распространяющиеся на ваше транспортное средство. (*[Объезд природоохранных зон по маршруту](#page-39-0)*, стр. 34).

#### **Просмотр инструментов карты**

- **1** На странице карты выберите пункт $\blacksquare$ .
- **2** Выберите инструмент карты.

Инструмент карты отобразится у края карты.

**3** После завершения работы с инструментом выберите  $\blacktriangleright$ .

# **Впереди по маршруту**

Инструмент Впереди по маршруту предоставляет информацию о предстоящих местоположениях на вашем маршруте или на дороге, по которой вы движетесь. Можно просматривать предстоящие объекты по категориям, включая рестораны, заправочные станции или зоны отдыха.

Можно настроить категории для отображения в инструменте Впереди по маршруту.

## <span id="page-43-0"></span>**Просмотр местоположений по маршруту**

**1** На странице карты выберите > **Впереди по маршруту**.

Во время поездки инструмент карты показывает следующее место по дороге или маршруту.

- **2** Выберите один из следующих вариантов:
	- Если инструмент карты показывает категории, выберите одну из категорий, чтобы просмотреть список ближайших мест в этой категории.
	- Если инструмент карты показывает предстоящие места, выберите одно из мест, чтобы просмотреть его данные или проложить к нему маршрут.

#### **Настройка категорий** «**Впереди по маршруту**»

Категории местоположений, отображаемые в инструменте Впереди по маршруту, можно изменить.

- **1** На странице карты выберите > **Впереди по маршруту**.
- **2** Выберите категорию.
- $3$  Выберите $\mathcal{R}$ .
- **4** Выберите один из следующих вариантов:
	- Чтобы переместить категорию вверх или вниз по списку, выберите и перетащите стрелку, расположенную рядом с именем нужной категории.
	- Чтобы изменить категорию, выберите ее.
	- Чтобы создать пользовательскую категорию, выберите категорию, а затем нажмите кнопку **Настроить поиск** и введите название компании или категории.
- **5** Выберите **Сохранить**.

# **Города впереди**

Во время движения по автомагистралям или навигации по маршруту, в который входят автомагистрали, инструмент «Города впереди» предоставляет информацию о городах впереди по автомагистрали. Для каждого города инструмент карты показывает расстояние до съезда с автомагистрали и доступные пункты обслуживания аналогично информации о дорожных знаках на автомагистрали.

## **Обзор городов и пунктов обслуживания на съездах впереди по маршруту**

**1** На странице карты выберите > **Города впереди**.

Во время движения по автомагистрали или по активному маршруту инструмент карты отображает информацию о городах и съездах впереди.

**2** Выберите нужный город.

На устройстве отображается список объектов, расположенных в выбранном съезде в город, например заправочных станций, гостиниц или ресторанов.

**3** Выберите местоположение, а затем выберите **Старт!**, чтобы начать навигацию.

# **Информация о поездке**

#### **Просмотр данных поездки на карте**

На странице карты выберите > **Данные поездки**.

#### **Настройка полей данных поездки**

- **1** На странице карты выберите > **Данные поездки**.
- **2** Выберите поле данных поездки.
- **3** Выберите один из вариантов.

В инструменте карты отобразится новое поле данных поездки.

### <span id="page-44-0"></span>**Просмотр страницы счетчиков движения**

На странице счетчиков движения отображается скорость транспортного средства и статистические данные о движении по маршруту.

На странице карты выберите пункт **Скорость**.

#### **Просмотр журнала поездки**

Устройство позволяет записывать журнал поездки, который представляет собой пройденный вами путь, или трек.

- **1** Выберите пункт **Настройки** > **Карта и транспортное средство** > **Слои карты**.
- **2** Установите флажок **История поездок**.

#### **Сброс данных счетчика движения**

- **1** На странице карты выберите пункт **Скорость**.
- **2** Выберите поле данных информации о поездке.
- **3** Выберите > **Сбросить данные**.
- **4** Выберите один из следующих вариантов:
	- Если навигация по маршруту не осуществляется, выберите пункт **Выбрать все**. При этом на первой странице будут сброшены все поля данных, за исключением спидометра.
	- Выберите **Сбросить суммарные данные**, чтобы сбросить данные поездки A и суммарные данные.
	- Выберите пункт **Сбросить максимальную скорость**, чтобы обнулить значение максимальной скорости.
	- Выберите пункт **Сбросить поездку B**, чтобы сбросить одометр.

# **Просмотр дорожных происшествий по маршруту**

#### *УВЕДОМЛЕНИЕ*

Garmin не несет ответственности за точность и актуальность информации о дорожной обстановке.

Для использования этой функции устройство должно принимать данные о дорожной обстановке (*Трафик*[, стр. 44\)](#page-49-0).

На устройстве можно просмотреть дорожные происшествия на вашем маршруте или на дороге, по которой вы едете.

**1** Во время навигации по маршруту выберите > **Трафик**.

На панели в правой части карты отобразятся ближайшие дорожные происшествия.

**2** Выберите дорожное происшествие, чтобы просмотреть дополнительные сведения.

### **Просмотр трафика на карте**

На карте трафика с помощью цветового кода отображается интенсивность движения и заторы на близлежащих дорогах.

- **1** В главном меню выберите пункт **Приложения** > **Трафик**.
- **2** При необходимости выберите > **Обозначения**, чтобы просмотреть обозначения, используемые на карте трафика.

#### **Поиск дорожных происшествий**

- **1** В главном меню выберите пункт **Приложения** > **Трафик**.
- **2** Выберите пункт > **Происшествия**.
- **3** Выберите элемент в списке.
- **4** Если имеется несколько происшествий, используйте стрелки для просмотра других происшествий.

# <span id="page-45-0"></span>**Настройка карты**

#### **Настройка слоев карты**

Отображаемые на карте данные, например, значки объектов и дорожные условия, можно настроить.

- **1** Выберите **Настройки** > **Карта и транспортное средство** > **Слои карты**.
- **2** Установите флажок рядом с каждым слоем, который необходимо отобразить на карте.

#### **Изменение поля данных на карте**

- **1** На карте выберите поле данных. **ПРИМЕЧАНИЕ.** изменение поля Скорость не предусмотрено.
- **2** Выберите тип данных для отображения.

#### **Изменение перспективы карты**

- **1** Выберите **Настройки** > **Карта и транспортное средство** > **Вид автокарты**.
- **2** Выберите один из следующих вариантов:
	- Выберите пункт **По треку** для отображения двухмерной карты (2-D) и расположения текущего направления движения наверху страницы.
	- Выберите пункт **Север наверху**, чтобы включить отображение двухмерной карты (2-D); при этом верхняя часть карты ориентируется на север.
	- Выберите пункт **3-D**, чтобы включить отображение трехмерной карты.

# **Интерактивные службы**, **трафик и функции смартфона**

Приложение Garmin Drive позволяет устройству получать умные уведомления и информацию в режиме реального времени, например информацию о трафике в реальном времени и информацию о погоде.

- **Голосовая активация навигации Garmin**: использование голосовых команд для поиска местоположений и адресов, навигации по маршруту с подробными инструкциями, совершения вызовов в режиме «hands-free» и использования других функций (*[Функции с голосовым управлением](#page-18-0)*, [стр. 13](#page-18-0)).
- **Навыки и функции Amazon Alexa**: доступ к различным функциям Amazon Alexa, например воспроизведению музыки, просмотру информации о погоде или прослушиванию новостей (*[Функции](#page-18-0)  [с голосовым управлением](#page-18-0)*, стр. 13).
- **Данные о трафике в реальном времени**: передает на устройство данные о трафике в режиме реального времени, например о дорожных происшествиях, заторах, зонах строительства и перекрытых дорогах (*Трафик*[, стр. 44\)](#page-49-0).
- **Метеоданные**: отправляет информацию о погоде, дорожные условия и данные метеорадара в реальном времени на устройство (*[Просмотр прогноза погоды](#page-50-0)*, стр. 45).
- **Вызовы в режиме «hands-free»**: прием и выполнение телефонных вызовов с помощью вашего устройства, а также использование устройства для громкой связи «hands-free». Если выбранный язык поддерживает функцию голосового управления, вы можете выполнять вызовы с помощью голосовых команд.
- **Отправка данных о местоположении на устройство**: отправка данных о местоположении со смартфона на навигационное устройство.
- **Чекин через Foursquare**: выполнение чекина в местоположениях Foursquare с помощью навигационного устройства (*[Чекин в Foursquare](#page-29-0)*, стр. 24).

# <span id="page-46-0"></span>**Отображение или скрытие уведомлений приложения** (Android™ )

Приложение Garmin Drive можно использовать для настройки типов уведомлений со смартфона, отображаемых на устройстве Garmin DriveSmart.

- **1** Откройте на телефоне приложение Garmin Drive.
- **2** Выберите > **Умные уведомления**.

Появится список категорий приложений на смартфоне.

**3** Выберите категорию, чтобы включить или выключить уведомления от этого типа приложений.

# **Отображение или скрытие категорий уведомлений** (iPhone® )

Для уведомлений, отображаемых на устройстве, можно использовать фильтры, отображая и скрывая отдельные категории.

- **1** Выберите **Настройки** > **Беспроводные сети**.
- **2** Выберите **Службы смартфона**.

**СОВЕТ.** выделяется цветом, когда активны службы.

- **3** Выберите **Умные уведомления**.
- **4** Установите флажки напротив уведомлений, которые нужно отобразить.

# **Уведомления со смартфона**

Если устройство подключено к приложению Garmin Drive, на устройстве Garmin DriveSmart можно просмотреть уведомления со смартфона, например текстовые сообщения, входящие вызовы или встречи в календаре.

**ПРИМЕЧАНИЕ.** возможно, потребуется подождать несколько минут, чтобы получить уведомления на навигационном устройстве, после того как оно выполнит подключение к приложению Garmin Drive. Если умные уведомления подключены и активны, то значок  $\langle J^{\dagger}$  в настройках Bluetooth выделяется цветом (*[Настройки беспроводной сети](#page-57-0)*, стр. 52).

#### **Получение уведомлений**

#### **ОСТОРОЖНО**

Не читайте уведомления и не отвечайте на них во время движения. В противном случае вы можете отвлечься на экран, что может привести к дорожно-транспортному происшествию и получению серьезной травмы или летальному исходу.

Прежде чем использовать данную функцию, необходимо подключить устройство к поддерживаемому смартфону с приложением Garmin Drive (*[Интерактивные службы, трафик и функции смартфона](#page-45-0)*, стр. 40).

На большинстве страниц при получении уведомления со смартфона появляется всплывающее окно. Перед просмотром уведомлений на устройстве во время движения необходимо подтвердить, что вы пассажир, а не водитель.

**ПРИМЕЧАНИЕ.** если вы просматриваете карту, уведомления появляются в инструменте карты.

- Чтобы отклонить уведомление, выберите **OK**.
- Всплывающее окно закроется, однако на телефоне уведомление останется активным.
- Чтобы просмотреть уведомление, выберите **Просмотр**.
- Чтобы прослушать уведомление, выберите **Просмотр** > **Воспр.**.

Устройство воспроизведет уведомление, используя технологию преобразования текста в речь. Эта функция доступна не для всех языков.

• Чтобы выполнить дополнительные действия, например, закрыть уведомление на телефоне, выберите **Просмотр** и выберите один из параметров.

**ПРИМЕЧАНИЕ.** дополнительные действия доступны только для некоторых типов уведомлений и должны поддерживаться приложением, от которого поступило уведомление.

#### <span id="page-47-0"></span>**Получение уведомлений при просмотре карты**

#### **ОСТОРОЖНО**

Не читайте уведомления и не отвечайте на них во время движения. В противном случае вы можете отвлечься на экран, что может привести к дорожно-транспортному происшествию и получению серьезной травмы или летальному исходу.

Прежде чем использовать данную функцию, необходимо подключить устройство к поддерживаемому смартфону с приложением Garmin Drive (*[Интерактивные службы, трафик и функции смартфона](#page-45-0)*, стр. 40).

При просмотре карты новые уведомления появляются в инструменте карты на краю экрана. Перед просмотром уведомлений на устройстве во время движения необходимо подтвердить, что вы пассажир, а не водитель.

- Для отклонения уведомления выберите  $\blacktriangleright$  или ждите исчезновения всплывающего окна. Всплывающее окно закроется, однако на телефоне уведомление останется активным.
- Чтобы просмотреть уведомление, нажмите на его текст.
- Чтобы прослушать уведомление, выберите **Воспроизвести сообщение**.

Устройство воспроизведет уведомление, используя технологию преобразования текста в речь. Эта функция доступна не для всех языков.

• Чтобы прослушать уведомление с помощью функции голосового управления, произнесите **Воспроизвести сообщение**.

**ПРИМЕЧАНИЕ.** этот параметр доступен только в том случае, если выбранный язык поддерживает функцию голосового управления и в инструменте карты отображается значок .

#### **Просмотр списка уведомлений**

Можно просмотреть список всех активных уведомлений.

**1** Выберите **Приложения** > **Умные уведомления**.

Будет открыт список уведомлений. Непрочитанные уведомления показаны черным цветом, а прочитанные — серым.

- **2** Выберите один из следующих вариантов:
	- Чтобы просмотреть уведомление, нажмите на его описание.
	- $\cdot$  Чтобы прослушать уведомление, выберите  $\blacktriangleright$ .

Устройство воспроизведет уведомление, используя технологию преобразования текста в речь. Эта функция доступна не для всех языков.

# **Вызовы в режиме** «hands-free»

**ПРИМЕЧАНИЕ.** большинство телефонов поддерживают подключение к устройству и могут использоваться для работы с ним, однако совместимость конкретных моделей не гарантируется. При установке соединения с телефоном могут поддерживаться не все функции.

Технология беспроводной связи Bluetooth позволяет подключить устройство к мобильному телефону и использовать его в качестве гарнитуры «hands-free» (*[Интерактивные службы, трафик и функции](#page-45-0)  [смартфона](#page-45-0)*, стр. 40). После подключения можно совершать или принимать вызовы с помощью устройства.

#### **Выполнение вызова**

#### **Набор номера**

- **1** Выберите **Приложения** > **Телефон** > **Набор**.
- **2** Введите номер.
- **3** Выберите **Набор**.

#### <span id="page-48-0"></span>**Вызов контакта из телефонной книги**

При каждом подключении телефона к устройству из него загружается телефонная книга. Телефонная книга становится доступной через несколько минут. Некоторые телефоны не поддерживают эту функцию.

- **1** Выберите **Приложения** > **Телефон** > **Телефон. книга**.
- **2** Выберите контакт.
- **3** Выберите **Вызов**.

#### **Вызов местоположения**

- **1** Выберите **Приложения** > **Телефон** > **Обзор категорий**.
- **2** Выберите нужный объект.
- **3** Выберите **Вызов**.

#### **Прием входящего вызова**

При поступлении вызова выберите **Ответить** или **Игнорировать**.

#### **Использование журнала вызовов**

При каждом подключении телефона к устройству из него загружается журнал вызовов. Журнал вызовов становится доступен через несколько минут. Некоторые телефоны не поддерживают эту функцию.

- **1** Выберите **Приложения** > **Телефон** > **Журнал вызовов**.
- **2** Выберите категорию.

На экран будет выведен список вызовов; последние вызовы будут располагаться в верхней части списка.

**3** Выберите нужный вызов.

#### **Опции**, **доступные при приеме вызова**

Опции, доступные при приеме вызова, отображаются во время ответа на вызов. Ваш телефон может не поддерживать некоторые опции.

**СОВЕТ.** если вы закрыли страницу с опциями, доступными при приеме вызова, вы можете открыть ее снова, выбрав пункт на любом экране. Также можно выбрать вызываемого абонента на карте.

- Для выполнения вызова по конференц-связи выберите пункт **Добавить вызов**.
- Для передачи звука на телефон выберите **Выполняется вызов через навигатор**.

**СОВЕТ.** этой функцией можно воспользоваться для завершения соединения по Bluetooth без прерывания звонка, а также в том случае, если разговор требует конфиденциальности.

• Для использования клавиатуры выберите **Клавиатура**.

**СОВЕТ.** эту функцию можно использовать при доступе к автоматизированным системам, например к голосовой почте.

- Чтобы отключить микрофон, выберите пункт **Без звука**.
- Чтобы завершить разговор, выберите пункт **Завершить**.

#### **Сохранение домашнего номера телефона**

**СОВЕТ.** чтобы указать другой домашний номер телефона, отредактируйте данные для объекта "Дом" в списке сохраненных местоположений (*[Изменение сохраненного местоположения](#page-33-0)*, стр. 28).

- **1** Выберите **Приложения** > **Телефон** > > **Указать дом. ном. тел.**.
- **2** Введите номер домашнего телефона.
- **3** Выберите пункт **Готово**.

## <span id="page-49-0"></span>**Звонок домой**

Прежде чем совершать вызовы на телефон домашнего местоположения, необходимо указать его номер телефона.

Выберите **Приложения** > **Телефон** > **Звонок домой**.

# **Отключение устройства** Bluetooth

Устройство Bluetooth можно временно отключить, не удаляя его из списка сопряженных устройств. В дальнейшем устройство Bluetooth можно будет по-прежнему автоматически подключать к устройству Garmin DriveSmart.

- **1** Выберите **Настройки** > **Беспроводные сети**.
- **2** Выберите отключаемое устройство.
- **3** Выберите **Отключить**.

# **Удаление сопряженного телефона**

Для того чтобы отключить автоматическое подключение телефона к устройству, можно удалить сопряжение с ним.

- **1** Выберите пункт **Настройки** > **Беспроводные сети**.
- **2** Укажите телефон и выберите пункт **Отключить устройство**.

# **Трафик**

## *УВЕДОМЛЕНИЕ*

Garmin не несет ответственности за точность и актуальность информации о дорожной обстановке.

Устройство может предоставлять сведения о заторах на дороге впереди или на маршруте. Вы можете настроить объезд заторов при расчете маршрутов и поиск нового маршрута к пункту назначения, если происходит большая задержка из-за затора на активном маршруте (*[Настройки данных о дорожной](#page-58-0) [обстановке](#page-58-0)*, стр. 53). Карта трафика позволяет просматривать карту с информацией о заторах поблизости от вас.

Для предоставления информации о дорожной обстановке устройство должно получать данные о дорожной обстановке.

• Все модели устройств могут получать данные о дорожной обстановке без оформления подписки при помощи приложения Garmin Drive (*Получение информации о трафике со смартфона*, стр. 44).

Данные о дорожной обстановке доступны не везде. Дополнительные сведения о регионах с доступом к данным о дорожной обстановке см. на веб-сайте [garmin.com/traffic](http://garmin.com/traffic).

# **Получение информации о трафике со смартфона**

Это устройство может без действующей подписки получать информацию о трафике при подключении к смартфону, на котором запущено приложение Garmin Drive.

- **1** Подключите устройство к приложению .Garmin Drive
- **2** На устройстве Garmin DriveSmart выберите **Настройки** > **Трафик** и убедитесь, что выбран пункт **Трафик**.

# **Включение информации о дорожной обстановке**

Информацию о дорожной обстановке можно включить или отключить.

- **1** Выберите **Настройки** > **Трафик**.
- **2** Установите флажок **Трафик**.

# <span id="page-50-0"></span>**Просмотр трафика на карте**

На карте трафика с помощью цветового кода отображается интенсивность движения и заторы на близлежащих дорогах.

- **1** В главном меню выберите пункт **Приложения** > **Трафик**.
- **2** При необходимости выберите > **Обозначения**, чтобы просмотреть обозначения, используемые на карте трафика.

### **Поиск дорожных происшествий**

- **1** В главном меню выберите пункт **Приложения** > **Трафик**.
- **2** Выберите пункт > **Происшествия**.
- **3** Выберите элемент в списке.
- **4** Если имеется несколько происшествий, используйте стрелки для просмотра других происшествий.

# **Приложения**

# **Просмотр руководства пользователя на устройстве**

Можно просмотреть полное руководство пользователя на множестве языков на экране устройства.

**1** Выберите **Приложения** > **Руководство пользователя**.

Руководство пользователя будет отображено на том же языке, что и текст программного обеспечения (*[Настройки языка и клавиатуры](#page-59-0)*, стр. 54).

**2** Выберите  $Q$ , чтобы найти руководство пользователя (дополнительно).

# **Просмотр прогноза погоды**

#### *УВЕДОМЛЕНИЕ*

Garmin не несет ответственности за точность и актуальность метеоданных.

Для использования этой функции устройство должно получать метеоданные. Чтобы получать метеоданные, устройство можно подключить к приложению Garmin Drive (*[Интерактивные службы,](#page-45-0) [трафик и функции смартфона](#page-45-0)*, стр. 40).

**1** Выберите **Приложения** > **Погода**.

На устройстве отобразится информация о текущей погоде и прогноз погоды на следующие несколько дней.

**2** Выберите день. На экране появится подробный прогноз на этот день.

### **Просмотр прогноза погоды в другом городе**

- **1** Выберите пункт **Приложения** > **Погода** > **Текущее местоположение**.
- **2** Выберите один из указанных ниже вариантов.
	- Чтобы просмотреть погоду в одном из городов, добавленных в список Избранного, выберите в списке город.
	- Чтобы добавить город в список «Избранное», выберите пункт **Добавить город** и введите его название.

### **Просмотр данных метеорадара**

Прежде чем использовать данную функцию, необходимо подключить устройство к поддерживаемому смартфону с приложением Garmin Drive (*[Интерактивные службы, трафик и функции смартфона](#page-45-0)*, стр. 40).

- **1** Выберите **Приложения** > **Метеорадар**.
- **2** Нажмите  $\circ$ , чтобы включить анимацию метеорадара.

## <span id="page-51-0"></span>**Просмотр метеопредупреждений**

Прежде чем использовать данную функцию, необходимо подключить устройство к поддерживаемому смартфону с приложением Garmin Drive (*[Интерактивные службы, трафик и функции смартфона](#page-45-0)*, стр. 40).

**ПРИМЕЧАНИЕ.** данная функция доступна не во всех регионах.

Во время навигации при помощи устройства на карте могут отображаться метеопредупреждения. Кроме того, устройство позволяет просмотреть карту дорожных условий исходя из метеорологической ситуации в текущем местоположении или в выбранном городе.

- **1** Выберите **Приложения** > **Погода**.
- **2** Если необходимо, выберите город.
- **3** Выберите пункт > **Метеопредупреждения**.

#### **Просмотр информации о дорожных условиях**

Прежде чем использовать данную функцию, необходимо подключить устройство к поддерживаемому смартфону с приложением Garmin Drive (*[Интерактивные службы, трафик и функции смартфона](#page-45-0)*, стр. 40).

Вы можете просматривать дорожные условия исходя из метеорологической ситуации в вашем регионе, на маршруте или в другом городе.

- **1** Выберите **Приложения** > **Погода**.
- **2** Если необходимо, выберите город.
- **3** Выберите пункт > **Дорожные условия**.

## **Планировщик маршрутов**

Чтобы создать и сохранить маршрут для последующего использования при навигации, можно воспользоваться планировщиком маршрутов. Эта функция может оказаться полезной при планировании маршрута доставки, отпуска или поездки. При необходимости дополнительной настройки сохраненный маршрут можно отредактировать, включая изменение порядка местоположений, добавление предлагаемых интересных мест и добавление точек пролегания.

Планировщик маршрутов также можно использовать для редактирования и сохранения активного маршрута.

#### **Планирование маршрута**

В маршрут может входить большое количество местоположений, но при этом он обязательно должен включать в себя начальное местоположение и один пункт назначения. Начальная точка — это местоположение, из которого вы планируете начать маршрут. Если вы начнете маршрут из другого местоположения, устройство обеспечивает возможность сначала проследовать в начальную точку. В случае поездки туда и обратно начальная точка и конечный пункт назначения могут совпадать.

- **1** Выберите **Приложения** > **Планировщик маршрутов** > **Создать маршрут**.
- **2** При необходимости выберите режим расчета.

**ПРИМЕЧАНИЕ.** по умолчанию выбран режим Наименьшее время.

**3** Выберите опцию для выбора местоположения начальной точки:

- Выберите местоположение на карте.
- $\cdot$  Выберите  ${\mathsf Q}$  и выполните поиск местоположения (*[Поиск местоположения с помощью строки](#page-25-0) поиска*[, стр. 20](#page-25-0)).
- **4** Чтобы добавить больше местоположений, повторите шаг 2. **ПРИМЕЧАНИЕ.** последнее добавленное местоположение становится пунктом назначения.
- **5** После добавления всех требуемых местоположений выберите ...

#### <span id="page-52-0"></span>**Редактирование и изменение порядка местоположений в маршруте**

- **1** Выберите **Приложения** > **Планировщик маршрутов**.
- **2** Выберите сохраненный маршрут.
- **3** Выберите пункт **Список**.
- **4** Выберите нужное местоположение.
- **5** Выберите один из следующих вариантов:
	- Чтобы переместить местоположение вверх или вниз, выберите  $\mathbf{\hat{J}}$ и перетащите местоположение в новую позицию в маршруте.
	- Чтобы добавить новое местоположение после выбранного местоположения, выберите  $\left(\mathbf{+}\right)$
	- Чтобы удалить местоположение, выберите  $\vec{\mathbf{\Omega}}$ .

#### **Изменение параметров прокладывания маршрута**

Можно настраивать способ, с помощью которого устройство рассчитывает маршрут.

- **1** Выберите **Приложения** > **Планировщик маршрутов**.
- **2** Выберите сохраненный маршрут.
- **3** Выберите .
- **4** Выберите один из следующих вариантов:
	- Для добавления точек пролегания маршрута нажмите **Формирование** и выберите не менее одного местоположения.
	- Для изменения режима расчета маршрута коснитесь сегмента маршрута и выберите режим расчета.

#### **Навигация по сохраненному маршруту**

- **1** Выберите **Приложения** > **Планировщик маршрутов**.
- **2** Выберите сохраненный маршрут.
- **3** Выберите **Старт!**.
- **4** Выберите первое местоположение, к которому требуется проложить маршрут, и нажмите **OK**.
- **5** Выберите **Начать**.

Устройство рассчитывает маршрут от текущего местоположения до указанного, а затем обеспечивает навигацию к оставшимся пунктам назначения маршрута в соответствующем порядке.

#### **Редактирование и сохранение активного маршрута**

Если маршрут является активным, то для редактирования и сохранения маршрута можно использовать планировщик маршрутов.

- **1** Выберите **Приложения** > **Планировщик маршрутов** > **Мой активный маршрут**.
- **2** Отредактируйте маршрут с помощью любых функций планировщика маршрутов. Каждый раз при внесении изменений производится перерасчет маршрута.
- **3** Выберите **Сохранить** для сохранения маршрута, который впоследствии можно будет повторно использовать для навигации (необязательно).

# **Камеры трафика** photoLive

Прежде чем использовать данную функцию, необходимо подключить устройство к приложению Garmin Drive (*[Интерактивные службы, трафик и функции смартфона](#page-45-0)*, стр. 40).

Камеры трафика photoLive в режиме реального времени предоставляют изображения дорожной обстановки на крупных дорогах и перекрестках.

Служба photoLive доступна не во всех регионах.

## <span id="page-53-0"></span>**Просмотр и сохранение камер трафика** photoLive

Можно просматривать изображения с расположенных поблизости камер трафика в режиме реального времени. Также можно сохранить камеры трафика в местах, куда вы часто ездите.

- **1** Выберите **Приложения** > **photoLive**.
- **2** Выберите **Нажм., чтобы добавить**
- **3** Выберите дорогу.
- **4** Выберите местоположение камеры трафика.

Окно предварительного просмотра для изображения с камеры, полученного в режиме реальном времени, отображается рядом с местоположением камеры. Можно выбрать предварительный просмотр изображения, чтобы увидеть изображение в полноэкранном режиме.

**5** Выберите **Сохранить**, чтобы сохранить камеру (не обязательно).

Предварительный просмотр миниатюрного изображения камеры добавлен на главный экран приложения photoLive.

## **Просмотр камер трафика** photoLive **на карте**

Инструмент карты photoLive показывает камеры трафика на дороге впереди.

 $1$  На карте выберите  $\blacksquare$  > **photoLive**.

Устройство покажет изображение в режиме реального времени с ближайшей к вам камеры трафика по пути, а также расстояние до камеры. Когда вы проедете мимо камеры, устройство будет загружать изображение в реальном времени со следующей камеры по пути.

**2** Если камер на дороге не обнаружено, выберите **Найти камеры**, чтобы просмотреть или сохранить камеры трафика, находящиеся поблизости (дополнительно).

### **Сохранение камеры трафика**

- **1** Выберите **Приложения** > **photoLive**.
- **2** Выберите пункт **Нажм., чтобы добавить**.
- **3** Выберите камеру трафика.
- **4** Выберите **Сохранить**.

# **Беспроводные камеры**

На экран устройства можно выводить изображение, передаваемое с одной или нескольких подключенных беспроводных камер.

## <span id="page-54-0"></span>**Сопряжение камеры с навигатором** Garmin

Можно выполнить сопряжение камеры с совместимым навигатором Garmin. Для получения дополнительной информации о совместимых устройствах Garmin перейдите на страницу используемого устройства на веб-сайте [garmin.com/bc40.](http://garmin.com/bc40)

**1** Обновите навигатор до последней версии программного обеспечения.

Ваше устройство может не поддерживать камеру BC 40, если не установлена последняя версия программного обеспечения. Для получения дополнительной информации об обновлении программного обеспечения см. руководство пользователя навигатора.

**2** Установите элементы питания в камеру.

Камера автоматически перейдет в режим сопряжения, и светодиодный индикатор начнет мигать синим светом. Камера остается в режиме сопряжения в течение двух минут. По истечении срока действия режима сопряжения можно извлечь и заново установить элементы питания.

**3** Поместите совместимый навигатор Garmin снаружи транспортного средства на расстоянии не более 1,5 м (5 футов) от камеры и включите его.

Устройство автоматически распознает вашу камеру и предложит выполнить сопряжение с ней.

**4** Выберите пункт **Да**.

**СОВЕТ.** если навигатор не обнаруживает камеру автоматически, можно выбрать **Настройки** > **Беспроводные камеры** > **Добавить новую камеру**, чтобы выполнить сопряжение вручную. Выполняется сопряжение устройства с камерой.

**5** Введите название камеры (необязательно).

Необходимо использовать описательное имя, которое четко обозначает расположение камеры.

**6** Выберите пункт **Готово**.

## **Просмотр изображения с беспроводной камеры**

 **ОСТОРОЖНО**

При правильном использовании данное устройство помогает повысить контроль за окружающей обстановкой. При неправильном использовании вы можете отвлекаться на экран, что может привести к дорожно-транспортному происшествию и получению серьезной травмы или летальному исходу. Если транспортное средство находится в движении, допускается только беглый взгляд на экран, чтобы не отвлекаться от дороги.

На главном экране или карте выберите  $\circledcirc$ .

#### <span id="page-55-0"></span>**Выравнивание направляющих линий**

Для получения максимально эффективной помощи от направляющих линий их необходимо выровнять, чтобы они соответствовали внешним краям транспортного средства. Выравнивание направляющих линий необходимо выполнить для каждой камеры заднего вида. При изменении ракурса камеры необходимо сразу выровнять направляющие линии еще раз.

**1** Расположите транспортное средство стороной водителя вдоль бордюра, въезда или линий разметки на парковочном месте.

**СОВЕТ.** может быть полезно поставить транспортное средство в центре парковочного места, а затем проехать вперед на другое парковочное место. Это позволит вам использовать линии разметки парковочных мест сзади от транспортного средства в качестве ориентиров для выравнивания.

- **2** На сопряженном навигаторе Garmin выберите **Настройки** > **Беспроводные камеры**.
- **3** Выберите название сопряженной камеры и **Направляющие линии** > **Регулировка направляющих линий**.
- **4** С помощью стрелок в углах экрана переместите концы белой направляющей линии, расположенной со стороны водителя.

Направляющая линия должна располагаться в верхней части бордюра, выезда или линии разметки парковочного места.

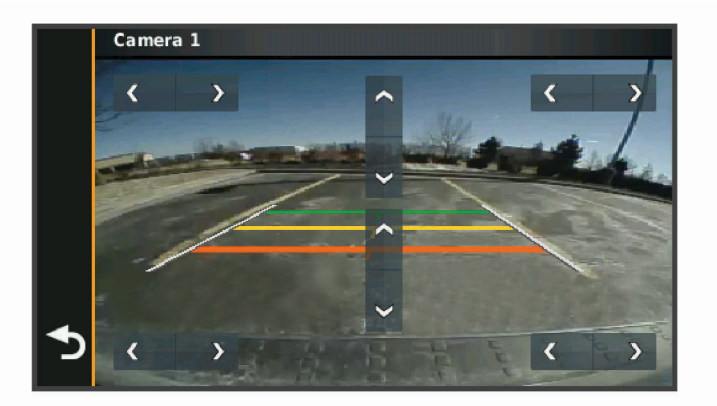

**5** Используйте стрелки в центре экрана для перемещения цветных направляющих линий расстояния вверх или вниз.

Красная направляющая линия должна быть выровнена с задней частью транспортного средства. Ориентиром может быть задний бампер, сцепное устройство прицепа или другой выступающий предмет в задней части транспортного средства.

**6** Расположите транспортное средство таким образом, чтобы сторона пассажира была строго выровнена относительно бордюра, выезда или линии разметки парковочного места, и с помощью стрелок выровняйте белую направляющую линию со стороны пассажира.

Направляющие линии должны быть симметричными.

### **Просмотр предыдущих маршрутов и пунктов назначения**

Перед использованием этой функции необходимо включить функцию истории поездок (*[Настройки](#page-59-0) [устройства и конфиденциальности](#page-59-0)*, стр. 54).

Ранее использованные маршруты и объекты, рядом с которыми вы останавливались, можно просматривать на карте.

Выберите **Приложения** > **История поездок**.

# **Настройки**

# <span id="page-56-0"></span>**Настройки карты и транспортного средства**

Выберите **Настройки** > **Карта и транспортное средство**.

**Значок транспортного средства на карте**: выбор значка транспортного средства для обозначения текущего местоположения на карте.

**Вид автокарты**: выбор перспективы на странице карты.

**Детализация карты**: выбор уровня детализации карты. Для вывода карт с высоким уровнем детализации может потребоваться больше времени.

**Тема карты**: изменение цветовой схемы карты.

**Слои карты**: выбор данных, которые будут отображаться на карте (*[Настройка слоев карты](#page-45-0)*, стр. 40).

**Автомасштаб**: автоматический выбор масштаба для удобства просмотра карты. Когда эта функция отключена, изменение масштаба выполняется вручную.

**Мои Карты**: выбор установленных карт, используемых на устройстве.

## **Активация карт**

Вы можете активировать карты, установленные на устройстве.

**СОВЕТ.** чтобы приобрести дополнительные картографические продукты, перейдите на веб-сайт [buy.garmin.com.](http://buy.garmin.com)

- **1** Выберите пункт **Настройки** > **Карта и транспортное средство** > **Мои Карты**.
- **2** Выберите карту.

# **Настройки навигации**

Выберите **Настройки** > **Навигация**.

**Режим расчета**: выбор способа расчета маршрута.

**Объезды**: выбор типов дорог, которые не следует включать в маршрут.

- **Пользовательские объезды**: выбор определенных дорог и областей, которые не следует включать в маршрут.
- **Природоохранные зоны**: указание областей, которые не следует включать в маршрут, так как на их территории могут действовать экологические ограничения, распространяющиеся на ваше транспортное средство.

**Режим ограничения**: отключение всех функций, требующих внимания.

**Имитация GPS**: отключение на навигаторе приема сигнала GPS в целях экономии заряда батареи.

### **Настройки режима расчета маршрутов**

Выберите **Настройки** > **Навигация** > **Режим расчета**.

Расчет производится на основе скорости и ускорения транспортного средства на выбранном маршруте.

**Наименьшее время**: расчет маршрутов, которые можно пройти за минимальное время; такие маршруты могут иметь большую протяженность.

**Напрямую**: прокладывание прямой линии от текущего местоположения к пункту назначения.

#### <span id="page-57-0"></span>**Включение имитации определения местоположения**

Если устройство находится в помещении или сигнал со спутников не принимается, можно включить функцию имитации определения местоположения по GPS для прокладывания маршрутов из смоделированного местоположения.

- **1** Выберите **Настройки** > **Навигация** > **Имитация GPS**.
- **2** В главном меню выберите **Карта**.
- **3** Дважды нажмите на карту, чтобы выбрать область. В нижней части экрана будет показан адрес объекта.
- **4** Выберите описание местоположения.
- **5** Выберите **Задать местоположение**.

#### **Добавление профиля транспортного средства для навигации по природоохранной зоне**

Можно добавить профиль транспортного средства для настроек природоохранной зоны, применимых к вашему транспортному средству, таких как тип топлива и экологический стандарт.

**ПРИМЕЧАНИЕ.** функция доступна не для всех регионов и моделей устройства.

- **1** Выберите **Настройки** > **Навигация** > **Природоохранные зоны**.
- **2** Следуйте инструкциям на экране.

# **Настройки беспроводной сети**

Настройки беспроводной сети позволяют управлять сетями Wi‑Fi® , сопряженными устройствами Bluetooth и функциями Bluetooth.

Выберите **Настройки** > **Беспроводные сети**.

**Bluetooth**: включение технологии беспроводной связи Bluetooth.

**Имя сопряженного устройства**: имена сопряженных устройств Bluetooth появляются в меню. Можно выбрать имя устройства, чтобы изменить настройки функции Bluetooth для этого устройства.

**Поиск устройств**: поиск расположенных рядом устройств Bluetooth.

**Имя**: ввод псевдонима для идентификации устройства на других устройствах с поддержкой беспроводной технологии Bluetooth.

**Wi-Fi**: включает модуль Wi‑Fi.

**Сохраненные сети**: позволяет редактировать или удалять сохраненные сети.

**Поиск сетей**: поиск ближайших сетей Wi‑Fi (*[Подключение к сети Wi‑Fi](#page-61-0)*, стр. 56).

# **Настройки помощи водителю**

Выберите **Настройки** > **Помощь водителю**.

**Оповещения водителя**: включение или отключение оповещений о предстоящих зонах или дорожных условиях (*[Функции оповещения водителя](#page-23-0)*, стр. 18).

**Оповещ. о превышении огранич. скорости**: оповещение при превышении ограничения скорости.

**Звуковой сигнал снижения скорости**: предупреждение о снижении ограничения скорости.

- **Предварительный просмотр маршрута**: отображение предварительного просмотра крупных дорог, используемых в маршруте, при запуске навигации.
- **Планирование перерыва**: напоминание о необходимости сделать перерыв и отображение предстоящих пунктов обслуживания после управления автомобилем в течение длительного времени. Вы можете включать и отключать напоминания о перерывах и предстоящих пунктах обслуживания.
- **Оповещения о сближении**: оповещение при приближении к камере контроля скорости или камере контроля проезда на запрещающий сигнал светофора.

## <span id="page-58-0"></span>**Настройки оповещений о сближении**

**ПРИМЕЧАНИЕ.** для того чтобы отображались оповещения о точках сближения, у вас должны быть загружены пользовательские объекты (POI).

**ПРИМЕЧАНИЕ.** данная функция доступна не во всех регионах.

Выберите **Настройки** > **Помощь водителю** > **Оповещения о сближении**.

**Аудио**: выбор стиля оповещения о точках сближения.

**Оповещения**: выбор типа точек сближения, для которых будут воспроизводиться оповещения.

# **Настройки камеры заднего вида**

Настройки камер заднего вида позволяют управлять сопряженными камерами заднего вида Garmin и их параметрами. Это меню отображается на навигационном устройстве, только если к нему подключен кабель приемника беспроводной камеры. Перейдите на сайт [garmin.com/backupcamera](http://garmin.com/backupcamera) для приобретения камеры заднего вида Garmin.

Выберите **Настройки** > **Камера заднего вида**, а затем выберите сопряженную камеру.

**Разъединить**: удаление сопряженной камеры. Для просмотра изображения с камеры с помощью данного устройства и кабеля необходимо повторно выполнить ее сопряжение.

**Переименовать**: изменение имени сопряженной камеры.

**Направляющие линии**: отображение или скрытие направляющих линий, а также настройка их расположения.

# **Настройки экрана**

Выберите пункт **Настройки** > **Экран**.

**Ориентация**: установка портретной (вертикальной) или альбомной (горизонтальной) ориентации экрана.

**ПРИМЕЧАНИЕ.** эта функция поддерживается не на всех моделях устройства.

**Цветовой режим**: выбор дневного или ночного режима отображения цветов. В случае выбора опции Авто устройство выполняет автоматическое переключение между дневным и ночным режимом отображения цветов на основе времени суток.

**Яркость**: регулировка яркости экрана.

**Отключение экрана**: установка времени бездействия, по истечении которого устройство переходит в спящий режим, если питание осуществляется от батареи.

**Снимок экрана**: создание снимка экрана устройства. Снимки экрана сохраняются в папке Screenshot в памяти устройства.

# **Настройки данных о дорожной обстановке**

В главном меню выберите пункт **Настройки** > **Трафик**.

**Трафик**: включает функцию отслеживания дорожной обстановки.

**Текущий провайдер**: выбор поставщика, передающего данные о дорожной обстановке. При установке опции Авто оптимальные данные о дорожной обстановке будут выбираться автоматически.

**Подписки**: отображение текущих подписок на данные о дорожной обстановке.

**Оптимизировать маршрут**: обеспечивает возможность использования на устройстве альтернативных оптимизированных маршрутов в автоматическом режиме или по запросу (*[Объезд заторов на](#page-40-0) [маршруте](#page-40-0)*, стр. 35).

# <span id="page-59-0"></span>**Настройки единиц измерения и времени**

Чтобы отобразить страницу настроек единиц измерения и времени, в главном меню выберите пункт **Настройки** > **Единицы и время**.

**Текущее время**: установка времени на устройстве.

**Формат времени**: выбор формата отображения времени: 12-часовой, 24-часовой или UTC.

**Единицы измерения**: указание единиц измерения, используемых для измерения расстояния.

**Формат координат**: установка формата координат и датума, используемых для географических координат.

#### **Настройка времени**

- **1** В главном меню выберите "Время".
- **2** Выберите один из указанных ниже вариантов.
	- Для автоматической установки времени по GPS-данным выберите **Автом.**.
	- Чтобы установить время вручную, перетащите цифры вверх или вниз.

## **Настройки языка и клавиатуры**

Чтобы перейти к настройкам языка и клавиатуры, в главном меню выберите **Настройки** > **Язык и клавиатура**.

**Язык голосовых сообщений**: выбор языка голосовых подсказок.

**Язык текста**: изменение языка всех текстовых надписей на экране.

**ПРИМЕЧАНИЕ.** изменение языка текстовых надписей не приводит к изменению языка вводимых пользователем данных или картографических данных, например названий улиц.

**Язык клавиатуры**: выбор языка клавиатуры.

## **Настройки устройства и конфиденциальности**

Выберите пункт **Настройки** > **Устройство**.

**Об устройстве**: отображение номера версии программного обеспечения, идентификатора устройства, а также информации о некоторых других программных функциях.

**Нормативные**: отображение нормативной информации и меток.

**Лицензионные соглашения**: просмотр лицензионных соглашений с конечным пользователем.

**ПРИМЕЧАНИЕ.** эти данные необходимы при обновлении системного программного обеспечения или при покупке дополнительных картографических данных.

**Лицензии на программное обеспечение**: отображение информации о лицензии на программное обеспечение.

**Передача данных с устройства**: передача анонимных данных для улучшения работы устройства.

**История поездок**: хранение на устройстве записей о местах, в которых вы побывали. Вы можете просматривать журнал поездки, использовать функцию «История поездки» и рекомендуемые маршруты от myTrends.

**Сброс**: очистка истории поездок, сброс настроек или удаление всех пользовательских данных.

## <span id="page-60-0"></span>**Сброс данных и настроек**

На устройстве доступно несколько способов удаления пользовательских данных и сброса всех настроек с восстановлением заводских значений по умолчанию.

- **1** Выберите **Настройки** > **Устройство** > **Сброс**.
- **2** Выберите один из следующих вариантов:
	- Чтобы очистить историю поездок, выберите **Очистить историю поездок**.

Эта функция удаляет все записи о местах, в которых вы побывали. Она не удаляет сохраненные местоположения или установленные карты.

• Чтобы восстановить заводские значения по умолчанию для всех настроек, выберите **Выполнить сброс до настроек по умолчанию**.

Эта функция не удаляет данные пользователя.

• Чтобы удалить все пользовательские данные и сбросить все настройки до заводских значений по умолчанию, выберите **Удалить данные и сбросить настройки**.

Эта функция удаляет все пользовательские данные, включая сохраненные местоположения, недавно найденные местоположения и историю поездок. Установленные карты не удаляются.

# **Информация об устройстве**

# **Просмотр нормативной информации и сведений о соответствии стандартам**  (**электронная этикетка**)

- **1** В меню настроек проведите пальцем по экрану вниз.
- **2** Выберите **Устройство** > **Нормативные**.

## **Технические характеристики**

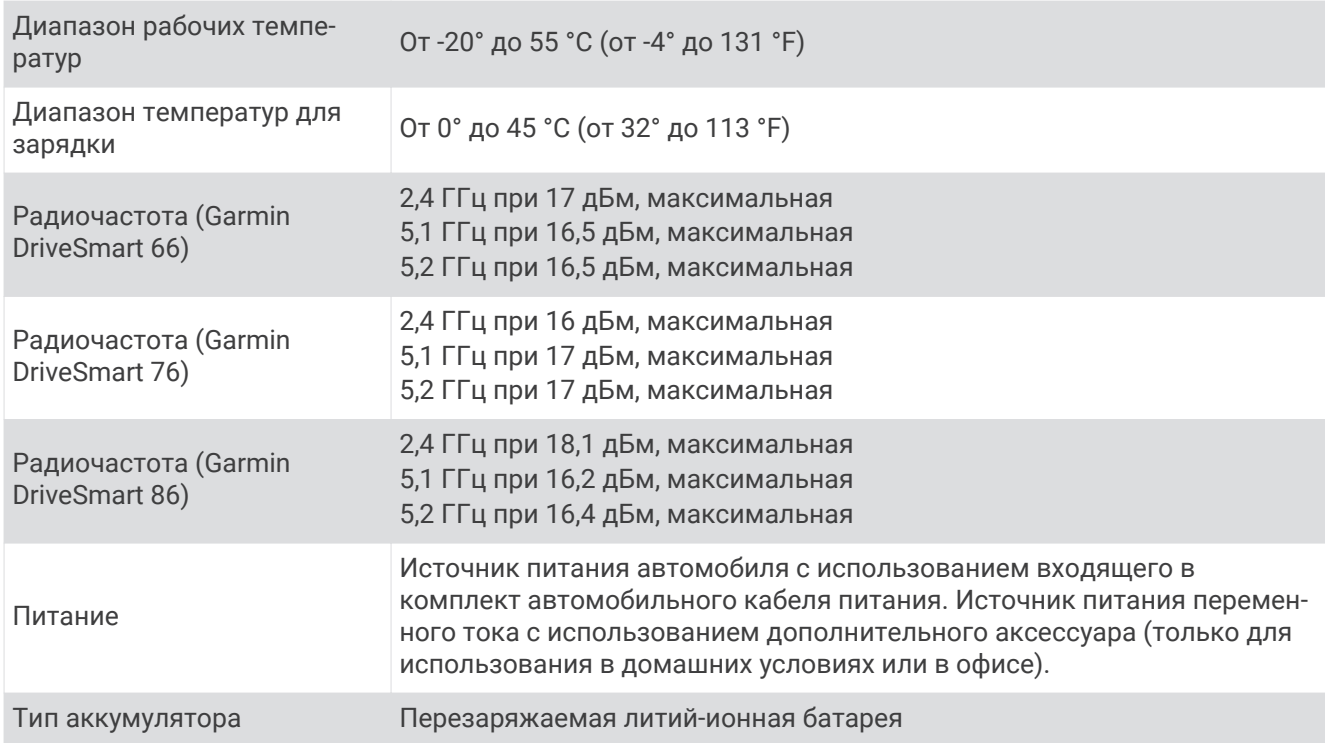

# <span id="page-61-0"></span>**Зарядка устройства**

**ПРИМЕЧАНИЕ.** для данного изделия Класса III должно использоваться питание от источника LPS.

Аккумулятор устройства можно зарядить любым из следующих способов.

- Подключите устройство к автомобильному кабелю питания.
- Подключите устройство к дополнительному зарядному устройству, например к сетевому адаптеру. Одобренный адаптер переменного/постоянного тока Garmin, который подходит для использования в жилых и офисных помещениях, можно приобрести у дилера Garmin или на веб-сайте [www.garmin.com.](http://www.garmin.com) При подключении к адаптеру стороннего производителя зарядка устройства может выполняться медленно.

# **Обслуживание устройства**

# **Центр технической поддержки** Garmin

Перейдите на веб-сайт [support.garmin.com](http://support.garmin.com) для получения справки и информации, например руководств по эксплуатации продуктов, часто задаваемых вопросов, видеороликов, а также поддержки пользователей.

# **Обновление карт и программного обеспечения**

Для оптимальной навигации необходимо, чтобы карты и программное обеспечение на устройстве были в актуальном состоянии.

Обновления карт предоставляют новейшие данные об изменениях, связанных с дорогами и местоположениями на картах устройства. Поддержание карт в актуальном состоянии позволяет устройству находить недавно добавленные местоположения и рассчитывать более точные маршруты. Обновления карты обычно довольно объемные, и их завершение может занять несколько часов.

Обновления программного обеспечения предоставляют изменения и улучшения функций и работы устройства. Обновления ПО обычно небольшие, и их установка не занимает много времени.

Обновить устройство можно двумя способами.

- Вы можете подключить устройство к сети Wi‑Fi, чтобы выполнить обновление непосредственно на устройстве (рекомендуется). Эта опция позволяет обновить устройство без необходимости его подключения к компьютеру.
- Вы можете подключить устройство к компьютеру и обновить его с помощью приложения Garmin Express [\(garmin.com/express\)](http://garmin.com/express).

## **Подключение к сети** Wi**‑**Fi

При первом включении устройства появится запрос на подключение к сети Wi‑Fi и регистрации устройства. Можно также подключаться к сети Wi‑Fi с помощью меню настроек.

- **1** Выберите **Настройки** > **Беспроводные сети**.
- **2** При необходимости выберите **Wi-Fi**, чтобы включить технологию Wi‑Fi.
- **3** Выберите **Поиск сетей**.

На экране устройства отобразится список доступных сетей Wi‑Fi.

- **4** Выберите сеть.
- **5** При необходимости введите пароль для сети и нажмите **Готово**.

Устройство подключается к сети, а сеть добавляется в список сохраненных сетей. Устройство подключается к этой сети автоматически, когда оказывается в пределах зоны действия.

## <span id="page-62-0"></span>**Обновление карт и программного обеспечения с помощью сети** Wi**‑**Fi

#### *УВЕДОМЛЕНИЕ*

Для обновления карт и программного обеспечения устройству может потребоваться загрузка больших файлов. Это может привести к расходованию месячного объема интернет-трафика, либо ваш поставщик интернет-услуг может взимать за это плату. Обратитесь к поставщику интернет-услуг для получения дополнительной информации о платежах и ограничениях на данные.

Вы можете обновлять карты и программное обеспечение, подключая устройство к сети Wi‑Fi с доступом в Интернет. Это позволяет своевременно обновлять устройство, не подключая его к компьютеру.

**1** Подключите устройство к сети Wi‑Fi (*[Подключение к сети Wi‑Fi](#page-61-0)*, стр. 56).

При подключении к сети Wi‑Fi устройство проверит наличие обновлений. Если доступно обновление, отображается на значке Настройки в главном меню.

**2** Выберите **Настройки** > **Обновления**.

После этого устройство проверит наличие обновлений. Если доступно обновление, сообщение **Доступно обновление** будет отображено под Карта или ПО.

- **3** Выберите один из следующих вариантов:
	- Чтобы установить все доступные обновления, выберите пункт **Установить все**.
	- Для установки только обновлений карты выберите **Карта** > **Установить все**.
	- Для установки только обновлений программного обеспечения выберите **ПО** > **Установить все**.
- **4** Прочтите лицензионные соглашения и выберите **Принять все**, чтобы принять условия соглашений. **ПРИМЕЧАНИЕ.** если вы не согласны с условиями лицензионного соглашения, вы можете нажать Отклонить. Это остановит процесс обновления. Вы не можете устанавливать обновления, пока не примете условия лицензионного соглашения.
- **5** С помощью входящего в комплект кабеля USB подключите устройство к внешнему источнику питания и выберите **Продолжить** (*[Зарядка устройства](#page-61-0)*, стр. 56).

Для получения наилучших результатов рекомендуется использовать настенное сетевое зарядное устройство USB с выходной мощностью не менее 1 A. Для этого могут подойти многие USBадаптеры питания для смартфонов, планшетов и портативных медиаустройств.

**6** Устройство должно быть подключено к внешнему источнику питания и находиться в зоне действия сети Wi‑Fi до завершения процесса обновления.

**СОВЕТ.** если процесс обновления карты будет прерван или отменен до его завершения, некоторые картографические данные в устройстве могут быть утеряны. Для восстановления утерянных картографических данных необходимо обновить карты снова с помощью Wi‑Fi или Garmin Express.

## <span id="page-63-0"></span>**Обновление карт и ПО с помощью** Garmin Express

Вы можете загрузить и установить актуальные карты и обновления ПО для устройства с помощью приложения Garmin Express.

- **1** Если на вашем компьютере не установлено приложение Garmin Express, перейдите на веб-страницу [garmin.com/express](http://www.garmin.com/express) и следуйте инструкциям на экране, чтобы установить его (*[УстановкаGarmin](#page-64-0) Express*[, стр. 59\)](#page-64-0).
- **2** Откройте приложение **G** Garmin Express.
- **3** Подключите устройство к компьютеру с помощью кабеля USB.

Маленький разъем кабеля подключается к порту USB  $(1)$  на устройстве Garmin DriveSmart, а большой разъем подключается к свободному порту USB на компьютере.

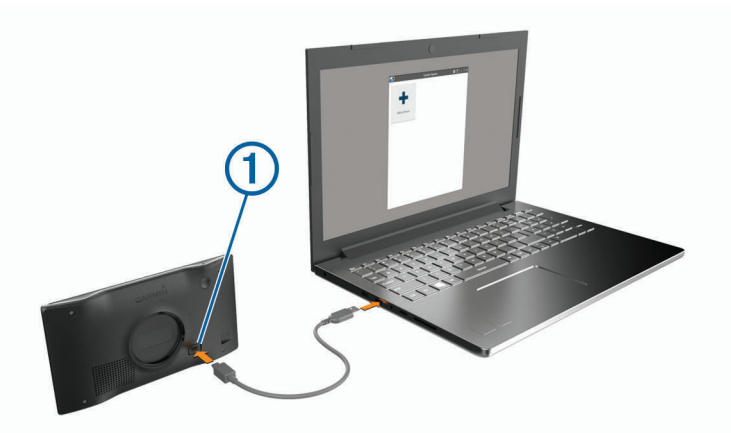

- **4** На устройстве Garmin DriveSmart выберите **Connect to a Computer**.
- **5** Когда устройство Garmin DriveSmart предложит вам перейти в режим передачи файлов, выберите **Продолжить**.
- **6** В приложении Garmin Express нажмите **Добавление устройства**.

Приложение Garmin Express выполняет поиск вашего устройства и отображает имя устройства и его серийный номер.

**7** Нажмите **Добавить устройство** и следуйте инструкциям на экране, чтобы добавить свое устройство в приложении Garmin Express.

Когда настройка завершена, в приложении Garmin Express отображаются обновления, доступные для устройства.

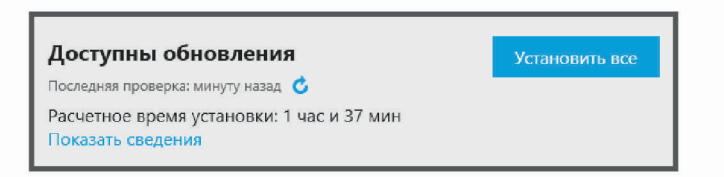

- **8** Выберите один из следующих вариантов:
	- Чтобы установить все доступные обновления, нажмите **Установить все**.
	- Чтобы установить определенное обновление, нажмите **Подробнее** и выберите **Установить**  напротив нужного обновления.

Приложение Garmin Express загрузит и установит обновления на устройство. Обновления для карт имеют большой размер. При медленном интернет-соединении процесс может занять много времени.

**ПРИМЕЧАНИЕ.** если обновление карт слишком велико для внутренней памяти устройства, программное обеспечение может предложить вам установить карту памяти microSD® в устройство, чтобы увеличить свободное пространство (*[Установка карты памяти для карт и данных](#page-68-0)*, стр. 63).

<span id="page-64-0"></span>**9** Следуйте инструкциям на экране во время процедуры обновления, чтобы завершить установку обновлений.

К примеру, во время обновления приложение Garmin Express может попросить отключить устройство и подключить его заново.

#### **Установка**Garmin Express

Приложение Garmin Express поддерживается на компьютерах с ОС Windows® и Mac® .

- **1** На компьютере перейдите на веб-сайт [garmin.com/express.](http://garmin.com/express)
- **2** Выберите один из следующих вариантов:
	- Чтобы просмотреть системные требования и узнать, совместимо ли приложение Garmin Express с вашим компьютером, выберите **Системные требования**.
	- В случае установки на компьютер с ОС Windows выберите Загрузка для Windows.**Загрузка для Windows**
	- В случае установки на компьютер на базе Mac выберите Загрузка для Mac.**Загрузка для Mac**
- **3** Откройте загруженный файл и следуйте инструкциям по установке.

# **Уход за устройством**

*УВЕДОМЛЕНИЕ*

Не роняйте устройство.

Не следует хранить устройство в местах, где оно может подвергаться длительному воздействию экстремальных температур. Такое воздействие может привести к неисправимому повреждению устройства.

При работе с сенсорным экраном не используйте твердые или острые предметы — это может привести к повреждению экрана.

Не подвергайте устройство воздействию воды.

#### **Очистка корпуса устройства**

*УВЕДОМЛЕНИЕ*

Не рекомендуется использовать химические чистящие вещества и растворители, которые могут повредить пластиковые детали.

- **1** Тканью, смоченной в мягком очищающем средстве, очистите внешнюю поверхность корпуса (за исключением сенсорного экрана).
- **2** Затем вытрите устройство насухо.

#### **Очистка сенсорного экрана**

- **1** Используйте чистую мягкую ткань без ворса.
- **2** При необходимости слегка смочите ткань водой.
- **3** При использовании влажной ткани выключите устройство и отключите его от сети.
- **4** Аккуратно протрите сенсорный экран.

#### **Предотвращение кражи устройства**

- Не оставляйте устройство и держатель на виду, когда вы ими не пользуетесь.
- Стирайте с лобового стекла след от присоски.
- Не храните устройство в перчаточном ящике ("бардачке").
- Зарегистрируйте устройство с помощью программного обеспечения Garmin Express ([garmin.com](http://garmin.com/express) [/express\)](http://garmin.com/express).

# <span id="page-65-0"></span>**Перезапуск устройства**

Если устройство не функционирует, его рекомендуется перезапустить. Нажмите и удерживайте кнопку питания в течение 12 секунд.

# **Снятие устройства**, **держателя и крепления на присоске**

#### **Извлечение устройства из подставки**

- **1** Нажмите на выступ или кнопку фиксатора на держателе.
- **2** Наклоните нижнюю часть устройства вверх и извлеките его из подставки.

#### **Снятие держателя с крепления на присоске**

- **1** При необходимости ослабьте гайку, которая крепит держатель к шару на присоске.
- **2** Поверните держатель вправо или влево.
- **3** Чтобы извлечь шарик из круглого отверстия на держателе, необходимо приложить некоторое усилие.

## **Снятие крепления на присоске с лобового стекла**

- **1** Наклоните к себе рычажок крепления на присоске.
- **2** Потяните язычок присоски на себя.

# **Устранение неполадок**

# <span id="page-66-0"></span>**На моем устройстве не воспроизводится звук**

Для устройства и приложения Garmin DriveSmart предусмотрено несколько вариантов вывода звука, обеспечивающих совместимость с различными транспортными средствами и способами установки. Если на устройстве не воспроизводится звук, проверьте настройки и подключение устройства в соответствии с используемым вами способом установки, который указан ниже.

- Для всех способов установки проверьте каждый из следующих пунктов:
	- Убедитесь, что устройство Garmin DriveSmart сопряжено со смартфоном и подключено к приложению Garmin Drive (*[Сопряжение со смартфоном](#page-11-0)*, стр. 6).
	- Убедитесь, что на устройстве Garmin DriveSmart установлен достаточный для прослушивания уровень громкости.

Вы можете произнести команду «*«OK, Garmin, increase the volume».*».

- Убедитесь, что на смартфоне не отключен звук мультимедиа.
- Если вы хотите выполнить подключение к транспортному средству или его стереосистеме с помощью технологии Bluetooth, проверьте каждый из следующих пунктов:
	- На устройстве Garmin DriveSmart выберите **Громкость** > **Настройка воспр. аудио через Bluetooth** и убедитесь, что для каждого типа аудио, который вы хотите передавать на стереосистему через подключение Bluetooth, выбрана опция **Транспортное средство**.
	- Убедитесь, что смартфон сопряжен с транспортным средством и подключен с помощью беспроводной технологии Bluetooth.

Для получения дополнительной информации о сопряжении смартфона с транспортным средством см. руководство по эксплуатации транспортного средства.

- Убедитесь, что для стереосистемы транспортного средства установлен источник аудиосигнала Bluetooth.
- Если вы хотите выполнить подключение к стереосистеме транспортного средства с помощью аудиовыхода AUX Garmin DriveSmart, проверьте каждый из следующих пунктов:
	- Убедитесь, что аудиокабель с разъемом 3,5 мм подключен к гнезду аудиовыхода на вилке кабеля питания Garmin DriveSmart и к входному гнезду AUX стереосистемы транспортного средства (*[Подключение к стереосистеме с помощью аудиокабеля AUX](#page-14-0)*, стр. 9).

**ПРИМЕЧАНИЕ.** не следует использовать разъем для наушников на смартфоне в качестве выхода AUX. Некоторые типы аудио невозможно воспроизвести через разъем для наушников на смартфоне.

- На устройстве Garmin DriveSmart выберите **Громкость** > **Настройка воспр. аудио через Bluetooth** и убедитесь, что для каждого типа аудио выбрана опция **Устройство Garmin**.
- Убедитесь, что в качестве источника аудиосигнала для стереосистемы транспортного средства установлен вход AUX.
- Если вы хотите использовать встроенный динамик устройства Garmin DriveSmart, проверьте каждый из следующих пунктов:
	- На устройстве Garmin DriveSmart выберите **Громкость** > **Настройка воспр. аудио через Bluetooth** и убедитесь, что для каждого типа аудио выбрана опция **Устройство Garmin**.
	- Убедитесь, что к гнезду аудиовыхода на вилке кабеля питания Garmin DriveSmart не подключены какие-либо кабели.

# <span id="page-67-0"></span>**Не удается настроить яркость экрана на устройстве**

Если на устройство Garmin DriveSmart не подается достаточное питание, экран не работает на полной яркости.

- Убедитесь, что двигатель транспортного средства запущен и на разъем прикуривателя подается напряжение.
- Убедитесь, что устройство Garmin DriveSmart подключено к источнику питания транспортного средства с помощью входящих в комплект поставки автомобильного кабеля питания и автомобильного адаптера питания (*[Рекомендации по установке](#page-7-0)*, стр. 2).

# **Когда устройство** Garmin DriveSmart **находится в режиме прослушивания**?

Когда устройство Garmin DriveSmart включено, а микрофоны не отключены, оно постоянно ожидает от вас голосовой команды «*«OK, Garmin»*» или «*«Alexa»*», чтобы начать обработку запроса. Само устройство не записывает и не сохраняет звуковые данные. После того как вы подаете голосовой запрос, звуковые данные вашего запроса отправляются для обработки в приложение Garmin Drive или приложение Amazon Alexa. Вы можете посмотреть отчет об обработанных запросах к *«Alexa»* в приложении Amazon Alexa.

Если вы не хотите, чтобы устройство прослушивало звук, вы можете отключить микрофоны, удерживая нажатой кнопку голосового управления в течение 2 секунд (*[Отключение микрофонов](#page-22-0)*, стр. 17).

# **Навык**, **который я хочу использовать**, **недоступен**

Устройство Garmin DriveSmart поддерживает большое количество навыков и функций Alexa. Однако некоторые навыки и функции доступны только для определенных устройств или недоступны для устройства Garmin DriveSmart. Совместимость навыков определяется их разработчиком и Amazon.

Если требующийся вам навык недоступен, обратитесь к разработчику навыков, чтобы предложить добавление его поддержки для устройства Garmin DriveSmart.

# **Не удается прикрепить присоску на лобовое стекло**

- **1** Очистите присоску и лобовое стекло спиртом.
- **2** Протрите насухо сухой чистой тканью.
- **3** Прикрепите присоску (*[Рекомендации по установке](#page-7-0)*, стр. 2).

# **Устройство не получает спутниковые сигналы**

- Убедитесь, что функция имитации GPS отключена (*[Настройки навигации](#page-56-0)*, стр. 51).
- Вынесите устройство на открытое место вдали от высоких зданий и деревьев (не оставайтесь в закрытом гараже или парковке).
- После этого оставайтесь на одном месте в течение нескольких минут.

# **Батарея устройства быстро разряжается**

- Уменьшите яркость экрана (*[Настройки экрана](#page-58-0)*, стр. 53).
- Уменьшите время до отключения экрана (*[Настройки экрана](#page-58-0)*, стр. 53).
- Уменьшите уровень громкости (*[Регулировка громкости](#page-16-0)*, стр. 11).
- Выключите модуль Wi-Fi, если он не используется (*[Настройки беспроводной сети](#page-57-0)*, стр. 52).
- Переводите устройство в режим энергосбережения, если оно не используется (*[Включение и](#page-15-0)  [выключение устройства](#page-15-0)*, стр. 10).
- Не подвергайте устройство воздействию экстремальных температур.
- Не оставляйте устройство в зоне действия прямых солнечных лучей.

# <span id="page-68-0"></span>**Устройство не подключается к телефону**

- Выберите **Настройки** > **Беспроводные сети**. Опция Bluetooth должна быть включена.
- Включите на телефоне функцию беспроводной связи Bluetooth и расположите его на расстоянии не более 10 м (33 футов) от устройства.
- Убедитесь в совместимости вашего телефона.

Дополнительную информацию см. на веб-сайте [www.garmin.com/bluetooth.](http://www.garmin.com/bluetooth)

• Выполните сопряжение еще раз.

Для повторного сопряжения необходимо отменить сопряжение телефона с устройством (*[Удаление](#page-49-0) [сопряженного телефона](#page-49-0)*, стр. 44) и завершить процесс сопряжения (*[Интерактивные службы, трафик и](#page-45-0)  [функции смартфона](#page-45-0)*, стр. 40).

# **Приложение**

# **Установка карты памяти для карт и данных**

Для увеличения пространства для хранения карт и других данных на устройстве можно установить карту памяти. Карты памяти можно приобрести в магазине электронных товаров. Также можно перейти на сайт [www.garmin.com/maps,](http://garmin.com/maps) чтобы приобрести карту памяти с предварительно загруженным картографическим программным обеспечением Garmin. В устройстве используются карты памяти microSD емкостью от 4 до 256 ГБ. Необходимо использовать карты памяти с форматом файловой системы FAT32. Карты памяти емкостью более 32 ГБ необходимо отформатировать с помощью устройства.

- **1** Найдите разъем для карт памяти с картографическими и прочими данными на устройстве (*[Общая](#page-6-0)  [информация об устройстве](#page-6-0)*, стр. 1).
- **2** Вставьте карту памяти в разъем.
- **3** Нажмите на карту памяти до щелчка.

# **Управление данными**

Благодаря разъему для карты памяти на устройстве можно хранить больше данных.

**ПРИМЕЧАНИЕ.** устройство совместимо с ОС Windows 7 и более поздних версий, а также с ОС Mac OS 10.7 и более поздних версий.

### **Карты памяти**

Карты памяти можно купить в магазине электронных товаров, а также можно приобрести предварительно запрограммированные карты памяти с картографическим программным обеспечением Garmin ([www.garmin.com](http://www.garmin.com)). Карты памяти можно использовать для хранения таких файлов, как карты и пользовательские объекты.

### **Подключение устройства к компьютеру**

Устройство можно подключить к компьютеру при помощи USB-кабеля.

- **1** Подключите конец USB-кабеля с малым разъемом к порту на устройстве.
- **2** Подключите конец USB-кабеля с большим разъемом к свободному порту USB на компьютере.
- **3** На устройстве Garmin DriveSmart выберите **Connect to a Computer**.
- **4** Когда устройство Garmin DriveSmart предложит вам перейти в режим передачи файлов, выберите **Продолжить**.

На экране устройства появится значок подключения к компьютеру.

В зависимости от операционной системы компьютера навигатор может отображаться как портативное устройство либо съемный диск или том.

## <span id="page-69-0"></span>**Перенос данных с компьютера**

- **1** Подключите устройство к компьютеру (*[Подключение устройства к компьютеру](#page-68-0)*, стр. 63). В зависимости от операционной системы компьютера навигатор может отображаться как портативное устройство, съемный диск или том.
- **2** Откройте на компьютере обозреватель файлов.
- **3** Выберите файл.
- **4** Выберите **Правка** > **Копировать**.
- **5** Перейдите к папке на устройстве.

**ПРИМЕЧАНИЕ.** если навигатор отображается как съемный диск или том, не помещайте файлы в папку Garmin.

**6** Выберите **Правка** > **Вставить**.

## **Отсоединение** USB-**кабеля**

Если устройство подключено к компьютеру в качестве съемного диска или тома, во избежание потери данных необходимо использовать безопасное отключение устройства. Если устройство подключено к компьютеру с ОС Windows в качестве портативного устройства, использовать безопасное отключение устройства не требуется.

- **1** Выполните одно из следующих действий:
	- На компьютерах с ОС Windows выберите в области уведомлений панели задач значок **Безопасное извлечение устройства** и выберите устройство.
	- На компьютерах Apple выберите устройство, а затем выберите **Файл** > **Извлечь**.
- **2** Отсоедините устройство от компьютера.

# **Просмотр состояния сигнала** GPS

Нажмите кнопку и  $\prod u$  удерживайте ее нажатой в течение трех секунд.

# **Покупка дополнительных карт**

- **1** Перейдите на страницу используемого устройства на сайте [garmin.com.](http://garmin.com)
- **2** Нажмите вкладку **Карты**.
- **3** Следуйте инструкциям на экране.

# **Приобретение аксессуаров**

• Дополнительные аксессуары можно приобрести на веб-сайте [garmin.com](http://www.garmin.com) или у дилера Garmin.

# **Европейские нормы токсичности отработавших газов**

Европейские нормы токсичности отработавших газов — это стандарты по выбросам отработавших газов, которые ограничивают количество загрязняющих воздух веществ, производимых новыми транспортными средствами, которые продаются в странах Европы.

Нормы токсичности отработавших газов для вашего транспортного средства можно найти в руководстве по его эксплуатации, документах о его постановке на учет или на дверной коробке его кузова. Если вам не удается найти нормы токсичности отработавших газов для вашего транспортного средства, обратитесь к дилеру или производителю вашего транспортного средства для получения дополнительной информации.

## **Указатель**

#### **B**

Bluetooth, технология, сопряжение с телефоном **[6](#page-11-0)**

#### **F**

Foursquare **[23,](#page-28-0) [24](#page-29-0)**

#### **G**

Garmin Connect **[40](#page-45-0)** Garmin Express **[59](#page-64-0)** обновление программного обеспечения **[58](#page-63-0)** GPS **[10,](#page-15-0) [64](#page-69-0)**

#### **M**

myTrends, маршруты **[35](#page-40-0)**

#### **P**

photoLive **[47](#page-52-0), [48](#page-53-0)**

#### **T**

Tripadvisor **[24](#page-29-0) U**

USB, отключение **[64](#page-69-0)**

#### **W** Wi‑Fi **[52,](#page-57-0) [56](#page-61-0), [57](#page-62-0)**

#### **А**

автомобильный кабель питания **[3](#page-8-0), [5](#page-10-0)** адреса, поиск **[14,](#page-19-0) [20](#page-25-0)** аккумулятор, зарядка **[3](#page-8-0), [5](#page-10-0)** аксессуары **[64](#page-69-0)**

#### **Б**

батарея зарядка **[56](#page-61-0)** проблемы **[62](#page-67-0)** увеличение времени работы **[62](#page-67-0)** беспроводная камера **[53](#page-58-0)** Быстрый поиск **[22](#page-27-0)**

#### **В**

вид карты 2D **[40](#page-45-0)** вид карты 3D **[40](#page-45-0)** воспроизведение, музыка **[16,](#page-21-0) [17](#page-22-0)** впереди по маршруту **[37](#page-42-0), [38](#page-43-0)** настройка **[38](#page-43-0)** вызовы **[42](#page-47-0), [43](#page-48-0)** выполнение **[15](#page-20-0), [42](#page-47-0)** дом **[44](#page-49-0)** журнал **[43](#page-48-0)** контакты **[43](#page-48-0)** набор **[42](#page-47-0)** ответ на вызов **[43](#page-48-0)**

#### **Г**

Где я? **[26,](#page-31-0) [27](#page-32-0)** голосовое управление **[13–](#page-18-0)[15](#page-20-0)** активация **[13](#page-18-0)** советы **[13](#page-18-0)** громкость, регулировка **[11,](#page-16-0) [12,](#page-17-0) [15](#page-20-0)**

#### **Д**

движение домой **[14,](#page-19-0) [30](#page-35-0)** держатель, снятие **[60](#page-65-0)** дом вызов **[44](#page-49-0)** движение **[30](#page-35-0)** номер телефона **[43](#page-48-0)** редактирование данных местоположения **[30](#page-35-0)** дорожные условия, погода **[46](#page-51-0)**

#### **Ж**

журнал поездки, просмотр **[39](#page-44-0) З** зарядка устройства **[3](#page-8-0), [5,](#page-10-0) [56](#page-61-0)** звук подключение **[7–](#page-12-0)[9](#page-14-0), [61](#page-66-0)** точки сближения **[52](#page-57-0), [53](#page-58-0)** значки, строка состояния **[11](#page-16-0)**

#### **И**

идентификатор прибора **[54](#page-59-0)** идентификационный номер **[54](#page-59-0)** изменение, сохраненные поездки **[47](#page-52-0)** изменение области поиска **[22](#page-27-0)** имитация определения местоположения **[52](#page-57-0)** инструменты, карты **[37](#page-42-0)** информация о поездке **[38](#page-43-0)** просмотр **[39](#page-44-0)** сброс **[39](#page-44-0)** информация об активных полосах движения **[32](#page-37-0)** история поездок **[54](#page-59-0)**

#### **К**

кабели питания **[2,](#page-7-0) [56](#page-61-0)** транспортное средство **[3](#page-8-0), [5](#page-10-0)** камера просмотр **[49](#page-54-0)** сопряжение **[49](#page-54-0)** камера заднего вида **[50,](#page-55-0) [53](#page-58-0)**. *См.* камеры камеры **[50](#page-55-0)** заднего вида **[53](#page-58-0)** запрещающий сигнал светофора **[19](#page-24-0)** направляющие линии **[50](#page-55-0)** скорость **[19](#page-24-0)** камеры контроля проезда на запрещающий сигнал светофора **[19](#page-24-0)** камеры контроля скорости **[19](#page-24-0)** камеры трафика, просмотр **[48](#page-53-0)** карта microSD **[63](#page-68-0)** карта памяти **[63](#page-68-0)** установка **[63](#page-68-0)** карты **[29,](#page-34-0) [36,](#page-41-0) [38](#page-43-0), [51](#page-56-0)** инструменты **[37](#page-42-0)** обновление **[56–](#page-61-0)[58](#page-63-0)** покупка **[64](#page-69-0)** поле данных **[31](#page-36-0), [38](#page-43-0), [40](#page-45-0)** просмотр маршрутов **[31,](#page-36-0) [32](#page-37-0)** символы **[31](#page-36-0)** слои **[40](#page-45-0)** тема **[51](#page-56-0)** уровень детализации **[51](#page-56-0)** клавиатура раскладка **[54](#page-59-0)** язык **[54](#page-59-0)** кнопка питания **[10](#page-15-0)** кнопки **[1](#page-6-0)** кнопки быстрого доступа добавление **[27](#page-32-0)** удаление **[27](#page-32-0)** компьютер, подключение **[63](#page-68-0)** конфиденциальность **[62](#page-67-0)** координаты **[25](#page-30-0)** кражи, предотвращение **[59](#page-64-0)** крепление устройства автомобиль **[3,](#page-8-0) [5](#page-10-0)** присоска **[3](#page-8-0), [5,](#page-10-0) [60](#page-65-0)**

#### **Л**

Лицензионные соглашения **[54](#page-59-0)**

#### **М**

маршруты **[29](#page-34-0)** myTrends **[35](#page-40-0)** добавление точки **[33](#page-38-0)**

изменение **[46](#page-51-0), [47](#page-52-0)** начало **[21,](#page-26-0) [29](#page-34-0)** остановка **[14](#page-19-0), [34](#page-39-0)** просмотр на карте **[31,](#page-36-0) [32](#page-37-0)** расчет **[34](#page-39-0)** режим расчета маршрутов **[47,](#page-52-0) [51](#page-56-0)** рекомендуемые **[35](#page-40-0)** создание **[46](#page-51-0), [47](#page-52-0)** формирование **[34](#page-39-0)** местоположение **[26](#page-31-0)** местоположения **[20](#page-25-0), [50](#page-55-0)** вызов **[43](#page-48-0)** имитация **[52](#page-57-0)** поиск **[19](#page-24-0), [25](#page-30-0)** последние результаты **[26](#page-31-0)** сохранение **[27](#page-32-0)** текущее **[26](#page-31-0), [27](#page-32-0)** микрофон **[1](#page-6-0)** без звука **[17,](#page-22-0) [62](#page-67-0)** музыка воспроизведение **[16](#page-21-0), [17](#page-22-0)** потоковая передача **[17](#page-22-0)**

#### **Н**

набор **[42](#page-47-0)** навигация **[13,](#page-18-0) [25,](#page-30-0) [31,](#page-36-0) [32](#page-37-0)** настройки **[51](#page-56-0)** навыки **[15,](#page-20-0) [62](#page-67-0)** включение **[15](#page-20-0)** навыки Alexa **[62](#page-67-0)** направления **[32](#page-37-0)** направления движения **[32](#page-37-0)** направляющие линии, выравнивание **[50](#page-55-0)** настройки **[51,](#page-56-0) [53,](#page-58-0) [54](#page-59-0)** звук **[12](#page-17-0)** настройки времени **[54](#page-59-0)** национальные парки **[23](#page-28-0)**

#### **О**

обновление карты **[56](#page-61-0)[–58](#page-63-0)** программное обеспечение **[56](#page-61-0)[–58](#page-63-0)** обслуживание на съездах **[38](#page-43-0)** Обслуживание на съездах **[38](#page-43-0)** объезды **[34](#page-39-0), [35](#page-40-0)** дорога **[36](#page-41-0)** отключение **[36](#page-41-0)** платные дороги **[35](#page-40-0)** площадь **[36](#page-41-0)** типы дорог **[35](#page-40-0)** удаление **[36](#page-41-0)** объекты, поиск **[14](#page-19-0)** объекты (POI) **[22–](#page-27-0)[25](#page-30-0)** HISTORY **[23](#page-28-0)** оповещение водителя **[18](#page-23-0)** оповещения **[18](#page-23-0)** звук **[52](#page-57-0)** точки сближения **[52](#page-57-0)** оповещения о сближении, настройки **[53](#page-58-0)** ответ на вызовы **[43](#page-48-0)** отключение, Bluetoothустройство **[44](#page-49-0)** очистка сенсорного экрана **[59](#page-64-0)** очистка устройства **[59](#page-64-0)**

#### **П**

параметры экрана **[53](#page-58-0)** перезагрузка устройства **[55](#page-60-0)** перекрестки, поиск **[25](#page-30-0)** питание **[1](#page-6-0)** платные дороги, предотвращение **[35](#page-40-0)** погода **[15](#page-20-0), [45](#page-50-0)** дорожные условия **[46](#page-51-0)** радар **[45](#page-50-0)** подключение **[56](#page-61-0)** поиск местоположений. **[19,](#page-24-0) [21,](#page-26-0) [23,](#page-28-0) [24](#page-29-0)**  *Также см.* местоположения адреса **[14](#page-19-0), [20](#page-25-0)**

города **[14](#page-19-0), [38](#page-43-0)** категории **[22](#page-27-0)** компании **[14](#page-19-0)** координаты **[25](#page-30-0)** объекты **[14](#page-19-0)** перекрестки **[14,](#page-19-0) [25](#page-30-0)** последние найденные местоположения **[26](#page-31-0)** представление карты 2D **[40](#page-45-0)** 3D **[40](#page-45-0)** присоска **[60](#page-65-0)** программное обеспечение версия **[54,](#page-59-0) [60](#page-65-0)** обновление **[56](#page-61-0) [–58](#page-63-0)** профиль транспортного средства **[52](#page-57-0)** пункты назначения **[50](#page-55-0)**. *См.*  местоположения прибытие **[32](#page-37-0), [33](#page-38-0)**

#### **Р**

режим сна **[10](#page-15-0)** руководство пользователя **[45](#page-50-0)**

#### **С**

сброс данные маршрута **[39](#page-44-0)** устройство **[60](#page-65-0)** сигналы спутников прием **[10](#page-15-0)** просмотр **[64](#page-69-0)** следующий поворот **[31](#page-36-0)** слои карты, настройка **[40](#page-45-0)** служба поддержки продукта **[45](#page-50-0)** снимки экрана **[53](#page-58-0)** снятие держателя **[60](#page-65-0)** сопряжение отключение **[44](#page-49-0)** телефон **[6,](#page-11-0) [63](#page-68-0)** сохранение, текущее местоположение **[27](#page-32-0)** сохраненные местоположения **[14](#page-19-0), [47](#page-52-0)** изменение **[28](#page-33-0)** категории **[28](#page-33-0)** удаление **[28](#page-33-0)** список поворотов **[32](#page-37-0)** стоянка **[25,](#page-30-0) [26,](#page-31-0) [33](#page-38-0)** стоянки **[21](#page-26-0)** строка поиска **[20](#page-25-0)**

#### **Т**

текущее местоположение **[26,](#page-31-0) [27](#page-32-0)** телефон отключение **[44](#page-49-0)** сопряжение **[6,](#page-11-0) [63](#page-68-0)** телефонная книга **[43](#page-48-0)** телефонные вызовы **[42](#page-47-0)** без звука **[43](#page-48-0)** набор номера **[43](#page-48-0)** ответ на вызов **[43](#page-48-0)** технические характеристики **[55](#page-60-0)** технология Bluetooth **[7,](#page-12-0) [8](#page-13-0)** технология Bluetooth **[42](#page-47-0)** настройки **[52](#page-57-0)** Технология Bluetooth **[40](#page-45-0), [63](#page-68-0)** отключение устройства **[44](#page-49-0)** топливо станции **[27](#page-32-0)** цены **[25](#page-30-0)** трафик **[39,](#page-44-0) [44,](#page-49-0) [53](#page-58-0)** альтернативный маршрут **[35](#page-40-0)** камеры **[47,](#page-52-0) [48](#page-53-0)** карта **[39,](#page-44-0) [45](#page-50-0)** поиск заторов **[39](#page-44-0), [45](#page-50-0)** происшествия **[39](#page-44-0), [45](#page-50-0)**

#### **У**

уведомления **[41](#page-46-0), [42](#page-47-0)** удаление все данные пользователя **[55](#page-60-0)** сопряженное устройство Bluetooth **[44](#page-49-0)** установка, лобовое стекло **[2](#page-7-0)** установка устройства, снятие из крепления **[60](#page-65-0)** устранение неполадок **[61](#page-66-0) [–63](#page-68-0)** уход за устройством **[59](#page-64-0)**

#### **Ф**

файлы, перенос **[64](#page-69-0)** формирование маршрута **[34](#page-39-0)** функции смартфона **[41](#page-46-0)** подключение **[6](#page-11-0)**

#### **Ш**

широта и долгота **[25](#page-30-0)**

#### **Э**

экран, яркость **[12](#page-17-0), [62](#page-67-0)** экранные кнопки **[11](#page-16-0)** экстренные службы **[27](#page-32-0)**

#### **Я**

язык голос **[54](#page-59-0)** клавиатура **[54](#page-59-0)** яркость **[12,](#page-17-0) [15](#page-20-0)**
## support.garmin.com

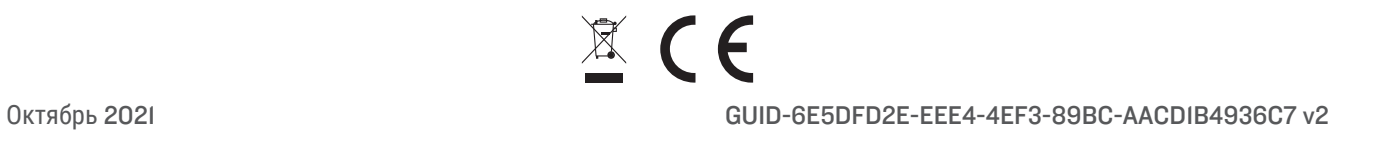